Manuel de l'utilisateur de la lame de serveur HP ProLiant BL2x220c Generation 5

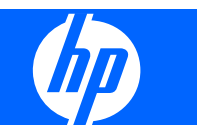

© Copyright 2008 Hewlett-Packard Development Company, L.P.

Les informations contenues dans ce document pourront faire l'objet de modifications sans préavis. Les garanties relatives aux produits et services Hewlett-Packard Company sont exclusivement définies dans les déclarations de garantie limitée qui accompagnent ces produits et services. Aucune information de ce document ne peut être interprétée comme constituant une garantie supplémentaire. HP ne pourra être tenu responsable des éventuelles erreurs ou omissions de nature technique ou rédactionnelle qui pourraient subsister dans le présent document.

Microsoft, Windows et Windows NT sont des marques déposées aux États-Unis de Microsoft Corporation.

Windows Server est une marque de Microsoft Corporation.

Intel et Pentium sont des marques commerciales ou déposées d'Intel Corporation ou de ses filiales aux États-Unis et dans d'autres pays.

AMD Athlon est une marque d'Advanced Micro Devices.

Référence : 468227-051

Mars 2008 (première édition)

#### **Public visé**

Ce manuel est destiné au personnel qui installe, administre et répare les serveurs et systèmes de stockage. HP suppose que vous êtes qualifié en réparation de matériel informatique et que vous êtes averti des risques inhérents aux produits capables de générer des niveaux d'énergie élevés.

# **Sommaire**

#### 1 Identification des composants

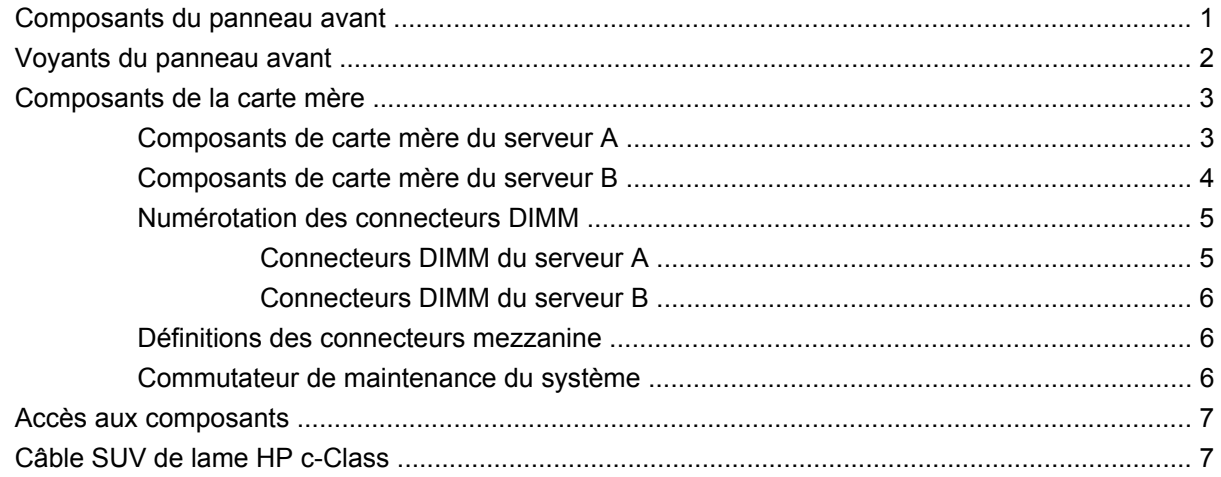

#### 2 Fonctionnement

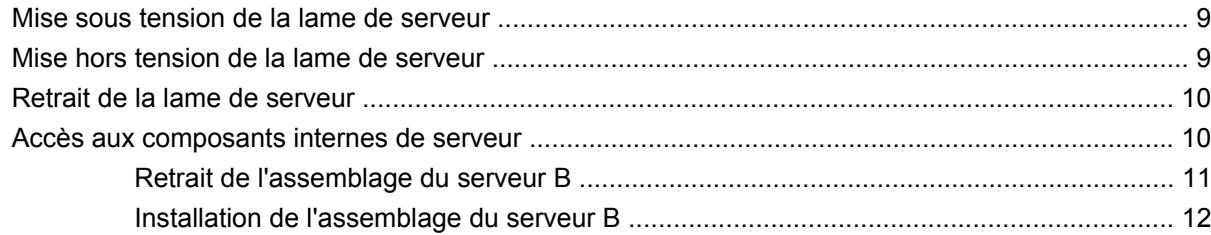

#### 3 Configuration

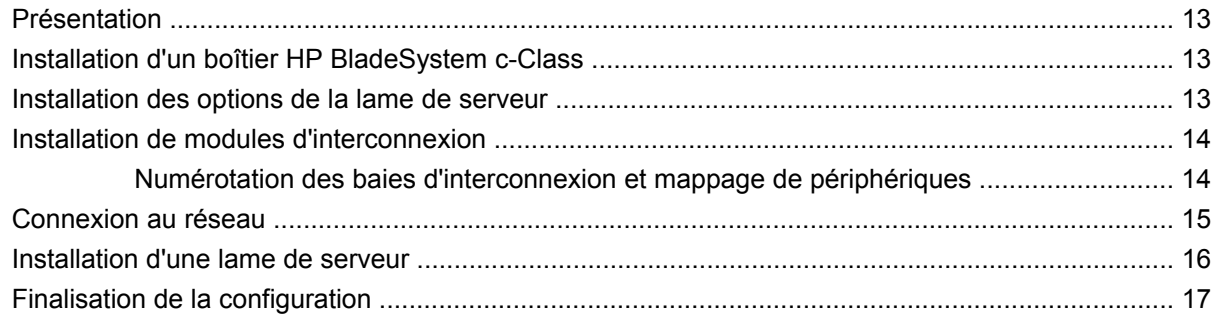

#### 4 Installation des options matérielles

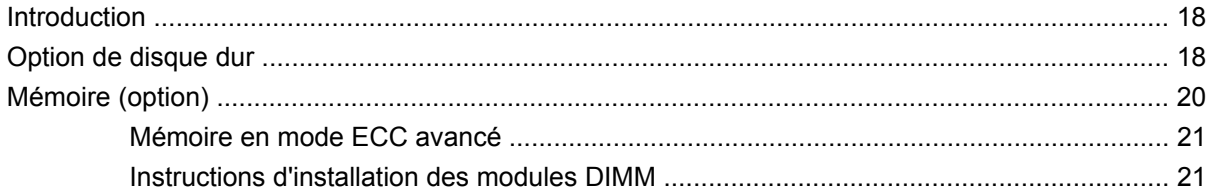

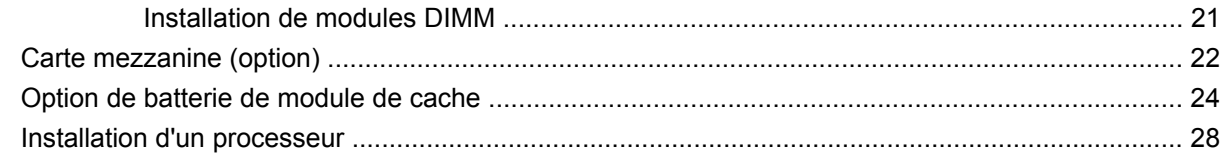

#### 5 Câblage

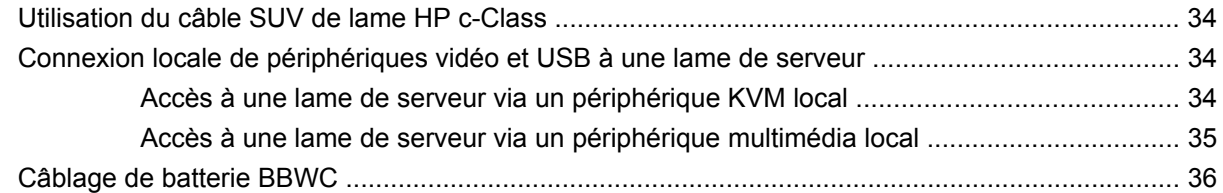

#### 6 Logiciels et utilitaires de configuration

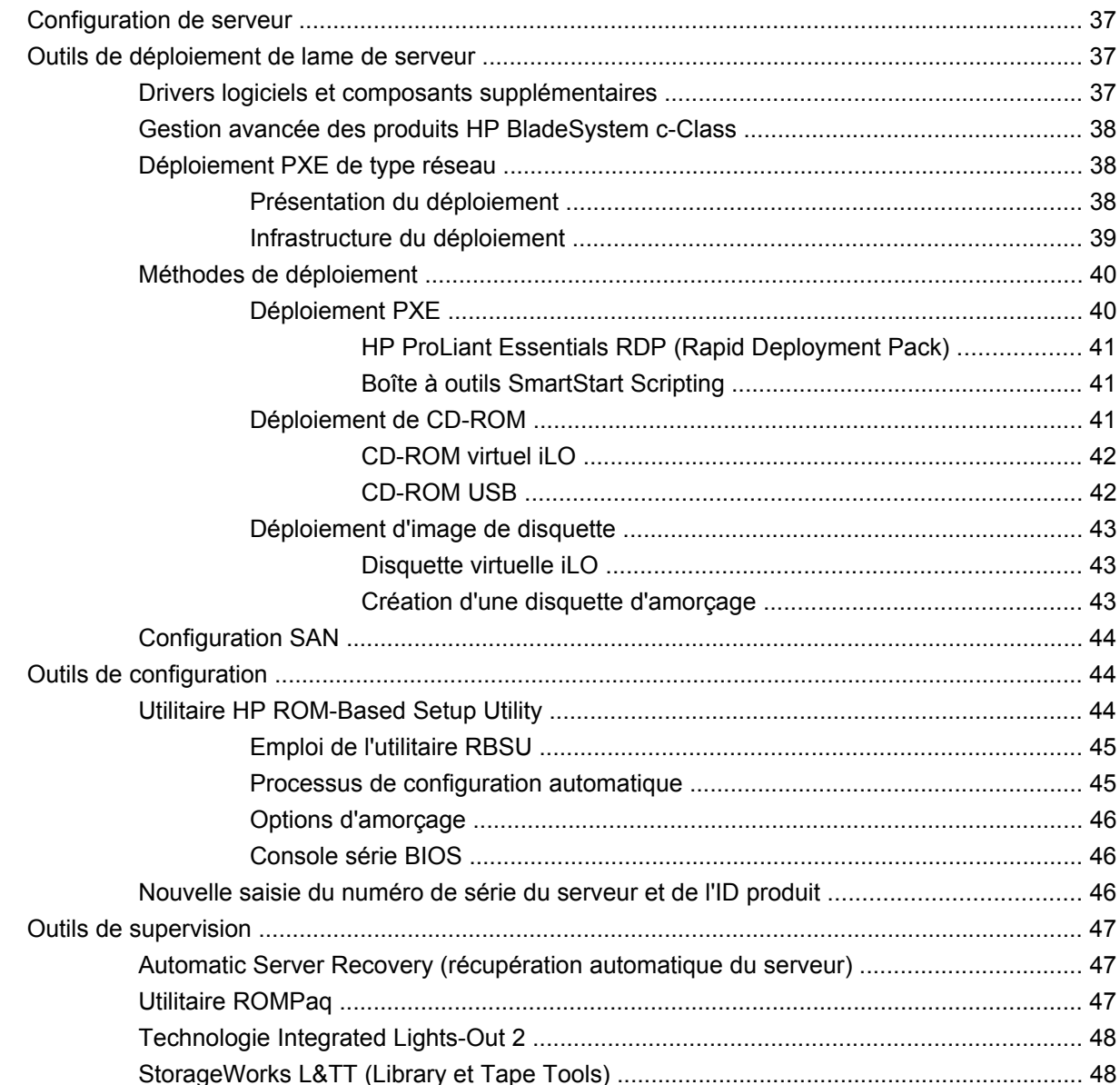

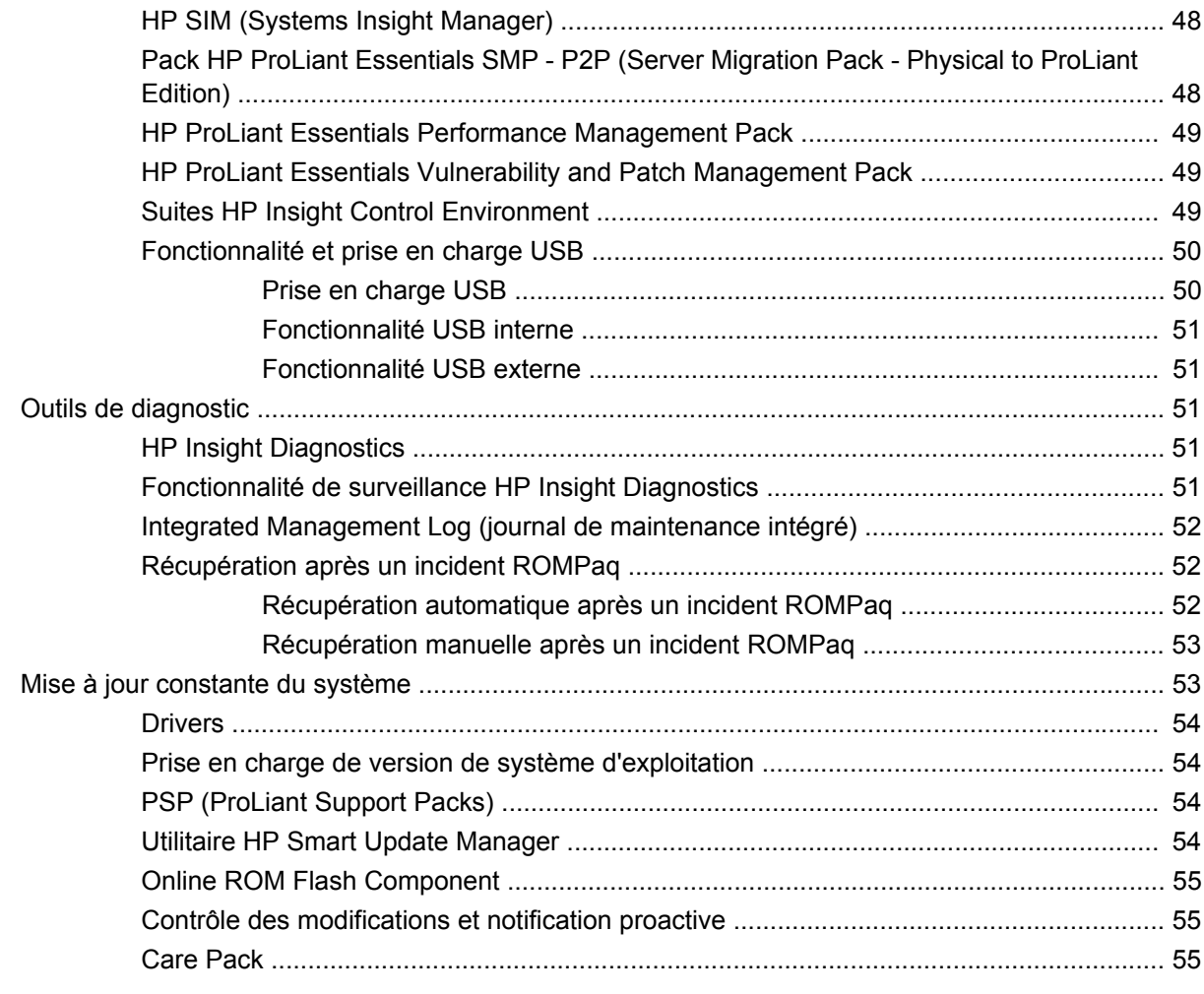

#### **[7 Résolution des problèmes](#page-61-0)**

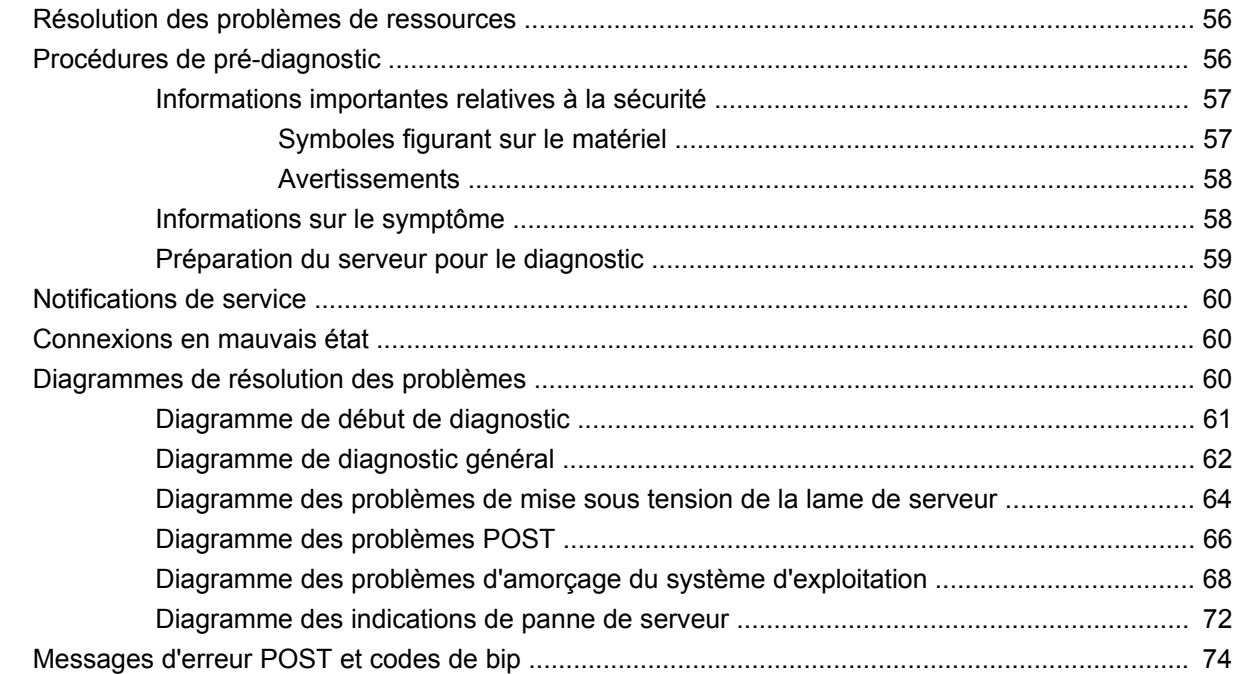

#### 8 Remplacement de la pile

#### 9 Avis de conformité

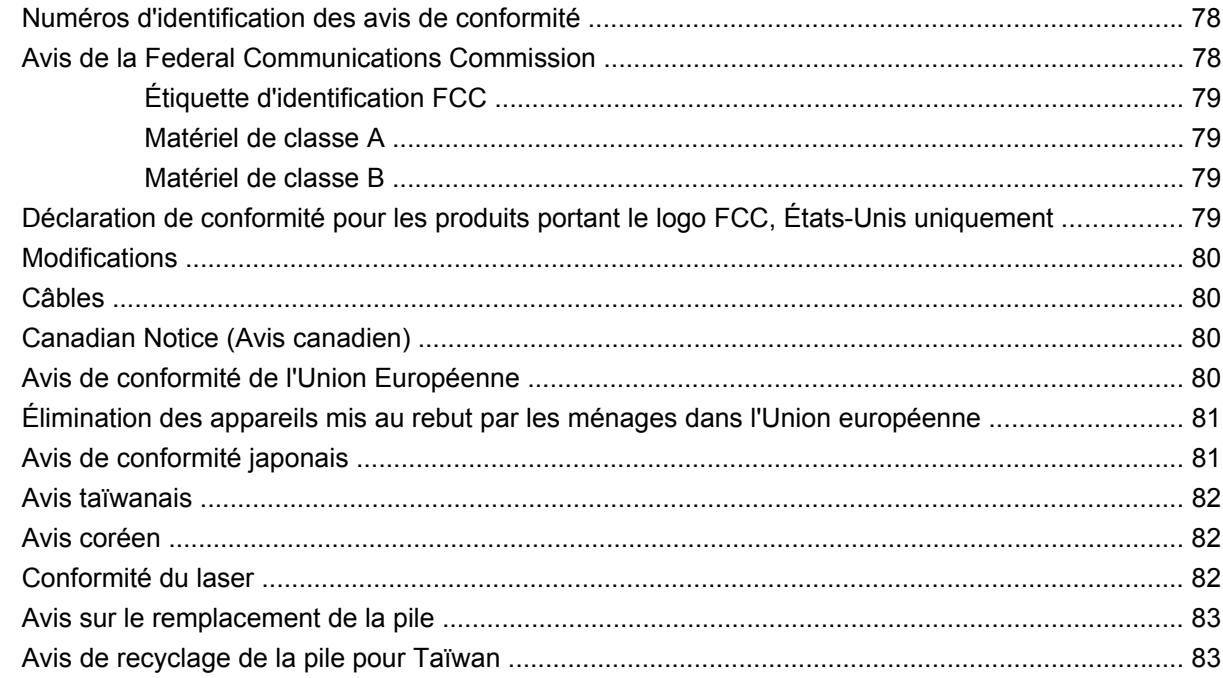

#### 10 Électricité statique

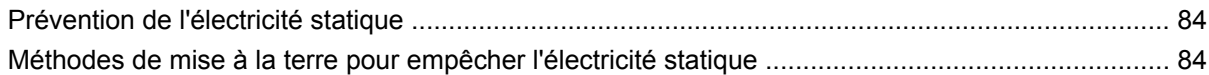

#### 11 Caractéristiques techniques

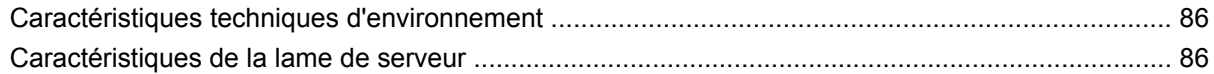

#### 12 Assistance technique

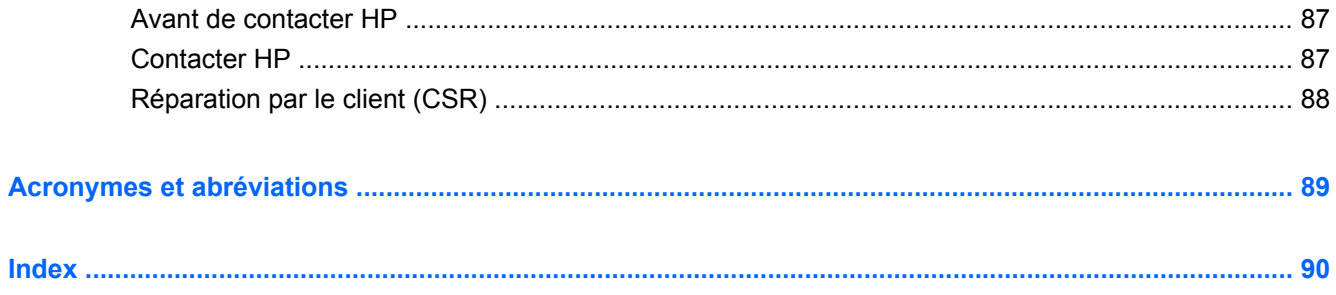

# <span id="page-6-0"></span>**1 Identification des composants**

Cette section traite des rubriques suivantes : Composants du panneau avant à la page 1 [Voyants du panneau avant à la page 2](#page-7-0) [Composants de la carte mère à la page 3](#page-8-0) [Accès aux composants à la page 7](#page-12-0) [Câble SUV de lame HP c-Class à la page 7](#page-12-0)

## **Composants du panneau avant**

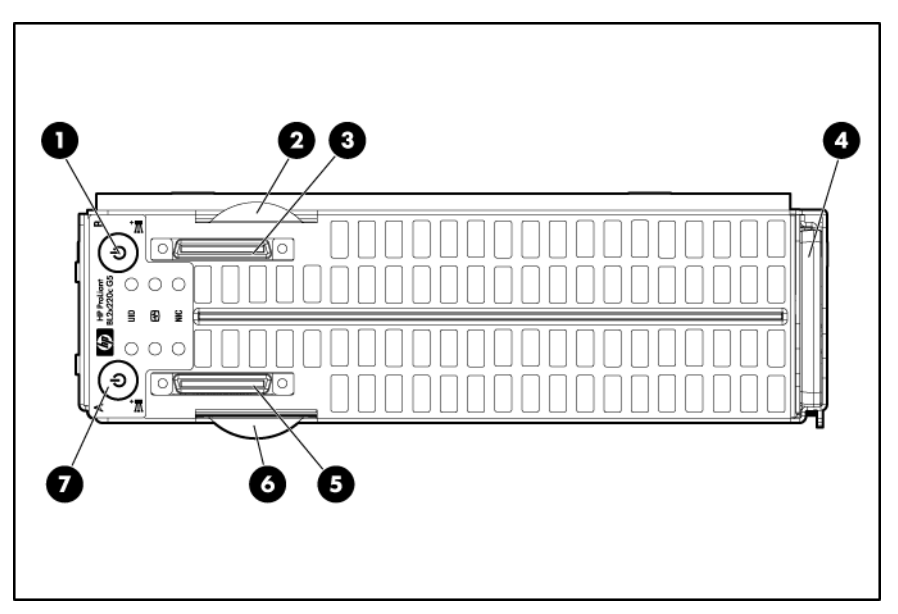

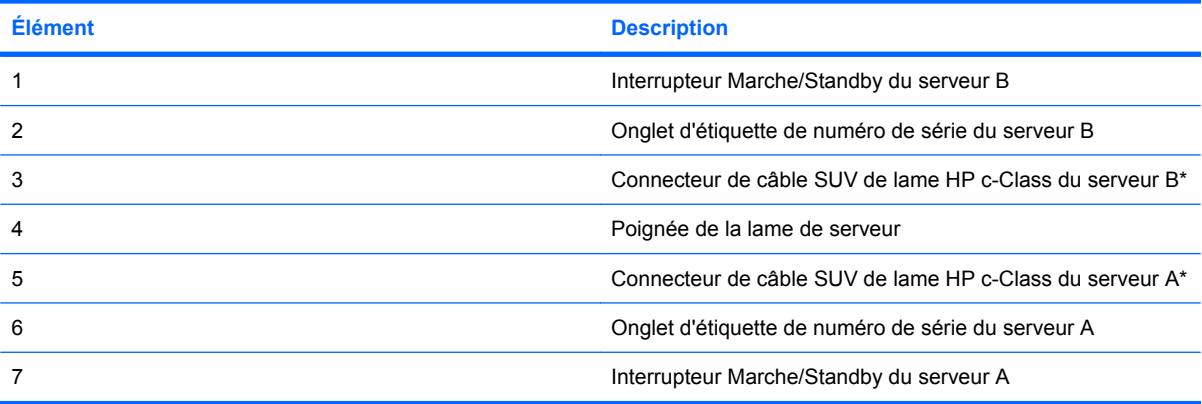

\* Le connecteur SUV et le câble SUV de lame HP c-Class sont destinés à certaines procédures de configuration et de diagnostic de lame de serveur.

# <span id="page-7-0"></span>**Voyants du panneau avant**

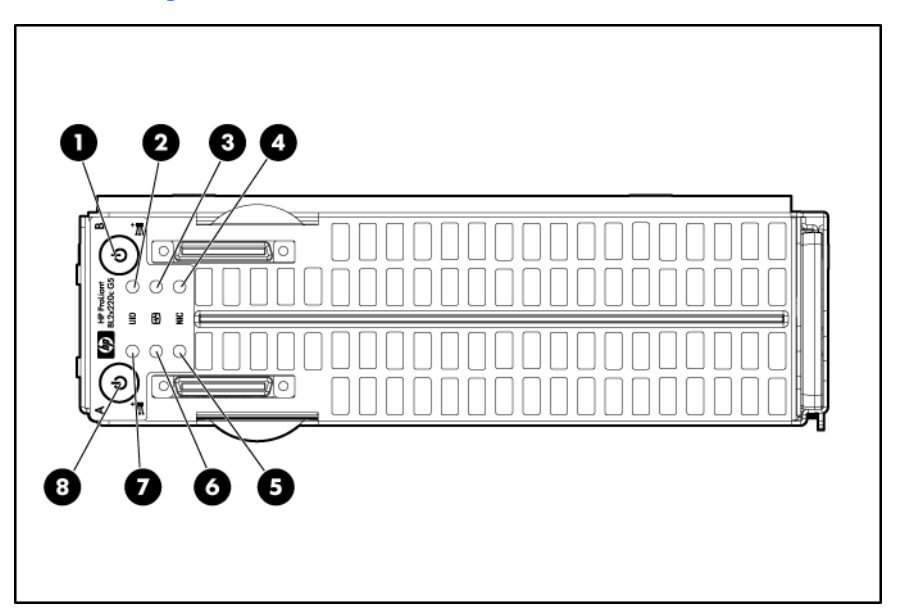

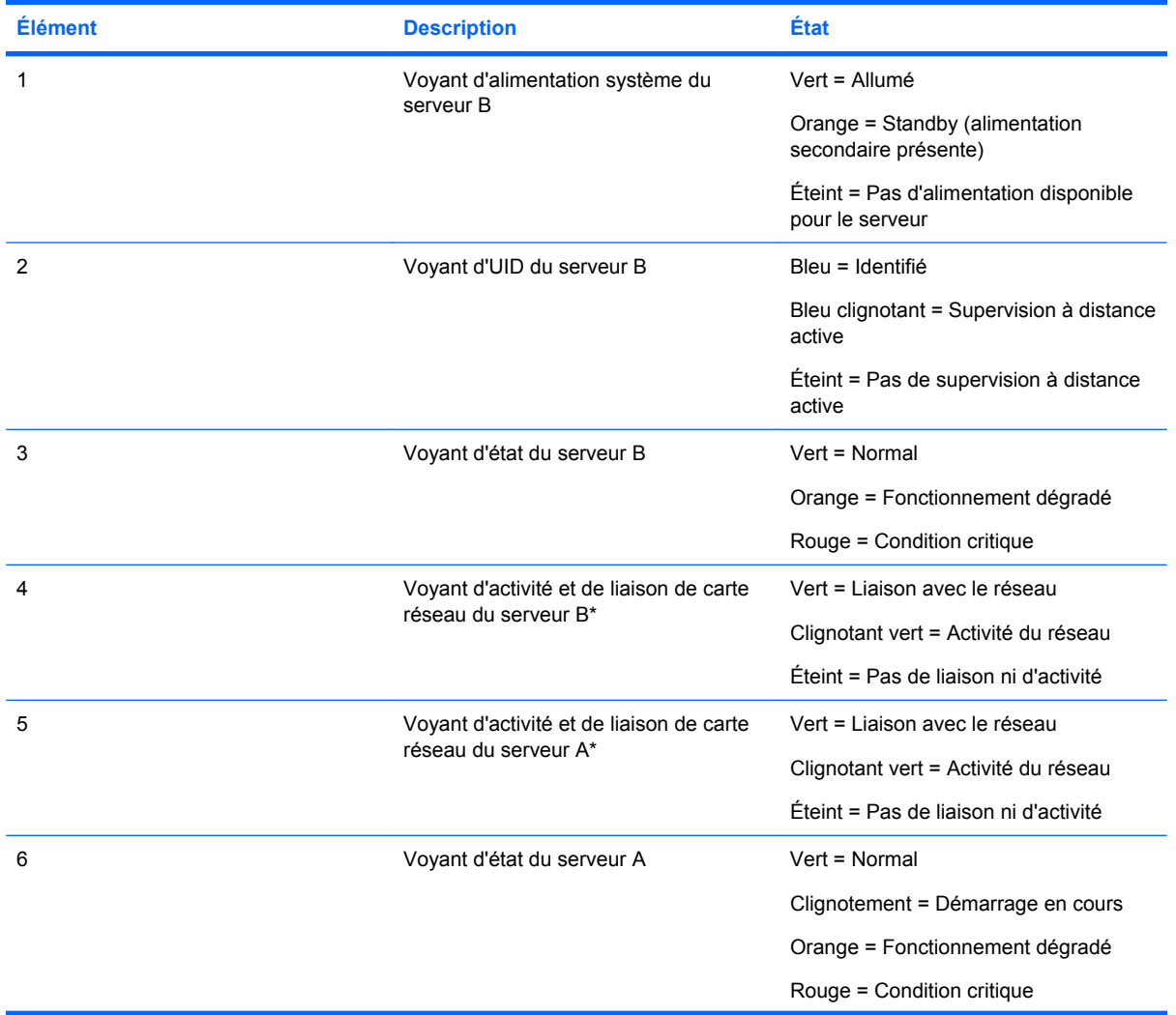

<span id="page-8-0"></span>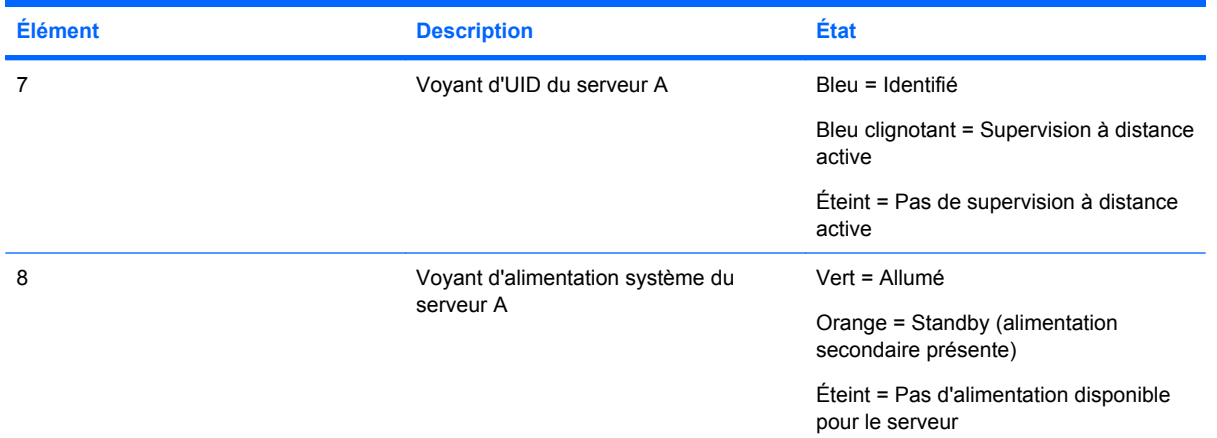

\* La numérotation actuelle des cartes réseau dépend de plusieurs facteurs, notamment du système d'exploitation installé sur la lame de serveur.

# **Composants de la carte mère**

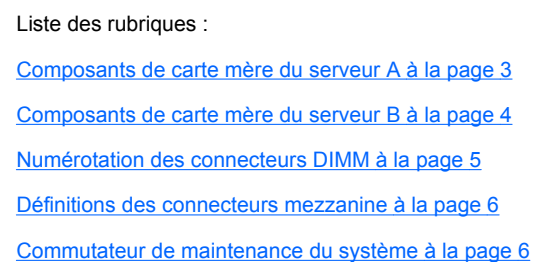

## **Composants de carte mère du serveur A**

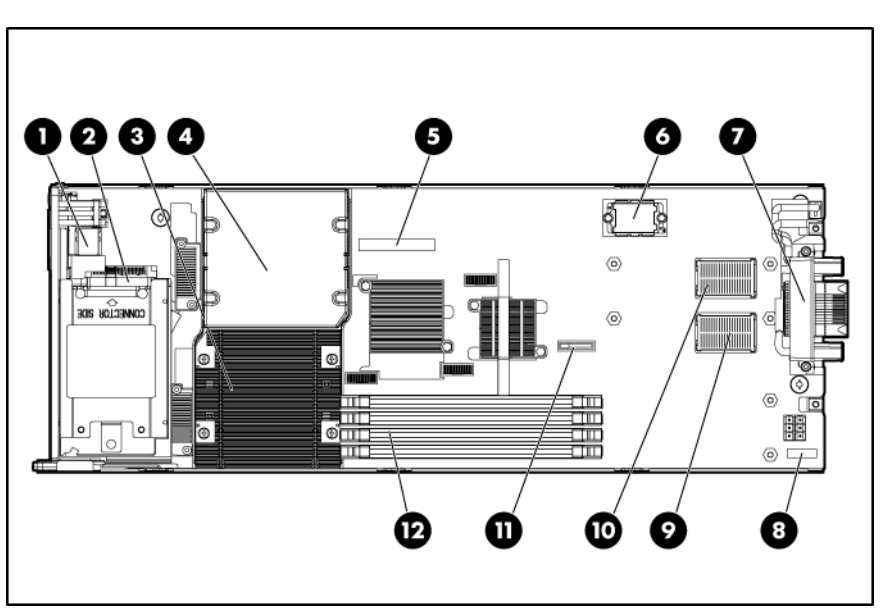

<span id="page-9-0"></span>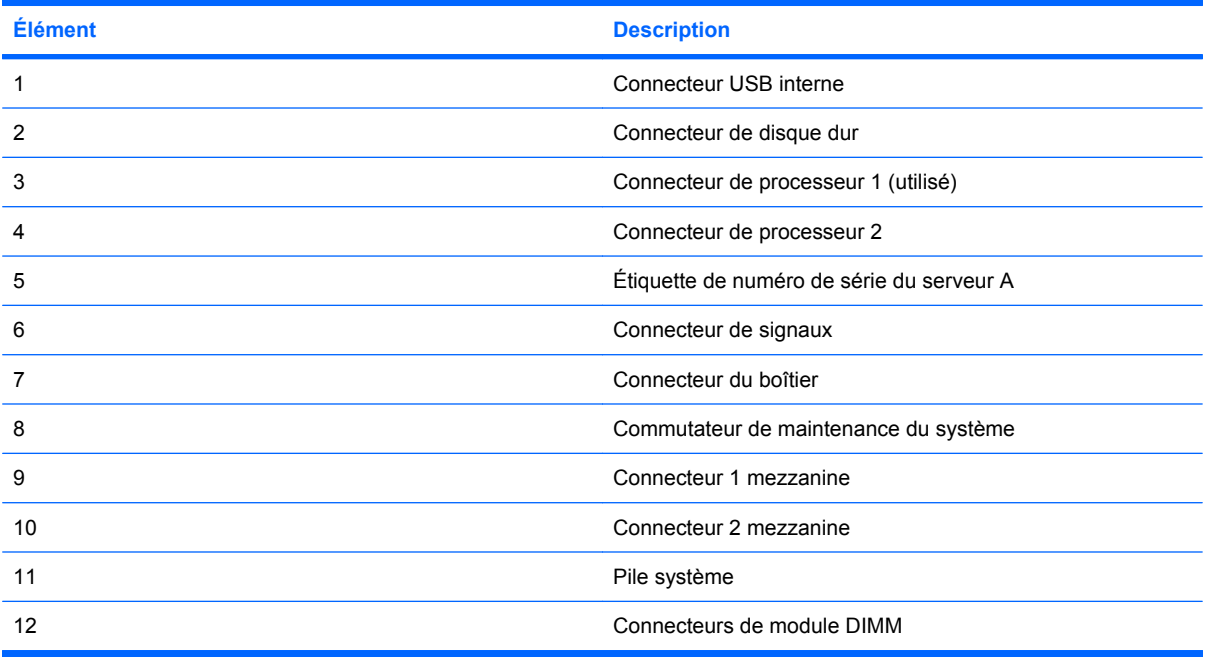

## **Composants de carte mère du serveur B**

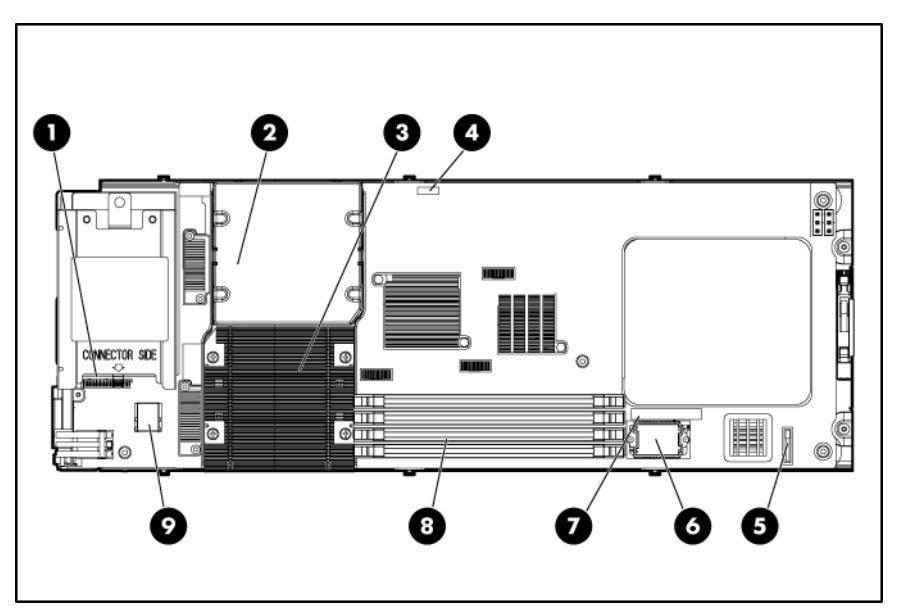

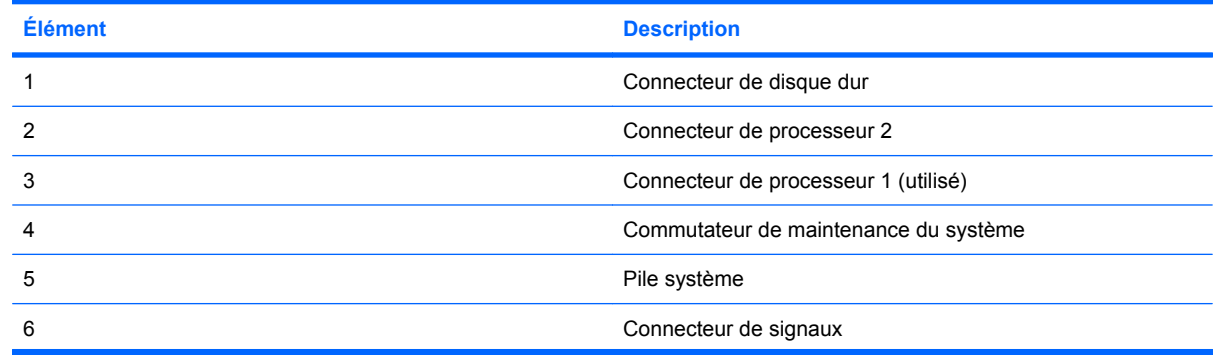

<span id="page-10-0"></span>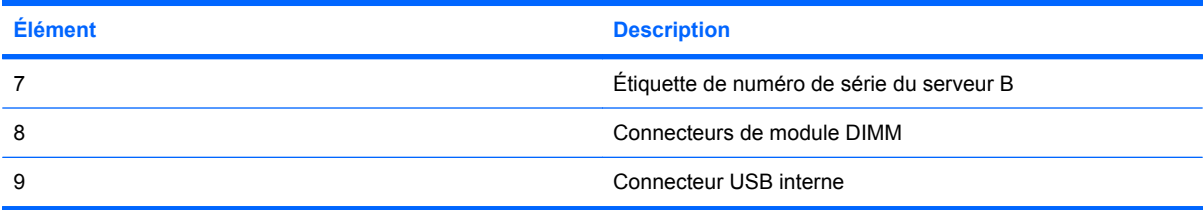

### **Numérotation des connecteurs DIMM**

Liste des rubriques :

Connecteurs DIMM du serveur A à la page 5

[Connecteurs DIMM du serveur B à la page 6](#page-11-0)

Pour obtenir des instructions d'installation et des informations sur l'ordre d'utilisation, reportez-vous à la section « [Mémoire \(option\) à la page 20](#page-25-0) ».

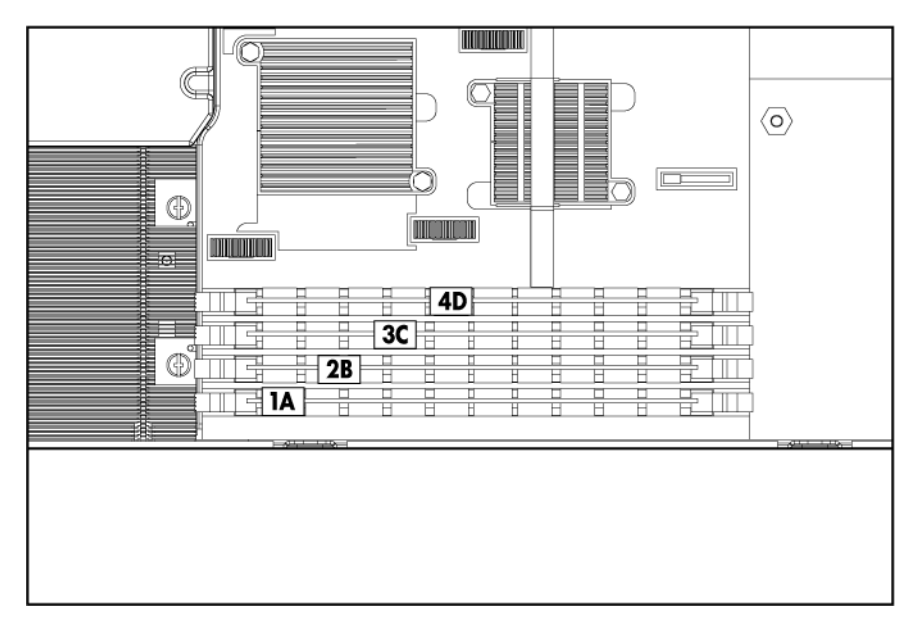

#### **Connecteurs DIMM du serveur A**

#### <span id="page-11-0"></span>**Connecteurs DIMM du serveur B**

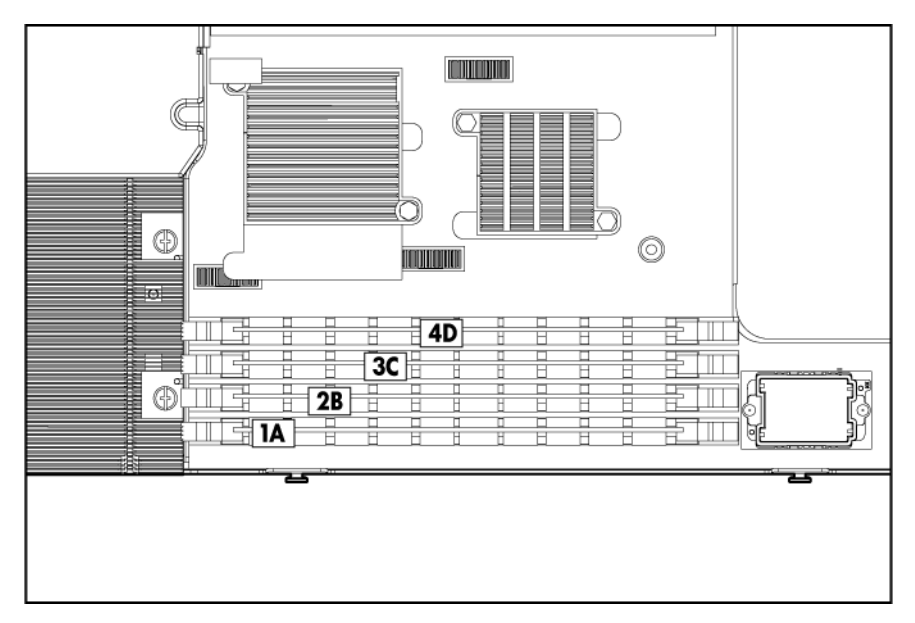

#### **Définitions des connecteurs mezzanine**

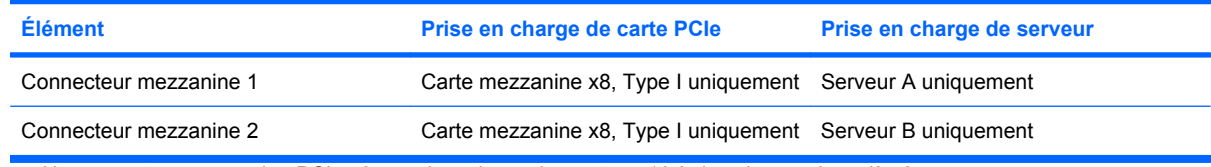

Un connecteur mezzanine PCIe x8 prend en charge les cartes x16 à des vitesses jusqu'à x8.

## **Commutateur de maintenance du système**

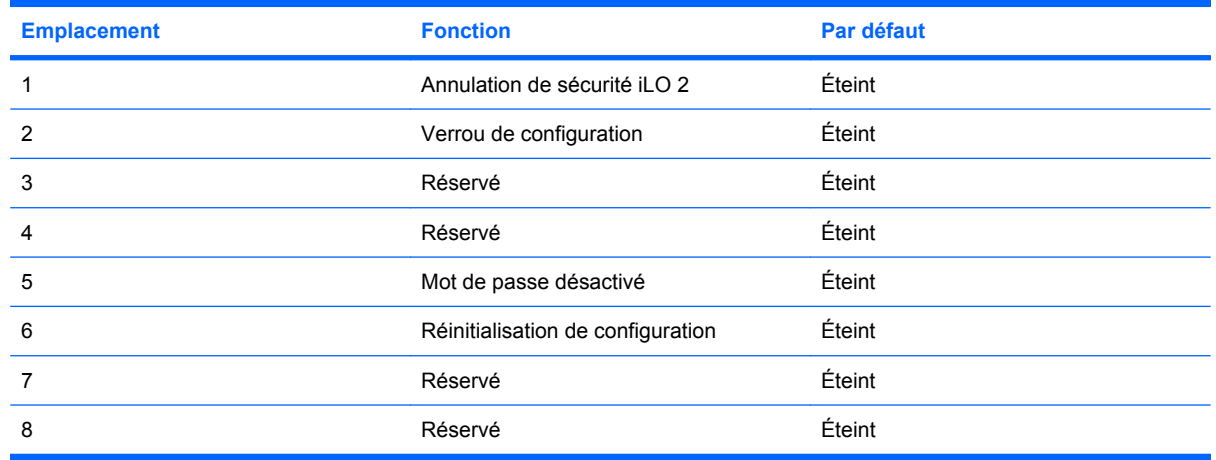

Lorsque le commutateur de maintenance du système (position 6) est activé, le système est prêt à effacer tous les paramètres de la configuration système à partir des CMOS et NVRAM.

**ATTENTION :** l'effacement des CMOS et/ou NVRAM entraîne la suppression des informations de configuration. Veillez à configurer le serveur de manière appropriée sinon vous risquez de perdre des données.

## <span id="page-12-0"></span>**Accès aux composants**

**ATTENTION :** les vis de calage contrôlent l'engagement et le désengagement des connecteurs critiques du système. La non-utilisation des vis de calage pour retirer et installer l'assemblage du serveur B peut engendrer une panne de la carte mère.

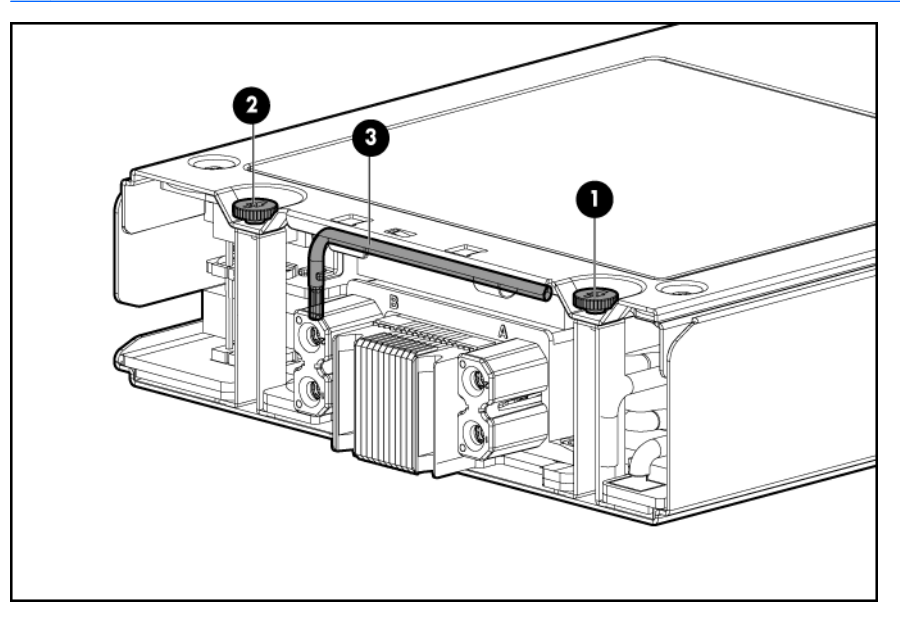

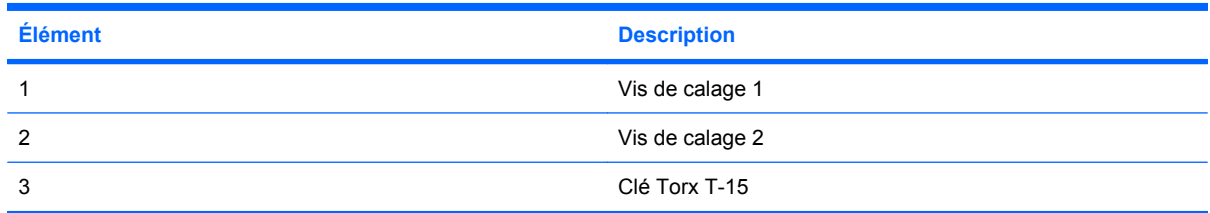

## **Câble SUV de lame HP c-Class**

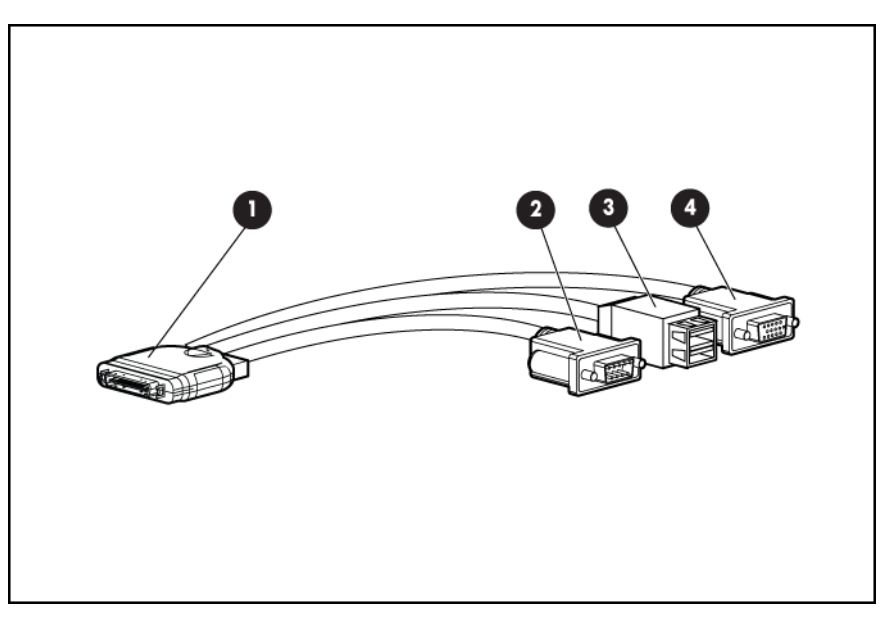

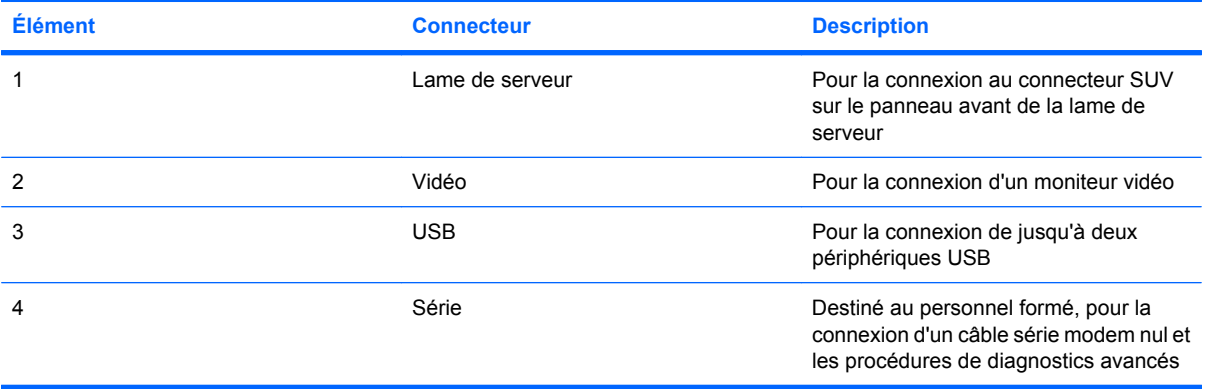

# <span id="page-14-0"></span>**2 Fonctionnement**

Cette section traite des rubriques suivantes : Mise sous tension de la lame de serveur à la page 9 Mise hors tension de la lame de serveur à la page 9 [Retrait de la lame de serveur à la page 10](#page-15-0) [Accès aux composants internes de serveur à la page 10](#page-15-0)

## **Mise sous tension de la lame de serveur**

L'Administrateur interne lance une séquence de mise sous tension automatique une fois la lame de serveur installée. Si le paramètre par défaut est modifié, utilisez une des méthodes suivantes pour mettre sous tension la lame de serveur :

- Utilisez une sélection de bouton d'alimentation virtuelle iLO 2 pour les serveurs A et B.
- Appuyez sur les boutons Marche/Standby des serveurs A et B et relâchez-les.

Lorsque la lame de serveur passe du mode Standby au mode de pleine puissance, le voyant d'alimentation du système passe de l'orange au vert.

Pour plus d'informations sur le module Onboard Administrator, reportez-vous au manuel d'installation et de configuration du boîtier, disponible sur le site Web HP [\(http://www.hp.com/support](http://www.hp.com/support)).

Pour plus d'informations sur iLO 2, reportez-vous à la section « Technologie Integrated Lights-Out 2 » ([Technologie Integrated Lights-Out 2 à la page 48](#page-53-0)).

## **Mise hors tension de la lame de serveur**

Avant de mettre hors tension la lame de serveur pour une procédure de mise à niveau ou de maintenance, effectuez une sauvegarde des programmes et données critiques sur chaque serveur.

En fonction de la configuration de l'Administrateur interne, utilisez l'une des méthodes suivantes pour mettre la lame de serveur hors tension :

Utilisez une sélection de bouton d'alimentation virtuelle via iLO 2 pour les serveurs A et B.

Cette méthode entraîne l'arrêt à distance des applications et du système d'exploitation avant que la lame de serveur n'entre en mode Standby.

Appuyez sur les boutons Marche/Standby des serveurs A et B et relâchez-les.

Cette méthode entraîne l'arrêt des applications et du système d'exploitation avant que la lame de serveur n'entre en mode Standby.

Appuyez sur les boutons Marche/Standby des serveurs A et B et maintenez-les enfoncés pendant plus de 4 secondes pour forcer l'arrêt de la lame de serveur.

Cette méthode force la lame de serveur à entrer en mode Standby sans quitter correctement les applications et le système d'exploitation. Elle fournit une méthode d'arrêt d'urgence dans l'éventualité d'un blocage d'une application.

- <span id="page-15-0"></span> $\triangle$  **ATTENTION** : pour éviter tout endommagement du serveur ou du système d'exploitation, mettez toujours hors tension les serveurs A et B avant de retirer la lame de serveur du boîtier.
- **REMARQUE :** lorsque la lame de serveur est en mode Standby, l'alimentation auxiliaire est toujours présente. Pour éliminer toute alimentation de la lame de serveur, retirez celle-ci de son boîtier.

Suite à une commande de mise hors tension virtuelle, assurez-vous que les serveurs A et B sont en mode Standby, en vérifiant que les voyants d'alimentation système passent à l'orange.

## **Retrait de la lame de serveur**

Pour retirer le composant :

- **1.** Identifiez la lame de serveur appropriée.
- **2.** Mettez la lame de serveur hors tension [\(Mise hors tension de la lame de serveur à la page 9\)](#page-14-0).
- **3.** Retirez la lame de serveur.

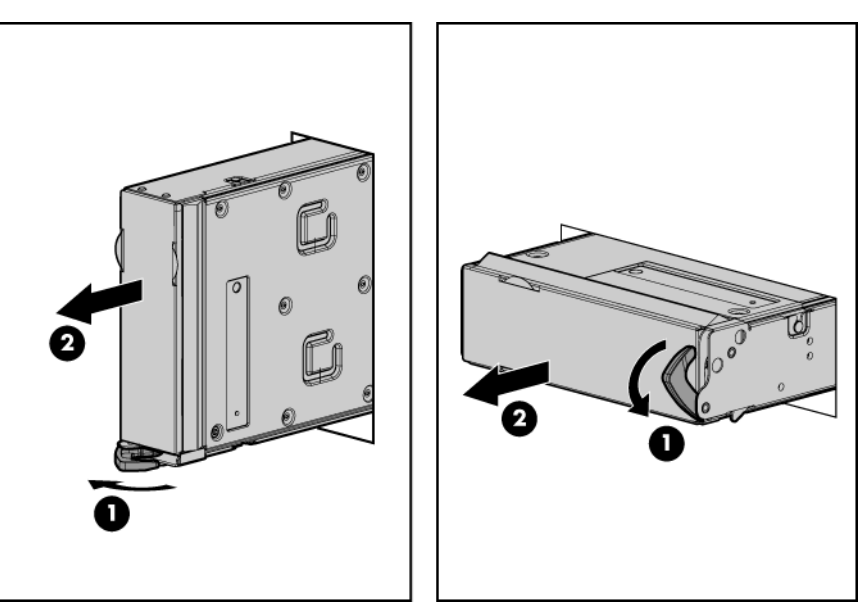

- **4.** Placez la lame de serveur sur une surface de travail plane et de niveau.
	- **AVERTISSEMENT !** Pour limiter les risques de brûlure au contact de surfaces chaudes, laissez refroidir les disques et les composants internes du système avant de les toucher.
	- $\triangle$  **ATTENTION :** pour éviter d'endommager des composants électriques, assurez-vous que la lame de serveur est correctement reliée à la terre, avant de procéder à toute installation. Une mise à la terre inadéquate peut entraîner des décharges électrostatiques.

### **Accès aux composants internes de serveur**

Pour accéder aux composants internes de serveur, retirez l'assemblage du serveur B de l'assemblage du serveur A.

**AVERTISSEMENT !** Pour limiter les risques de brûlure au contact de surfaces chaudes, laissez refroidir les disques et les composants internes du système avant de les toucher.

<span id="page-16-0"></span>**ATTENTION :** pour éviter d'endommager des composants électriques, assurez-vous que la lame de serveur est correctement reliée à la terre, avant de procéder à toute installation. Une mise à la terre inadéquate peut entraîner des décharges électrostatiques.

#### **Retrait de l'assemblage du serveur B**

Pour identifier les composants, reportez-vous à la section « Accès aux composants » [\(Accès aux](#page-12-0) [composants à la page 7](#page-12-0)).

Pour retirer le composant :

- **1.** Mettez la lame de serveur hors tension [\(Mise hors tension de la lame de serveur à la page 9\)](#page-14-0).
- **2.** Retirez la lame de serveur ([Retrait de la lame de serveur à la page 10](#page-15-0)).
- **3.** Placez la lame de serveur sur une surface de travail plane et de niveau, en éloignant le cache de vous.
- **4.** Tirez l'onglet d'étiquette de numéro de série du serveur B.
- **ATTENTION :** les vis de calage contrôlent l'engagement et le désengagement des connecteurs critiques du système. La non-utilisation des vis de calage pour retirer et installer l'assemblage du serveur B peut engendrer une panne de la carte mère.
- **5.** Tournez la vis de calage 1 d'environ six tours dans le sens inverse des aiguilles d'une montre.
- **6.** Tournez la vis de calage 2 dans le sens inverse des aiguilles d'une montre jusqu'au désengagement complet des filets.
- **7.** Tournez la vis de calage 1 dans le sens inverse des aiguilles d'une montre jusqu'au désengagement complet des filets.
- $\triangle$  **ATTENTION** : pour éviter d'endommager la lame de serveur, n'appuyez pas sur le connecteur du boîtier.
- **8.** Soulevez l'assemblage du serveur B hors de l'assemblage du serveur A, puis placez-le sur la surface de travail en orientant la carte mère vers le haut.

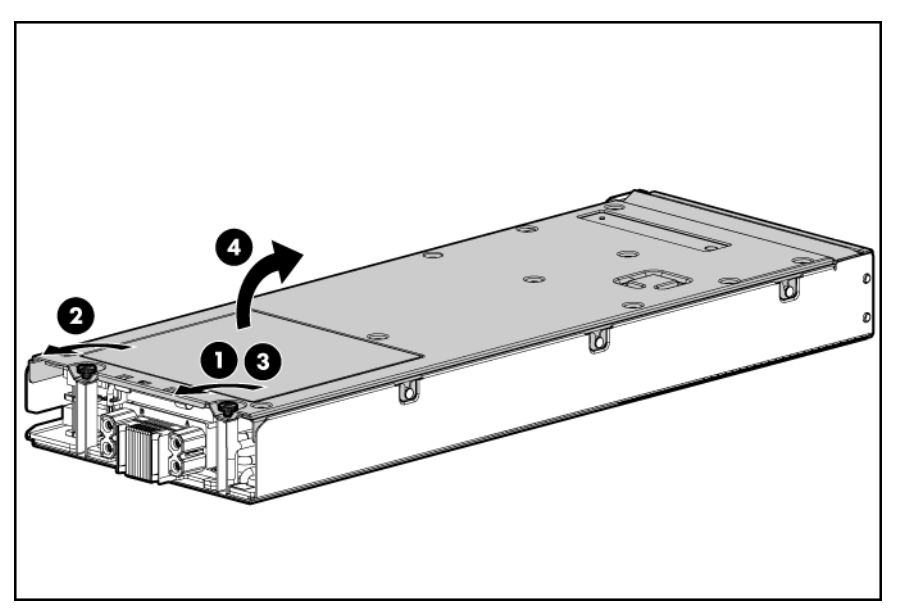

### <span id="page-17-0"></span>**Installation de l'assemblage du serveur B**

Pour identifier les composants, reportez-vous à la section « Accès aux composants » [\(Accès aux](#page-12-0) [composants à la page 7](#page-12-0)).

- **1.** Tirez l'onglet d'étiquette de numéro de série du serveur B.
- **2.** Engagez le bord avant de l'assemblage du serveur B sur le bord avant de l'assemblage du serveur A.
- △ **ATTENTION :** orientez les câbles de batterie du module de cache afin qu'ils ne soient pas pincés une fois l'assemblage du serveur B installé.
- **3.** Abaissez l'assemblage du serveur B sur l'assemblage du serveur A.
- **4.** Alignez les connecteurs de signaux et d'alimentation sur l'assemblage du serveur B avec les connecteurs correspondants sur l'assemblage du serveur A.
- $\triangle$  **ATTENTION :** les vis de calage contrôlent l'engagement et le désengagement des connecteurs critiques du système. La non-utilisation des vis de calage pour retirer et installer l'assemblage du serveur B peut engendrer une panne de la carte mère.
- **5.** Engagez les filets de la vis de calage 1 et serrez la vis de six tours dans le sens des aiguilles d'une montre.
- **6.** Engagez les filets de la vis de calage 2 et serrez la vis à fond.
- **7.** Serrez la vis de calage 1 à fond.

# <span id="page-18-0"></span>**3 Configuration**

Cette section traite des rubriques suivantes :

Présentation à la page 13

Installation d'un boîtier HP BladeSystem c-Class à la page 13

Installation des options de la lame de serveur à la page 13

[Installation de modules d'interconnexion à la page 14](#page-19-0)

[Connexion au réseau à la page 15](#page-20-0)

[Installation d'une lame de serveur à la page 16](#page-21-0)

[Finalisation de la configuration à la page 17](#page-22-0)

## **Présentation**

Pour installer une lame de serveur, suivez les étapes ci-dessous :

- **1.** Installation et configuration d'un boîtier HP BladeSystem c-Class
- **2.** Installation de toutes les options de la lame de serveur
- **3.** Installation des modules d'interconnexion dans le boîtier
- **4.** Connexion des modules d'interconnexion au réseau
- **5.** Installation d'une lame de serveur
- **6.** Finalisation de la configuration de la lame de serveur

## **Installation d'un boîtier HP BladeSystem c-Class**

Avant d'effectuer toute opération sur la lame de serveur, vous devez installer un boîtier HP BladeSystem c-Class.

La documentation la plus récente concernant les lames de serveur et autres composants HP BladeSystem est disponible sur le site Web HP [\(http://www.hp.com/go/bladesystem/](http://www.hp.com/go/bladesystem/documentation) [documentation\)](http://www.hp.com/go/bladesystem/documentation).

La documentation est également disponible sur :

- le CD Documentation fourni avec le boîtier
- le site Web d'assistance aux entreprises HP (<http://www.hp.com/support>)
- le site Web relatif à la documentation technique HP [\(http://docs.hp.com\)](http://docs.hp.com)

## **Installation des options de la lame de serveur**

Avant d'installer et d'initialiser la lame de serveur, installez toutes les options de lame de serveur disponibles, telles qu'un processus supplémentaire, un disque dur ou une carte mezzanine.

## <span id="page-19-0"></span>**Installation de modules d'interconnexion**

Pour connaître les étapes d'installation des modules d'interconnexion, reportez-vous à la documentation livrée avec le module d'interconnexion.

## **Numérotation des baies d'interconnexion et mappage de périphériques**

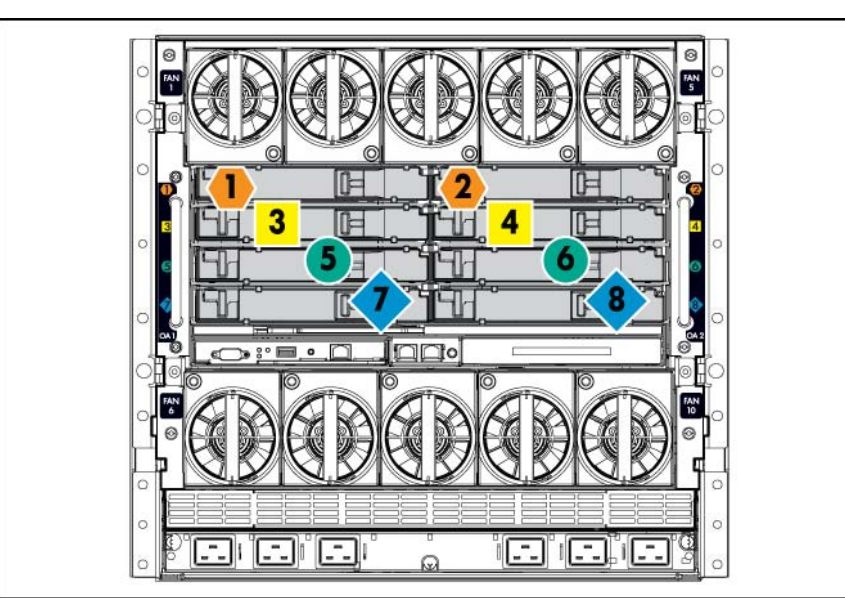

Boîtier HP BladeSystem c7000

Boîtier HP BladeSystem c3000

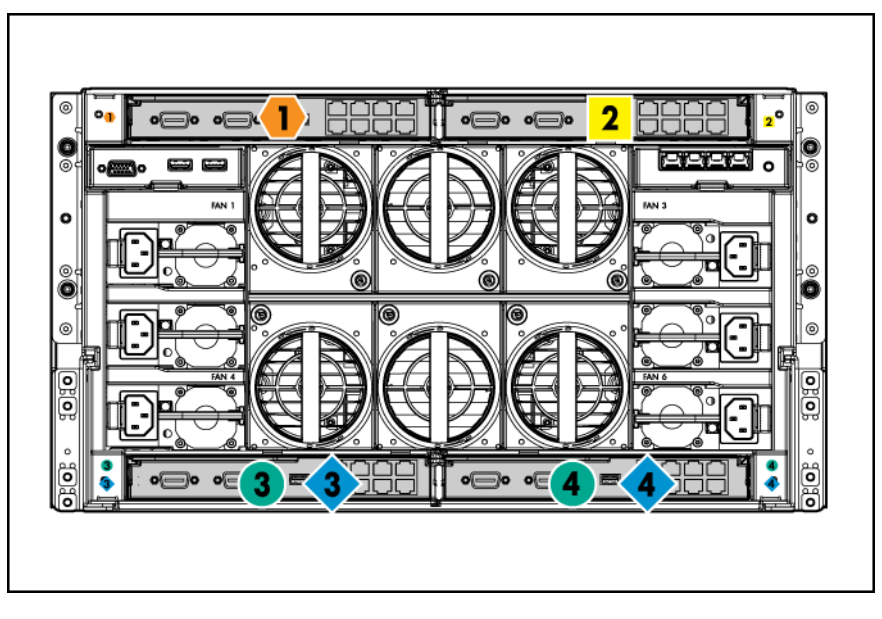

Pour accepter les connexions réseau avec des signaux spécifiques, installez un module d'interconnexion dans la baie correspondant à la carte réseau intégrée ou aux signaux mezzanine.

<span id="page-20-0"></span>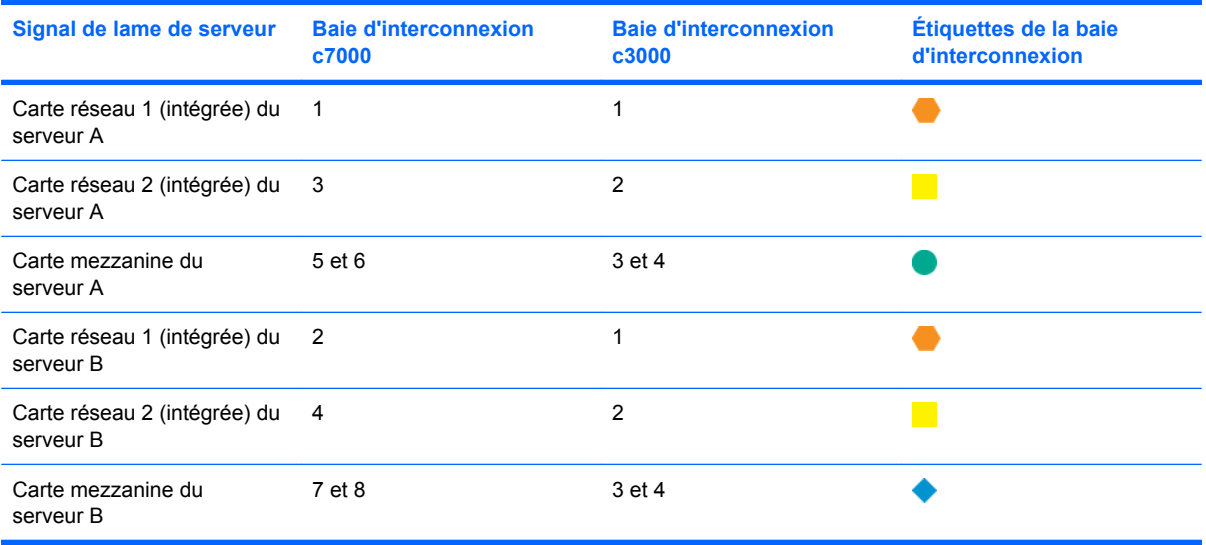

Pour plus d'informations sur le mappage du port, reportez-vous au poster d'installation du boîtier HP BladeSystem ou au manuel d'installation et de configuration du boîtier HP BladeSystem disponibles sur le site Web HP [\(http://www.hp.com/go/bladesystem/documentation](http://www.hp.com/go/bladesystem/documentation)).

## **Connexion au réseau**

Pour connecter le boîtier HP BladeSystem à un réseau, chaque boîtier doit être configuré avec des périphériques d'interconnexion réseau pour gérer les signaux entre les lames de serveur et le réseau externe.

Deux types de modules d'interconnexion sont disponibles pour les boîtiers HP BladeSystem c-Class : les modules d'intercommunication et les modules de commutation. Pour plus d'informations sur les options du module d'interconnexion, consultez le site Web HP [\(http://www.hp.com/go/bladesystem/](http://www.hp.com/go/bladesystem/interconnects) [interconnects](http://www.hp.com/go/bladesystem/interconnects)).

## <span id="page-21-0"></span>**Installation d'une lame de serveur**

- **ATTENTION :** pour éviter un refroidissement inapproprié susceptible de créer des dommages thermiques, n'utilisez le boîtier de lame de serveur que si toutes les baies sont équipées d'un composant ou d'un obturateur.
	- **1.** Retirez le cache de la baie de périphérique.

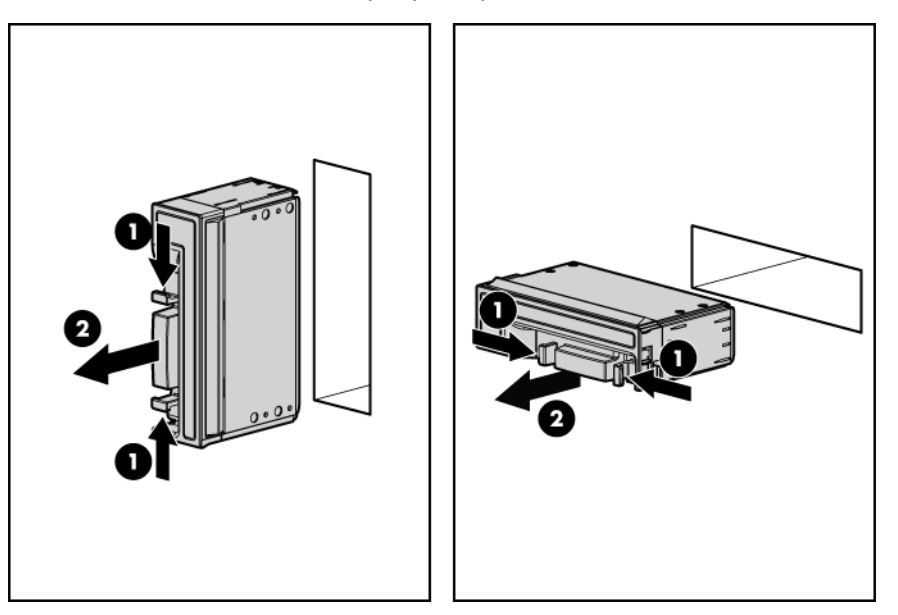

**2.** Retirez le capot du connecteur du boîtier.

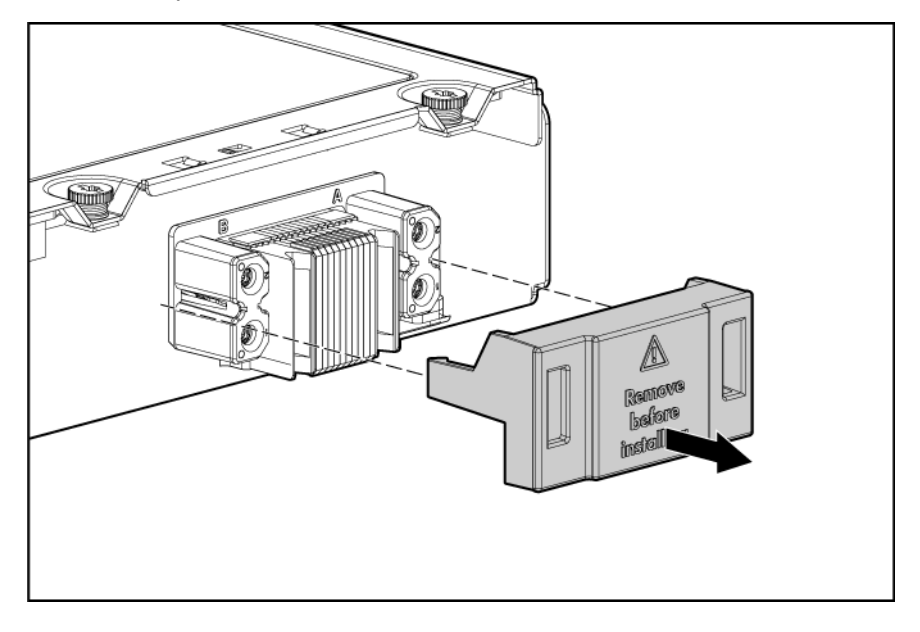

<span id="page-22-0"></span>**3.** Installez la lame de serveur.

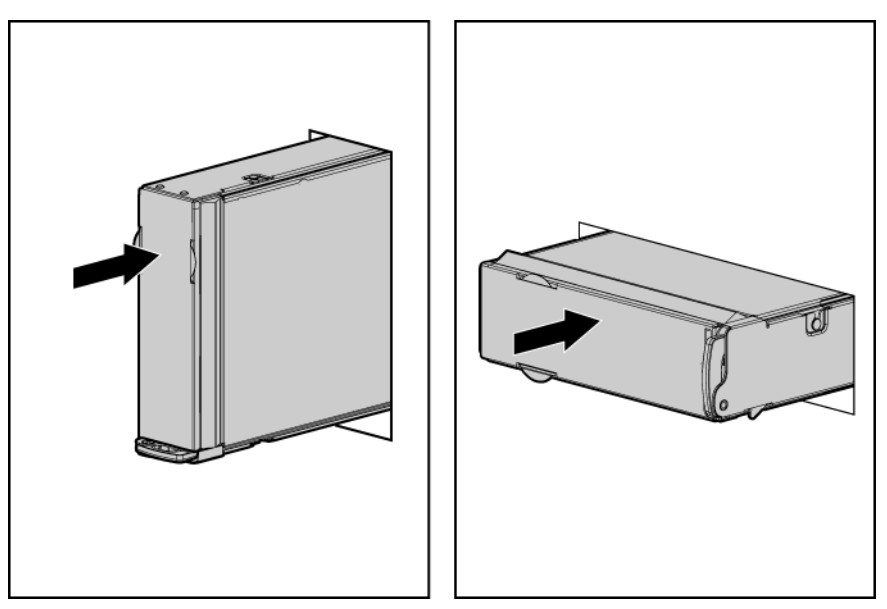

# **Finalisation de la configuration**

Pour terminer la configuration de la lame de serveur et du boîtier HP BladeSystem, reportez-vous à la carte de présentation fournie avec le boîtier.

# <span id="page-23-0"></span>**4 Installation des options matérielles**

Cette section traite des rubriques suivantes : Introduction à la page 18 Option de disque dur à la page 18 [Mémoire \(option\) à la page 20](#page-25-0) [Carte mezzanine \(option\) à la page 22](#page-27-0) [Option de batterie de module de cache à la page 24](#page-29-0) [Installation d'un processeur à la page 28](#page-33-0)

## **Introduction**

Si vous installez plusieurs options, consultez les instructions d'installation de toutes les options matérielles et identifiez les étapes similaires afin de simplifier le processus.

- **AVERTISSEMENT !** Pour limiter les risques de brûlure au contact de surfaces chaudes, laissez refroidir les disques et les composants internes du système avant de les toucher.
- **ATTENTION :** pour éviter d'endommager des composants électriques, assurez-vous que le serveur est correctement relié à la terre avant de procéder à toute installation. Une mise à la terre incorrecte peut en effet provoquer une décharge électrostatique.

## **Option de disque dur**

Chaque serveur prend en charge un disque SATA interne.

**AVERTISSEMENT !** Pour limiter les risques de brûlure au contact de surfaces chaudes, laissez refroidir les disques et les composants internes du système avant de les toucher.

Pour installer le composant :

- **1.** Mettez la lame de serveur hors tension [\(Mise hors tension de la lame de serveur à la page 9\)](#page-14-0).
- **2.** Retirez la lame de serveur ([Retrait de la lame de serveur à la page 10](#page-15-0)).
- **3.** Accédez aux composants internes de serveur [\(Accès aux composants internes de serveur](#page-15-0) [à la page 10](#page-15-0)).

**4.** Retirez le support de disque dur.

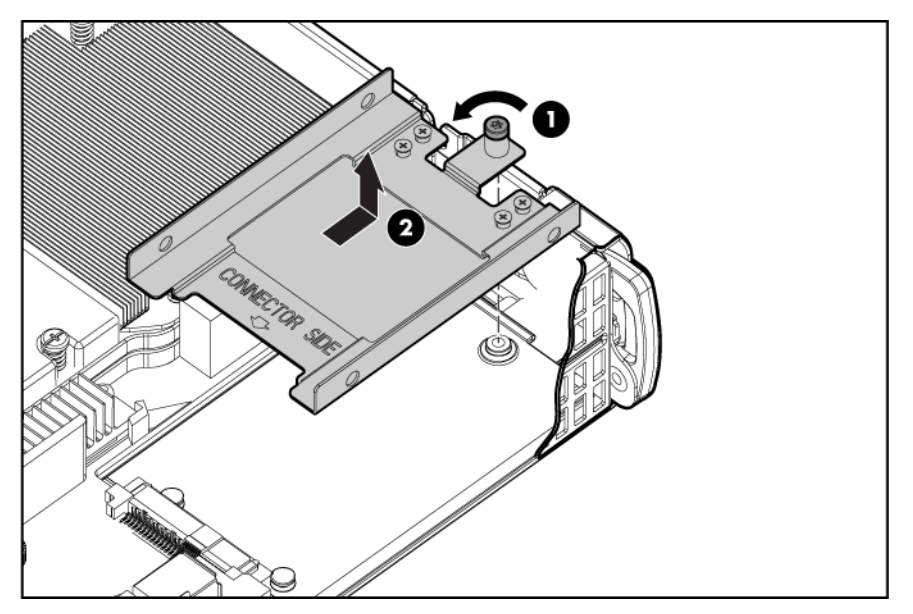

**5.** Retirez les quatre vis du support de disque dur.

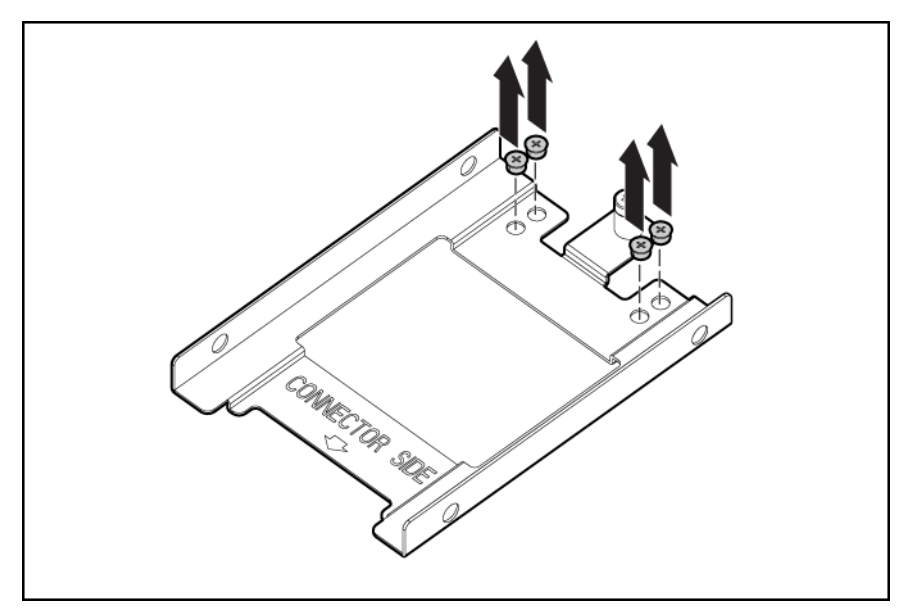

<span id="page-25-0"></span>**6.** Installez le disque dur dans le support.

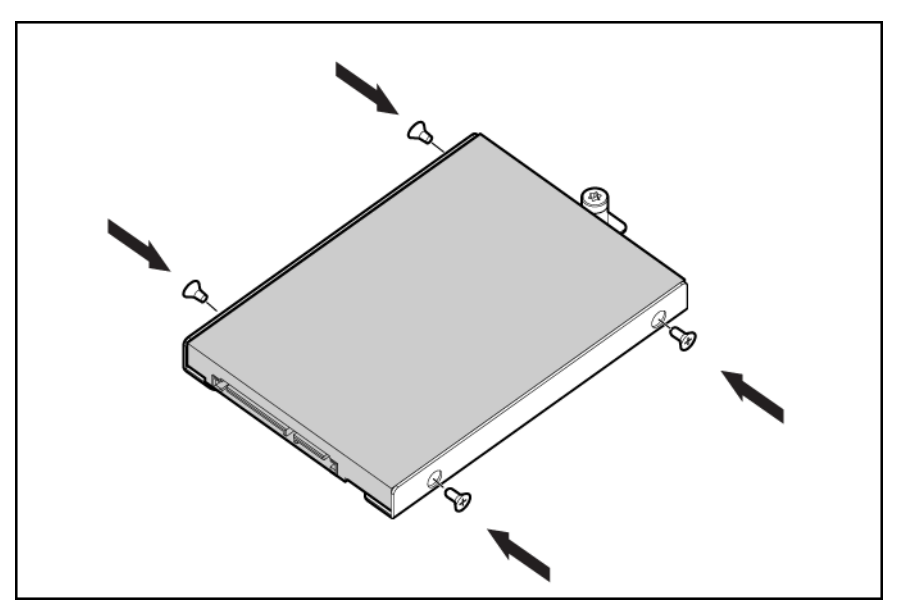

**7.** Installez l'assemblage de disque dur dans la lame de serveur.

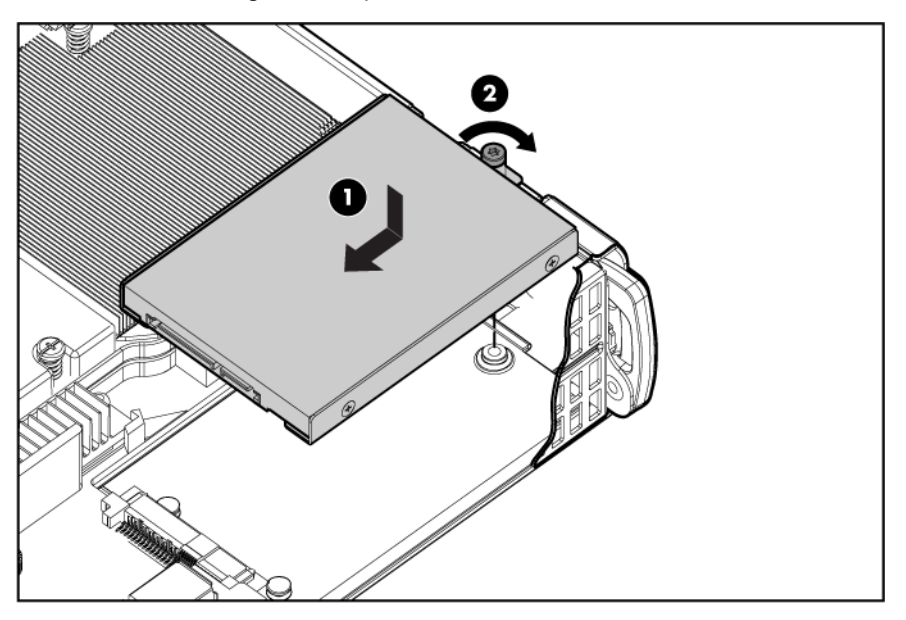

- **8.** Installez l'assemblage du serveur B [\(Installation de l'assemblage du serveur B à la page 12\)](#page-17-0).
- **9.** Installez la lame de serveur ([Installation d'une lame de serveur à la page 16\)](#page-21-0).

## **Mémoire (option)**

Vous pouvez augmenter la mémoire du serveur en installant des modules DIMM DDR2 SDRAM PC2-5300. Chaque serveur prend en charge jusqu'à 16 Go de mémoire à l'aide de quatre modules DIMM de 4 Go.

<span id="page-26-0"></span>**REMARQUE :** l'option Advanced Memory Protection (Protection de la mémoire avancée) de l'utilitaire RBSU fournit une protection supplémentaire de la mémoire au-delà de la fonction Advanced ECC. Par défaut, le serveur est réglé sur **Advanced ECC Support** (Support ECC avancé). Pour plus d'informations, reportez-vous à l'outil HP ROM-Based Setup Utility ([Utilitaire HP ROM-Based Setup](#page-49-0) [Utility à la page 44](#page-49-0))

Pour plus d'informations sur l'emplacement des connecteurs de modules DIMM et l'attribution des banques, reportez-vous à la section « Numérotation des connecteurs DIMM » ([Numérotation des](#page-10-0) [connecteurs DIMM à la page 5](#page-10-0)).

#### **Mémoire en mode ECC avancé**

Le mode mémoire ECC avancé est le mode de protection de mémoire par défaut de cette lame de serveur. La lame de serveur est protégée contre les erreurs mémoire corrigibles. Elle envoie une notification si le niveau des erreurs corrigibles dépasse un taux de seuil prédéfini. Mais ce type d'erreurs ne provoque pas de panne de la lame. Le mode ECC avancé fournit une protection supplémentaire par rapport au mode ECC standard car il permet de corriger certaines erreurs mémoire qui sinon provoqueraient une panne de la lame.

Alors que le mode ECC standard peut corriger des erreurs de mémoire monobit, le mode ECC avancé peut corriger des erreurs de mémoire monobit et multibit si tous les bits en défaut sont sur le même périphérique DRAM sur le module DIMM.

### **Instructions d'installation des modules DIMM**

**ATTENTION :** Portez toujours un bracelet antistatique lorsque vous travaillez à l'intérieur du serveur.

Suivez les instructions suivantes lors de l'installation de mémoire supplémentaire :

- Installez uniquement des modules DIMM DDR2 SDRAM PC2-5300 répondant aux spécifications suivantes :
	- Tension d'alimentation : 1,8 V
	- Largeur de bus : 72 bits
- Installez toujours les modules DIMM par séquence (1A, 2B, 3C, 4D).

Chaque serveur prend en charge jusqu'à 16 Go de mémoire lorsque des modules de mémoire de 4 Go sont installés.La quantité de mémoire prise en charge est indépendante de la configuration du processeur.

Chaque serveur prend en charge plusieurs modes de mémoire, selon les modules DIMM utilisés. Le système se configure par défaut sur le mode EEC avancé. Pour sélectionner un mode, employez l'outil RBSU ([Utilitaire HP ROM-Based Setup Utility à la page 44](#page-49-0)).

### **Installation de modules DIMM**

Pour installer le composant :

- **1.** Mettez la lame de serveur hors tension [\(Mise hors tension de la lame de serveur à la page 9\)](#page-14-0).
- **2.** Retirez la lame de serveur ([Retrait de la lame de serveur à la page 10](#page-15-0)).
- **3.** Accédez aux composants internes de serveur [\(Accès aux composants internes de serveur](#page-15-0) [à la page 10](#page-15-0)).
- **4.** Ouvrez les loquets du connecteur de module DIMM.
	- **FY REMARQUE :** installez toujours la mémoire par paires de deux modules DIMM identiques.

<span id="page-27-0"></span>**5.** Installez le module DIMM.

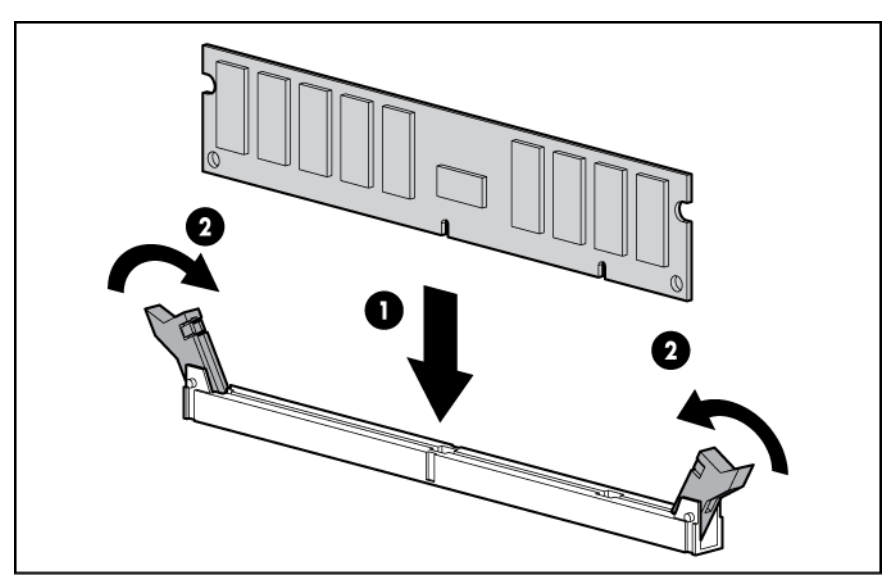

- **6.** Installez l'assemblage du serveur B [\(Installation de l'assemblage du serveur B à la page 12\)](#page-17-0).
- **7.** Installez la lame de serveur ([Installation d'une lame de serveur à la page 16\)](#page-21-0).

## **Carte mezzanine (option)**

Les cartes mezzanine en option sont classées par type (mezzanine Type I et mezzanine Type II). La lame de serveur prend uniquement en charge les cartes mezzanine de Type I.

Les cartes mezzanine facultatives activent la connectivité réseau, fournissent une prise en charge Fibre Channel, et offrent la prise en charge de mise en cache de disque dur. Pour connaître l'emplacement des cartes mezzanine, reportez-vous à la section « Composants de la carte mère » ([Composants de la](#page-8-0) [carte mère à la page 3](#page-8-0)).

Pour connaître le mappage des signaux de carte mezzanine, reportez-vous à la section « Numérotation des baies d'interconnexion et mappage de périphériques » [\(Numérotation des baies d'interconnexion](#page-19-0) [et mappage de périphériques à la page 14\)](#page-19-0) et le document *Lame de serveur HP ProLiant BL2x220c Generation 5 – Instructions d'installation* livré avec la lame de serveur.

Pour installer le composant :

- **1.** Mettez la lame de serveur hors tension [\(Mise hors tension de la lame de serveur à la page 9\)](#page-14-0).
- **2.** Retirez la lame de serveur ([Retrait de la lame de serveur à la page 10](#page-15-0)).
- **3.** Accédez aux composants internes de serveur [\(Accès aux composants internes de serveur](#page-15-0) [à la page 10](#page-15-0)).

**4.** Retirez le cache du connecteur mezzanine.

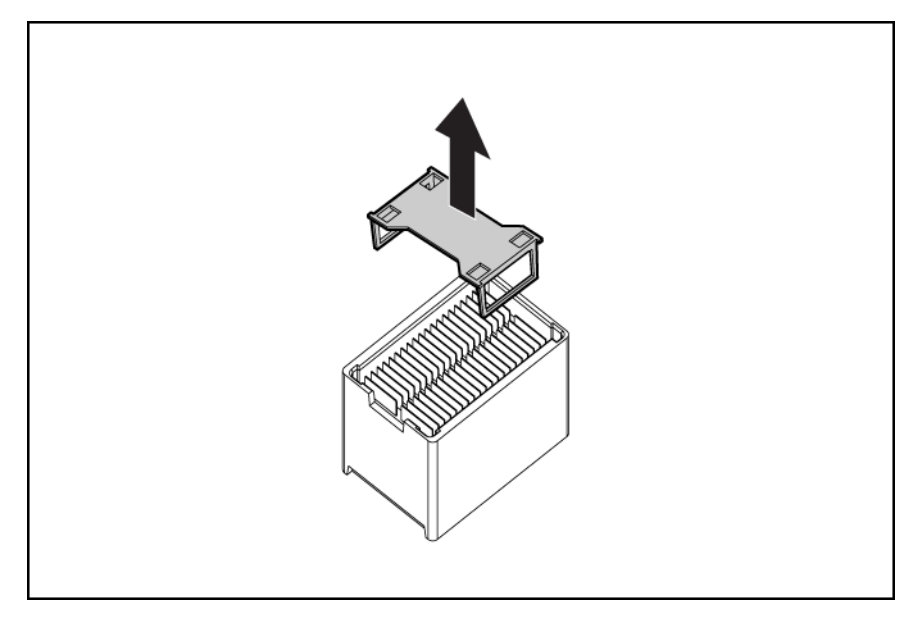

- △ **ATTENTION :** pour éviter tout endommagement de la lame de serveur, appliquez la pression sur le connecteur de carte mezzanine lors de l'installation de cette dernière. N'appuyez pas sur les bords de la carte.
- **5.** Installez la carte mezzanine. Appuyez sur le connecteur pour asseoir la carte.

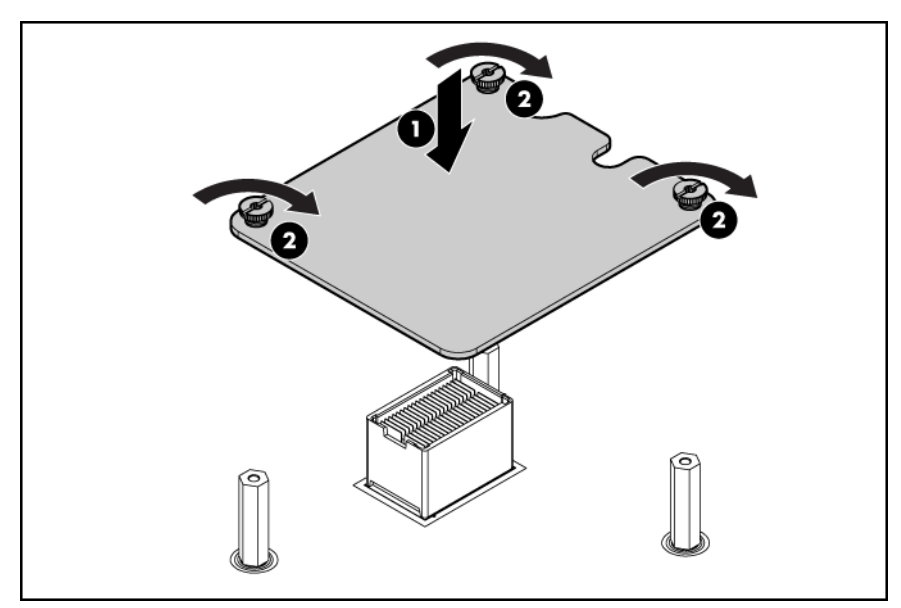

- **6.** Installez l'assemblage du serveur B [\(Installation de l'assemblage du serveur B à la page 12\)](#page-17-0).
- **7.** Installez la lame de serveur ([Installation d'une lame de serveur à la page 16\)](#page-21-0).

## <span id="page-29-0"></span>**Option de batterie de module de cache**

Pour installer le composant :

- **1.** Mettez la lame de serveur hors tension [\(Mise hors tension de la lame de serveur à la page 9\)](#page-14-0).
- **2.** Retirez la lame de serveur ([Retrait de la lame de serveur à la page 10](#page-15-0)).
- **3.** Accédez aux composants internes de serveur [\(Accès aux composants internes de serveur](#page-15-0) [à la page 10](#page-15-0)).
- **4.** Retirez la clé USB du serveur A, si elle est installée.
- **5.** Retirez le support de disque dur. Conservez-le en vue d'une utilisation ultérieure.

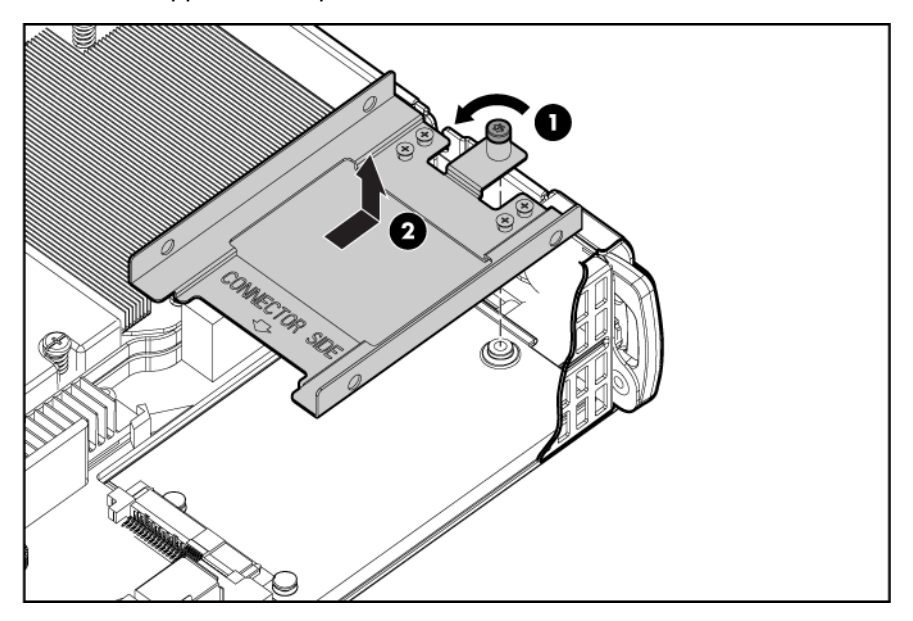

**6.** Installez la batterie du cache inférieur dans le plateau de batteries.

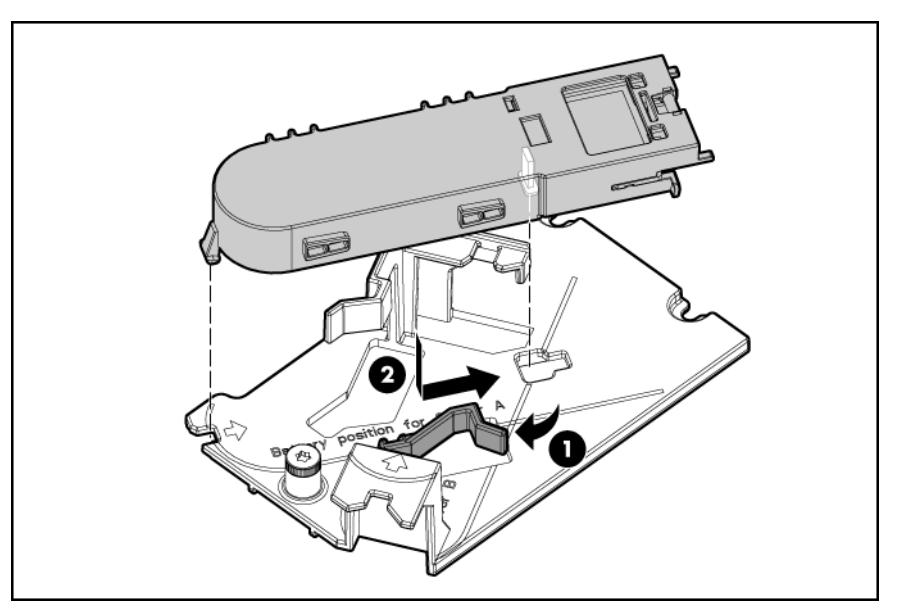

**7.** Installez la batterie du cache supérieur dans le plateau de batteries.

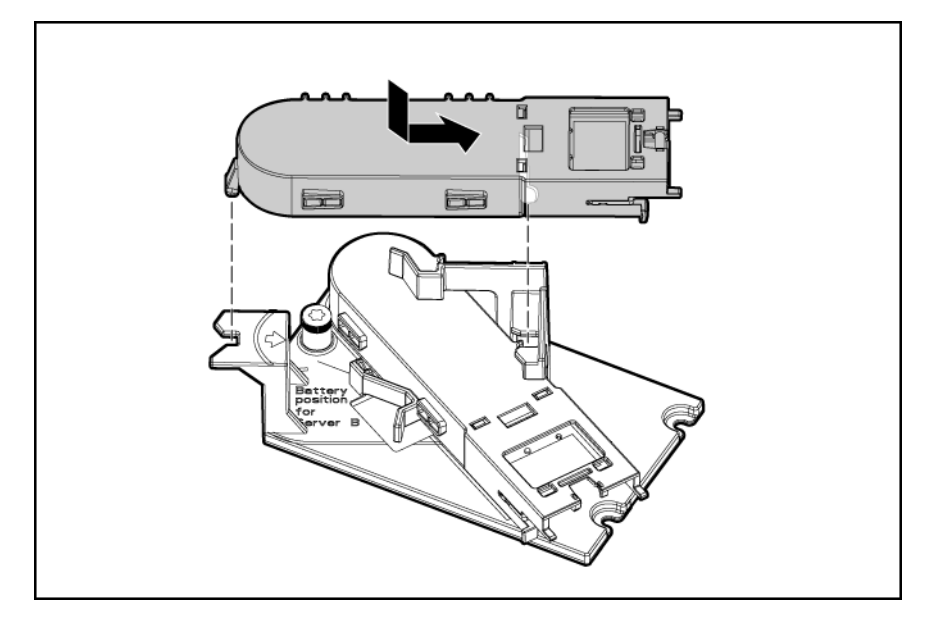

**8.** Connectez les câbles aux modules de batteries.

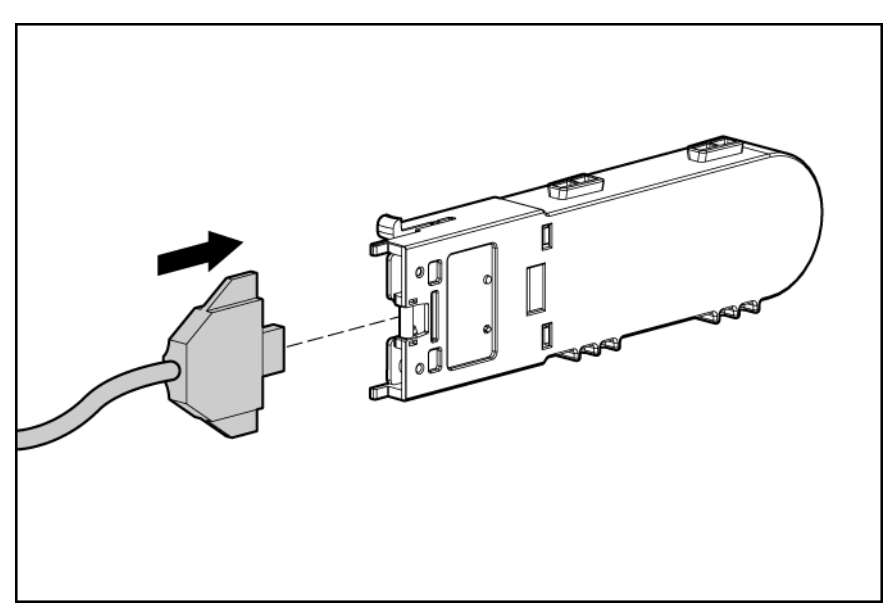

**9.** Installez le plateau de batteries.

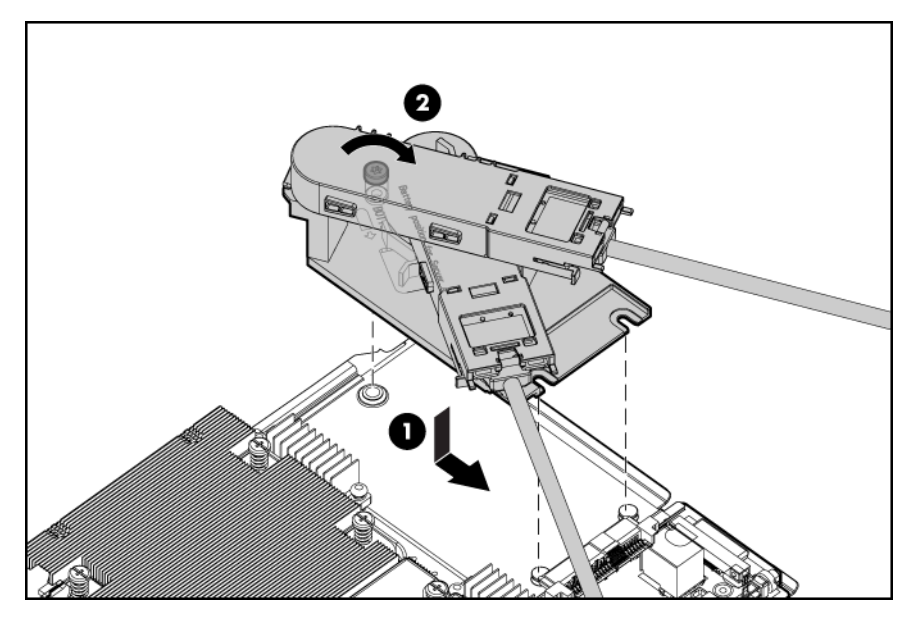

- **10.** Effectuez l'une des opérations suivantes :
	- Si un cache de dissipateur thermique est installé sur le connecteur 2 de processeur, retirez le cache de dissipateur thermique, faites passer les câbles entre le connecteur de processeur et le châssis, puis installez le cache de dissipateur thermique.
	- **ATTENTION :** orientez le câble afin qu'il ne soit pas pincé lors de l'installation de la carte mère.
	- Si un processeur et un dissipateur thermique sont installés dans le connecteur 2 de processeur, retirez l'assemblage de carte mère du serveur A, faites passer les câbles entre le dissipateur thermique et la carte mère, puis installez l'assemblage de carte mère.

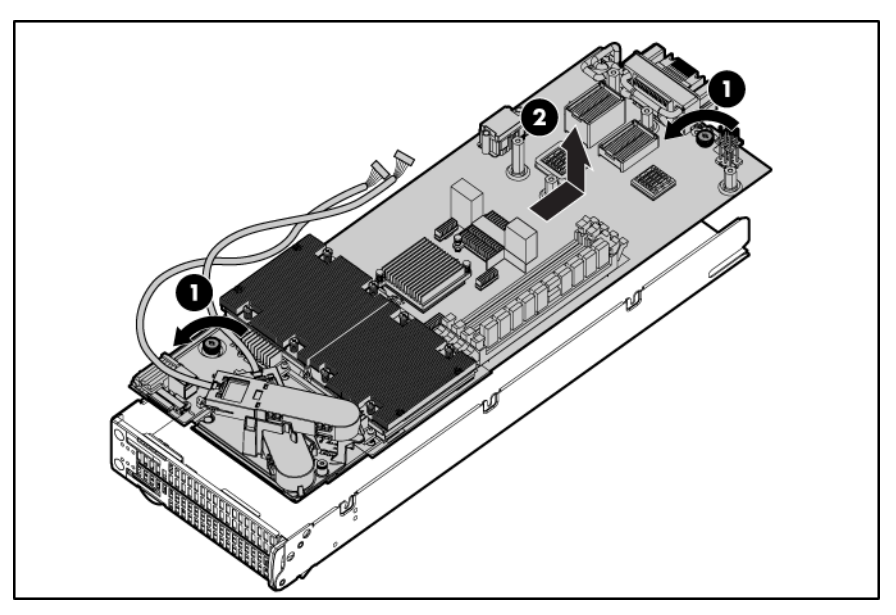

- **11.** Installez les clips de câbles.
- **12.** Orientez les deux câbles autour du bord du connecteur 2 de processeur et au travers du clip situé à proximité du connecteur 2 de processeur.
- **13.** Faites passer le câble de batterie relié à la batterie inférieure au travers du clip à proximité des connecteurs DIMM, au travers du déflecteur et dans l'espace entre les pivots de montage de carte mezzanine et les connecteurs de carte mezzanine.
- **14.** Orientez le câble de batterie relié à la batterie supérieure au travers du clip à proximité des connecteurs DIMM, au travers du déflecteur et dans l'espace à proximité du connecteur de signaux.

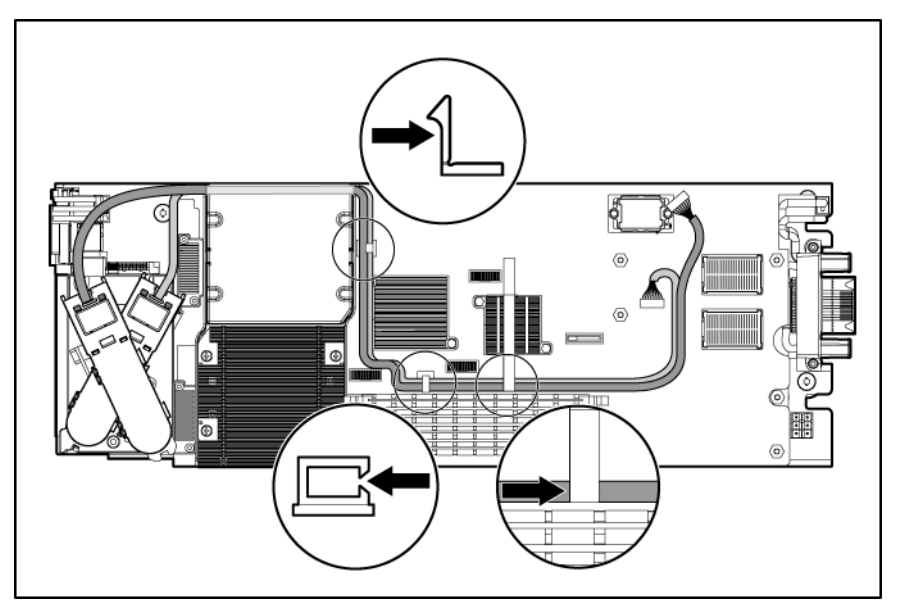

**15.** Installez la carte mezzanine inférieure. Les câbles doivent reposer à plat entre la carte mezzanine et la carte mère.

Pour plus d'informations, consultez les instructions d'installation livrées avec les cartes mezzanine.

- **16.** Connectez le câble entre la batterie inférieure et le module de cache inférieur.
- **17.** Installez la carte mezzanine supérieure.
- **18.** Connectez le câble entre la batterie supérieure et le module de cache supérieur.

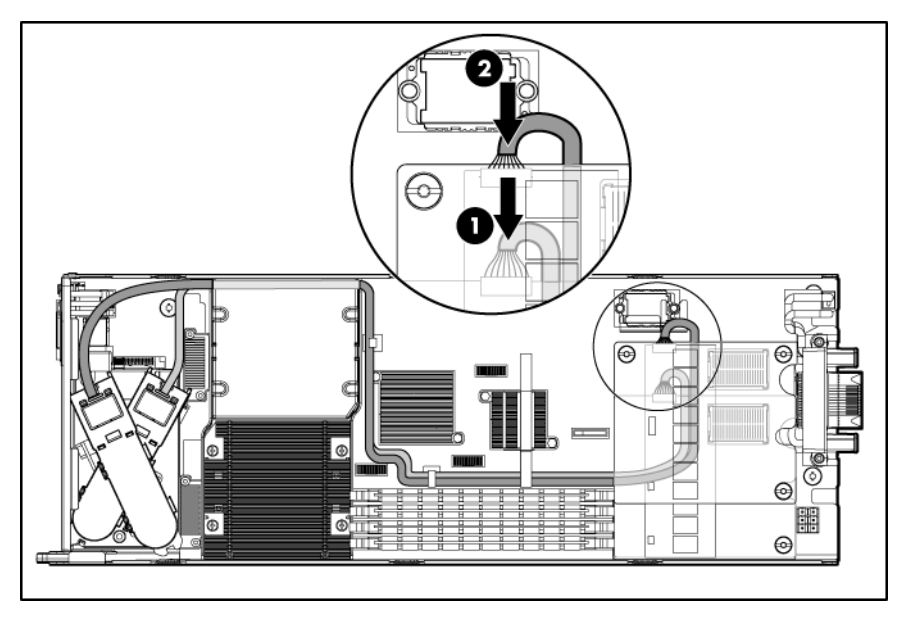

**19.** Positionnez tout câble superflu entre la carte mezzanine et la carte mère.

- <span id="page-33-0"></span> $\triangle$  **ATTENTION :** pour éviter tout endommagement du câble de batterie et de la carte mère, installez le blindage de câble.
- **20.** Installez le blindage de câble.

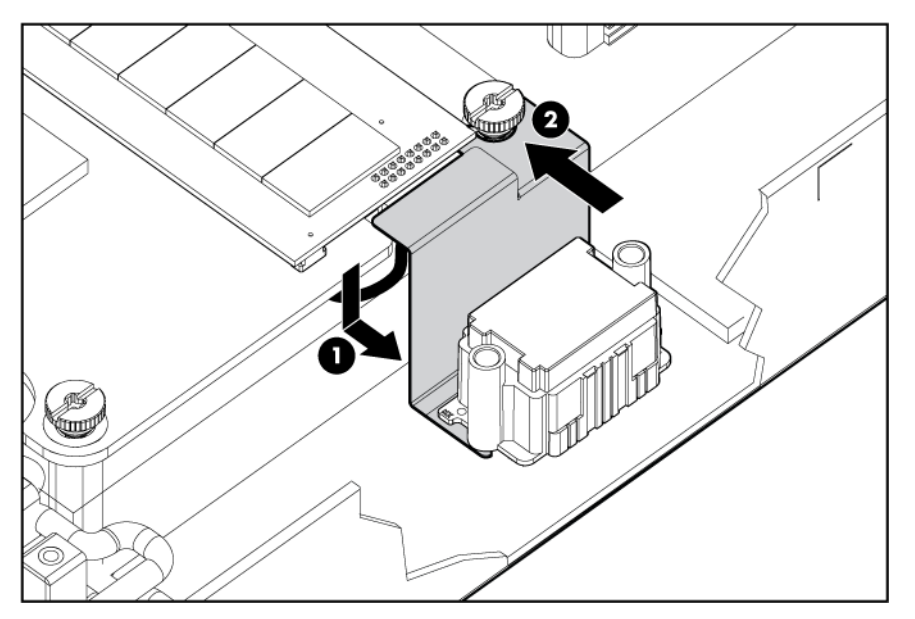

- **21.** Installez la clé USB du serveur A, si elle a été retirée.
- $\triangle$  **ATTENTION** : orientez les câbles de batterie du module de cache afin qu'ils ne soient pas pincés une fois l'assemblage du serveur B installé.
- **22.** Installez l'assemblage du serveur B [\(Installation de l'assemblage du serveur B à la page 12\)](#page-17-0).
- **23.** Installez la lame de serveur ([Installation d'une lame de serveur à la page 16\)](#page-21-0).

## **Installation d'un processeur**

- **AVERTISSEMENT !** Pour limiter les risques de brûlure au contact de surfaces chaudes, laissez refroidir les disques et les composants internes du système avant de les toucher.
- **ATTENTION :** pour ne pas endommager la carte mère :

Ne touchez pas aux contacts du connecteur de processeur.

Installez toujours le capot du connecteur de processeur après le retrait du processeur.

Ne penchez pas ou ne faites pas glisser le processeur lorsque vous l'introduisez dans le connecteur.

**ATTENTION :** pour ne pas endommager le processeur :

Tenez le processeur uniquement par les côtés.

Ne touchez pas au bas du processeur et tout particulièrement à la zone de contact.

**ATTENTION :** pour éviter tout dysfonctionnement du serveur et toute détérioration du matériel, les configurations multiprocesseur doivent contenir des processeurs de même numéro de référence.

- **ATTENTION :** pour éviter toute surchauffe de la lame de serveur, équipez toujours le deuxième connecteur de processeur avec un processeur et un dissipateur thermique ou un capot de processeur et un cache de dissipateur thermique.
- **ATTENTION :** le support d'interface du dissipateur thermique n'est pas réutilisable ; il doit être remplacé si le dissipateur est retiré du processeur après l'installation de ce dernier.
- **REMARQUE :** lors de l'installation du dissipateur, alignez les broches de guidage situées sur la plaque de fixation du processeur par rapport aux orifices présents sur le dissipateur.
- **EX REMARQUE :** le connecteur de processeur 1 doit toujours être occupé. Si ce connecteur est vide, la lame de serveur ne pourra pas être mise sous tension.
- **EX REMARQUE :** en cas de mise à niveau de la vitesse du processeur ou de l'ajout de processeurs supplémentaires, mettez à jour la ROM système avant d'installer le processeur.
- **REMARQUE :** conservez soigneusement le capot de protection du processeur. Installez toujours le capot de protection lorsque le processeur est retiré du connecteur.

Pour installer le composant :

- **1.** Mettez la lame de serveur hors tension [\(Mise hors tension de la lame de serveur à la page 9\)](#page-14-0).
- **2.** Retirez la lame de serveur ([Retrait de la lame de serveur à la page 10](#page-15-0)).
- **3.** Accédez aux composants internes de serveur [\(Accès aux composants internes de serveur](#page-15-0) [à la page 10](#page-15-0)).
- **4.** Retirez l'obturateur du dissipateur thermique. Conservez-le en vue d'une utilisation ultérieure.

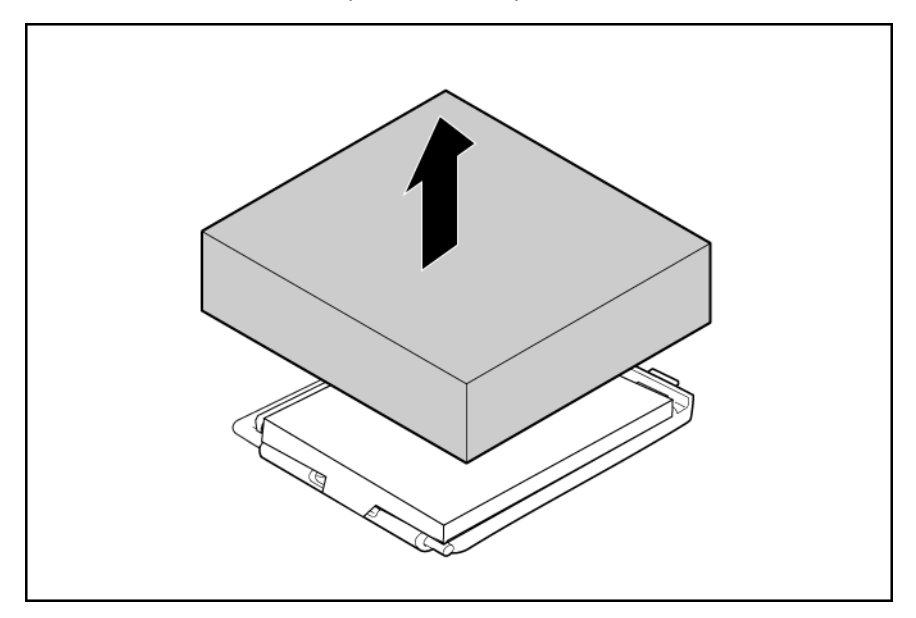

**5.** Ouvrez le loquet de verrouillage du processeur et le support de retenue du connecteur de processeur.

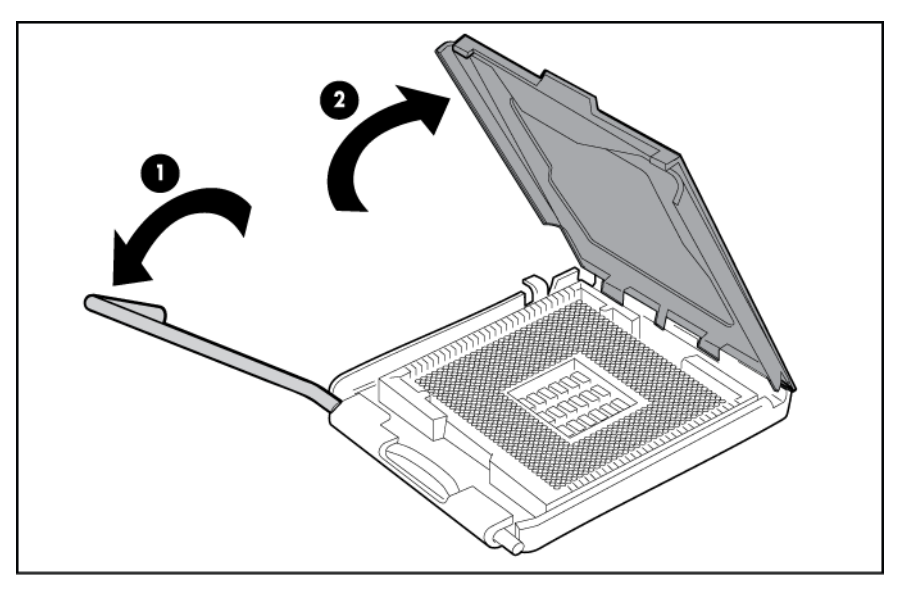

**6.** Retirez le capot de protection du connecteur de processeur.

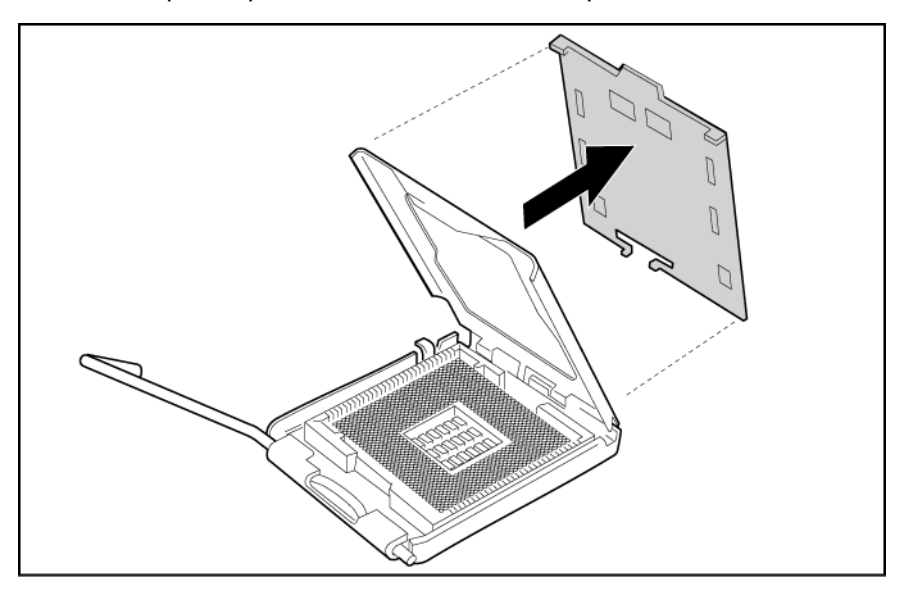

**REMARQUE :** assurez-vous que le processeur reste dans son outil d'installation.
**7.** Si le processeur est séparé de l'outil d'installation, réinsérez-le avec précaution dans l'outil.

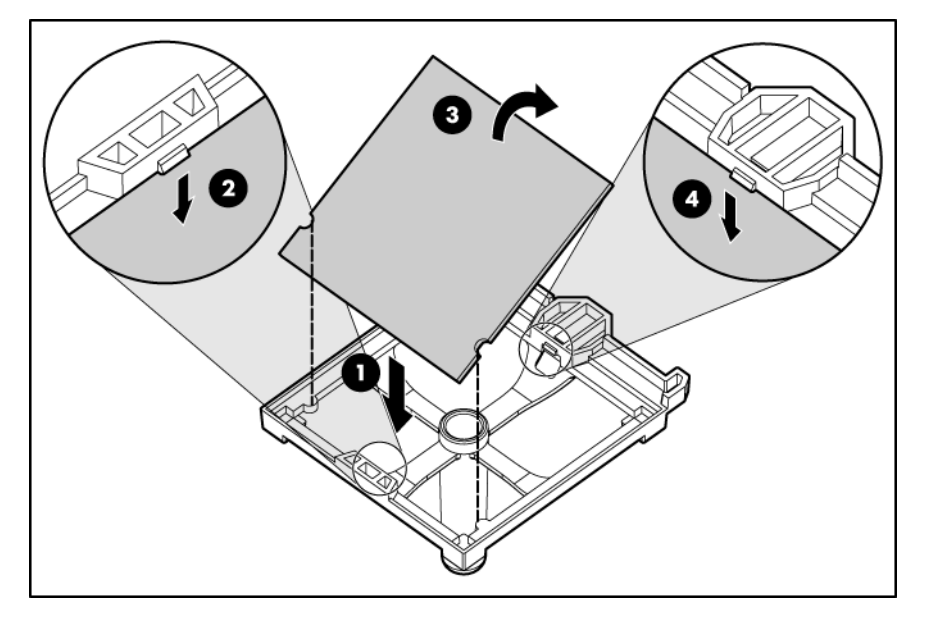

**8.** Alignez l'outil d'installation du processeur sur le connecteur et installez le processeur.

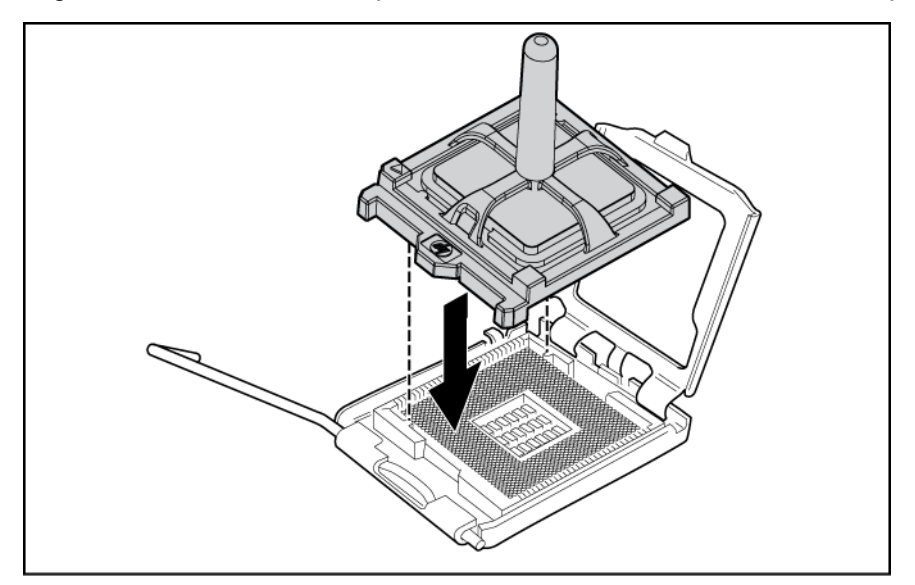

**9.** Appuyez fermement jusqu'à ce que l'outil d'installation du processeur s'enclenche et se sépare du processeur, puis retirez l'outil d'installation.

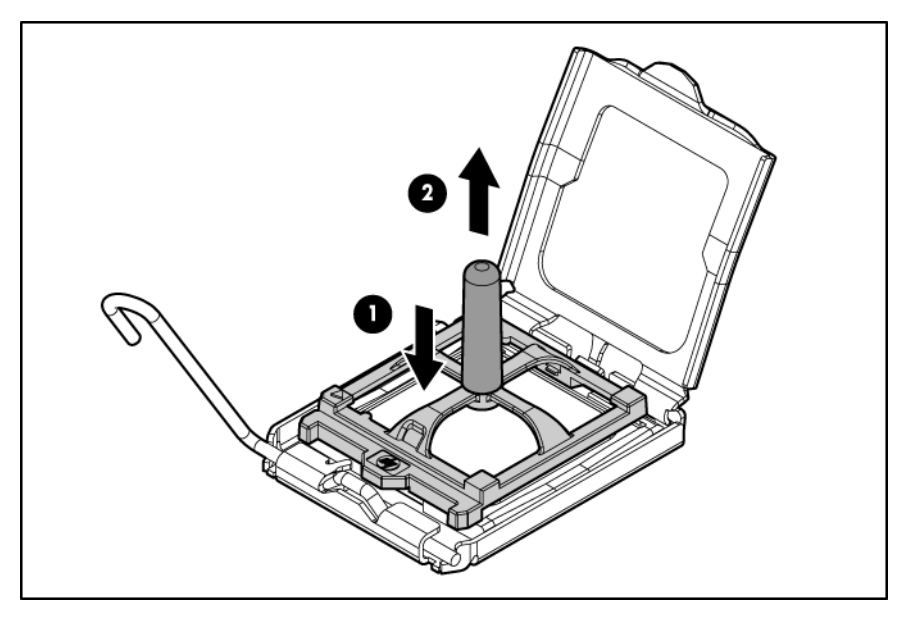

**10.** Fermez le loquet de verrouillage du processeur et le support de retenue du connecteur de processeur.

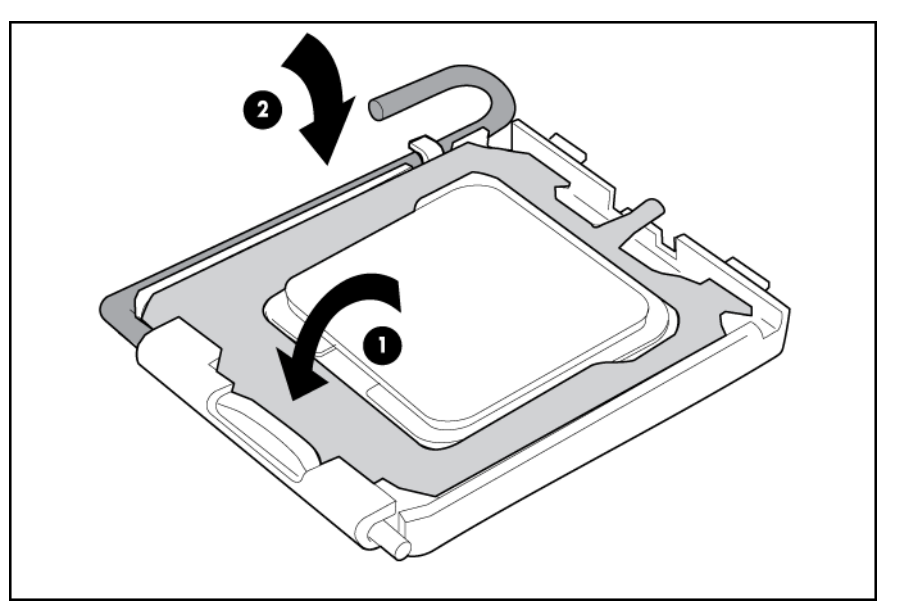

**11.** Retirez le capot de protection de l'interface thermique du dissipateur.

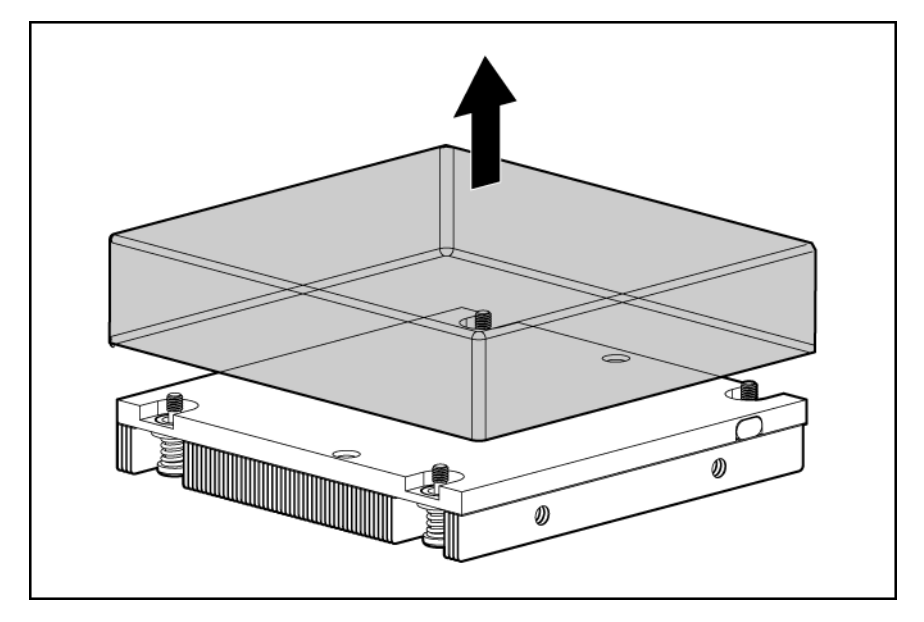

- $\triangle$  **ATTENTION :** les vis du dissipateur doivent être serrées en diagonale (en X).
- **REMARQUE :** lors de l'installation du dissipateur, alignez les broches de guidage situées sur la plaque de fixation du processeur par rapport aux orifices présents sur le dissipateur.
- **12.** Installez le dissipateur thermique.

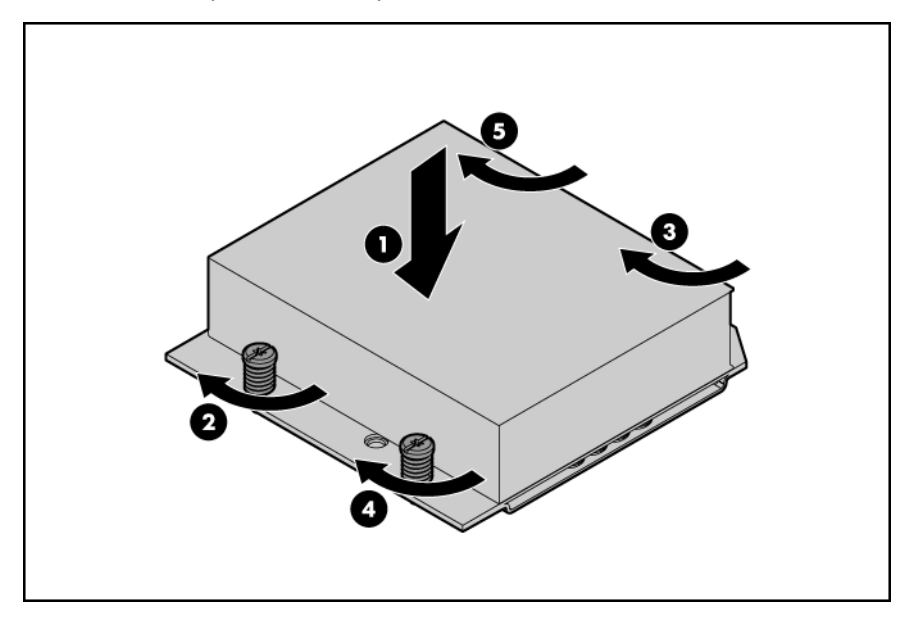

- A **ATTENTION :** orientez les câbles de batterie du module de cache afin qu'ils ne soient pas pincés une fois l'assemblage du serveur B installé.
- 13. Installez l'assemblage du serveur B [\(Installation de l'assemblage du serveur B à la page 12\)](#page-17-0).
- **14.** Installez la lame de serveur ([Installation d'une lame de serveur à la page 16\)](#page-21-0).

# <span id="page-39-0"></span>**5 Câblage**

Cette section traite des rubriques suivantes :

Utilisation du câble SUV de lame HP c-Class à la page 34

Connexion locale de périphériques vidéo et USB à une lame de serveur à la page 34

[Câblage de batterie BBWC à la page 36](#page-41-0)

# **Utilisation du câble SUV de lame HP c-Class**

Le câble SUV de lame HP c-Class Blade permet à l'utilisateur d'effectuer des procédures d'administration, de configuration et de diagnostic de lame de serveur en connectant des périphériques vidéo et USB directement à la lame de serveur. Pour plus d'informations sur les connecteurs de câble SUV, reportez-vous à la section « Câble SUV de lame HP c-Class » ([Câble SUV de lame HP c-Class](#page-12-0) [à la page 7](#page-12-0)).

# **Connexion locale de périphériques vidéo et USB à une lame de serveur**

Utilisez le câble SUV pour connecter un moniteur et un des périphériques USB suivants :

- Concentrateur USB
- Clavier USB
- Souris USB
- Unité de CD/DVD-ROM USB
- Unité de disquette USB

De nombreuses configurations sont possibles. Cette section présente deux configurations. Pour plus d'informations, reportez-vous à la section « Fonctionnalité et prise en charge USB » [\(Fonctionnalité et](#page-55-0) [prise en charge USB à la page 50](#page-55-0)).

### **Accès à une lame de serveur via un périphérique KVM local**

Cette configuration ne requiert aucun concentrateur USB. Pour connecter des périphériques supplémentaires, utilisez un concentrateur USB.

- **ATTENTION :** avant de débrancher le câble SUV du connecteur, pressez toujours sur les boutons de verrouillage situés sur les côtés du connecteur. Si cette consigne est ignorée, cela risque d'endommager le matériel.
	- **1.** Connectez le câble SUV au connecteur du serveur A ou du serveur B. Pour connaître l'emplacement des connecteurs SUV, reportez-vous à la section « Composants du panneau avant » ([Composants du panneau avant à la page 1](#page-6-0)).
	- **2.** Connectez le connecteur vidéo à un moniteur.
	- **3.** Connectez une souris USB à un connecteur USB.

T 15

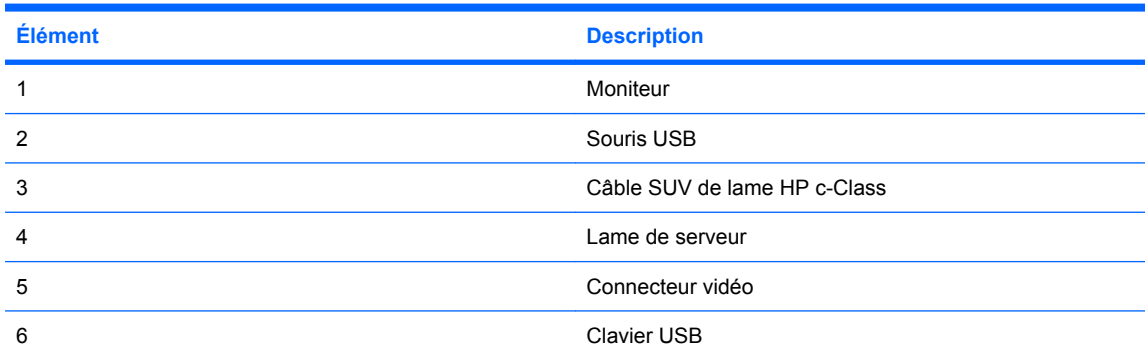

#### **4.** Connectez un clavier USB au deuxième connecteur USB.

# **Accès à une lame de serveur via un périphérique multimédia local**

Utilisez un concentrateur USB lors de la connexion d'une unité de disquette USB et/ou d'une unité de CD-ROM USB à la lame de serveur. Le concentrateur USB fournit des connexions supplémentaires.

Utilisez la configuration suivante lorsque vous configurez une lame de serveur ou chargez des mises à jour et des correctifs logiciels depuis une unité de CD/DVD-ROM USB ou de disquette USB.

- **1.** Connectez le câble SUV au connecteur du serveur A ou du serveur B. Pour connaître l'emplacement des connecteurs SUV, reportez-vous à la section « Composants du panneau avant » ([Composants du panneau avant à la page 1](#page-6-0)).
- **2.** Connectez le connecteur vidéo à un moniteur.
- **3.** Connectez un concentrateur USB à un connecteur USB.
- **4.** Connectez les périphériques suivants au concentrateur USB :
	- Unité de CD/DVD-ROM USB
	- Clavier USB
	- Souris USB
	- Disquette USB

<span id="page-41-0"></span>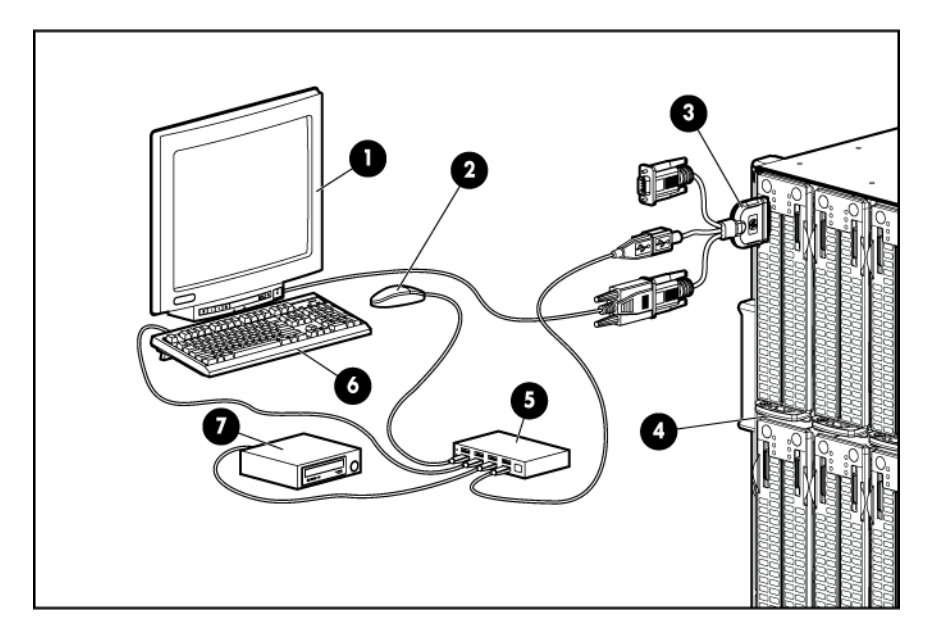

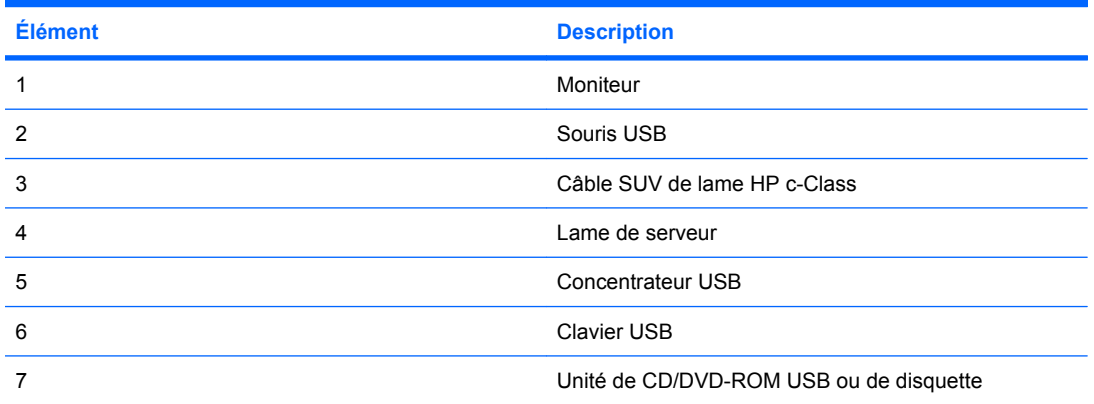

# **Câblage de batterie BBWC**

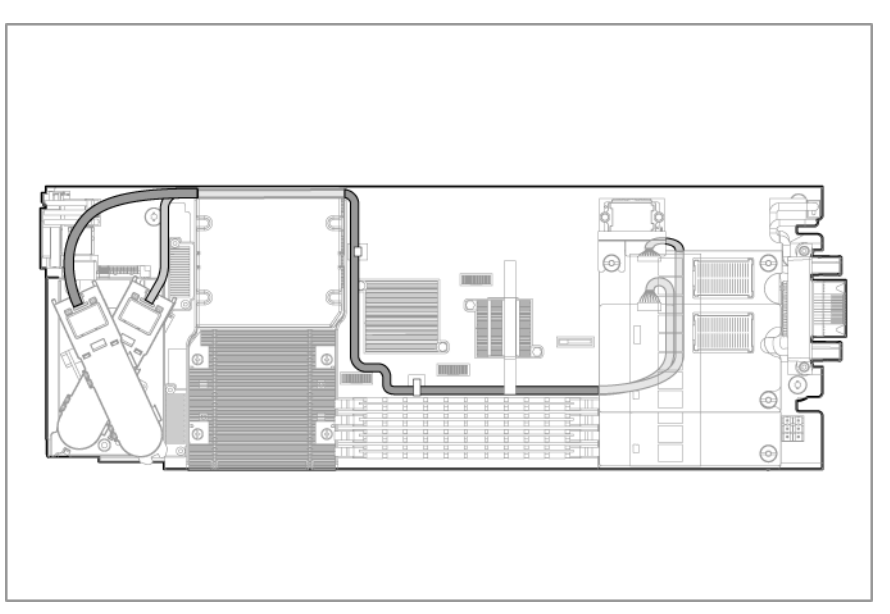

# **6 Logiciels et utilitaires de configuration**

Cette section traite des rubriques suivantes : Configuration de serveur à la page 37 Outils de déploiement de lame de serveur à la page 37 [Outils de configuration à la page 44](#page-49-0) [Outils de supervision à la page 47](#page-52-0) [Outils de diagnostic à la page 51](#page-56-0) [Mise à jour constante du système à la page 53](#page-58-0)

# **Configuration de serveur**

Pour les besoins de configuration du logiciel, toutes les références au terme « lame de serveur » s'appliquent au serveur A et au serveur B indépendamment. Chaque serveur dans la lame de serveur HP ProLiant BL2x220c Generation 5 doit être configuré avec ses propres système d'exploitation et connectivité réseau.

# **Outils de déploiement de lame de serveur**

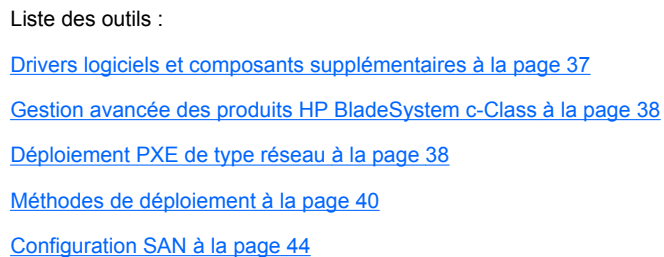

# **Drivers logiciels et composants supplémentaires**

HP propose les composants logiciels supplémentaires suivants pour les lames de serveur :

- Driver Health and Wellness et afficheur IML
- Driver d'interface de gestion iLO 2
- Service d'interface d'infrastructure de rack

Pour les utilisateurs de système d'exploitation Microsoft® Windows®, ces éléments sont inclus dans le logiciel HP ProLiant iLO 2 Standard Blade Edition, disponible sur le site Web HP [\(http://www.hp.com/](http://www.hp.com/servers/lights-out) [servers/lights-out](http://www.hp.com/servers/lights-out)).

Les utilisateurs de systèmes d'exploitation Linux peuvent télécharger ces composants à partir du site Web HP [\(http://www.hp.com/products/servers/linux\)](http://www.hp.com/products/servers/linux).

Pour plus d'informations sur l'utilisation de ces composants avec un système d'exploitation Linux, visitez le site Web HP [\(http://h18000.www1.hp.com/products/servers/linux/documentation.html](http://h18000.www1.hp.com/products/servers/linux/documentation.html)).

### <span id="page-43-0"></span>**Gestion avancée des produits HP BladeSystem c-Class**

iLO 2 est un composant standard des lames de serveur ProLiant c-Class qui assure l'intégrité du serveur et permet de le superviser aisément à distance. Ses fonctionnalités sont accessibles à partir d'un périphérique client réseau à l'aide d'un navigateur Web pris en charge. En outre, iLO 2 offre des fonctionnalités de clavier, de souris et de vidéo (texte et graphique) à une lame de serveur, quel que soit l'état du système d'exploitation hôte ou de la lame de serveur hôte.

Le système iLO 2 comprend un microprocesseur intelligent, une mémoire sécurisée et une interface réseau dédiée. Cette conception le rend indépendant de la lame de serveur hôte et de son système d'exploitation. iLO 2 permet d'accéder à distance à tout client réseau autorisé, envoie des alertes et fournit d'autres fonctionnalités de supervision de lame de serveur.

À l'aide d'un navigateur Web pris en charge, vous pouvez effectuer les tâches suivantes :

- Accéder à distance à la console de la lame de serveur hôte, notamment à tous les écrans en mode texte et en mode graphique, et à toutes les commandes de clavier et de souris.
- Mettre la lame de serveur hôte sous et hors tension à distance ou la redémarrer.
- Démarrer une lame de serveur hôte à distance sur une image de support virtuelle pour effectuer une mise à niveau de la ROM ou pour installer un système d'exploitation.
- Envoyer des alertes à partir d'iLO 2, quel que soit l'état de la lame de serveur hôte.
- Accéder aux fonctions avancées de résolution des problèmes fournies par iLO 2.
- Démarrer un navigateur Web, utiliser le système d'alerte SNMP et diagnostiquer la lame de serveur avec HP SIM.
- Configurer des paramètres de compartiment IP statique pour les cartes réseau de supervision iLO 2 dédiées sur chaque lame de serveur d'un boîtier pour un déploiement plus rapide.

Pour connecter la lame de serveur à l'aide d'iLO 2, installez la lame dans un boîtier. L'Administrateur interne affecte une adresse IP pour permettre de connecter la lame de serveur à l'aide d'iLO 2.

L'onglet c-Class permet de contrôler des paramètres spécifiques du système HP BladeSystem. iLO 2 fournit également l'état de type Web de la configuration HP BladeSystem.

Pour plus d'informations sur la fonctionnalité iLO 2, consultez le *Manuel de l'utilisateur HP Integrated Lights-Out*, disponible sur le site Web HP [\(http://www.hp.com/servers/lights-out\)](http://www.hp.com/servers/lights-out).

### **Déploiement PXE de type réseau**

PXE est un composant de la spécification Intel® WfM. Le modèle PXE permet à la lame de serveur de charger et d'exécuter un protocole NBP à partir d'un serveur PXE et d'exécuter une image préconfigurée. L'image peut être une image de système d'exploitation créée par des utilitaires logiciels ou une image de disquette d'amorçage. Cette fonctionnalité permet à un utilisateur de configurer une lame de serveur et d'installer un système d'exploitation sur un réseau.

#### **Présentation du déploiement**

Lorsqu'une lame de serveur cible PXE démarre, elle obtient une adresse IP à partir d'un serveur DHCP. La lame de serveur cible obtient le nom du protocole NBP à partir du serveur d'amorce approprié. Ensuite, la lame utilise TFTP pour télécharger le protocole NBP à partir du serveur d'amorce et exécute l'image.

<span id="page-44-0"></span>**EY REMARQUE :** pour effectuer une connexion réseau via un module d'intercommunication, connectez toujours le module à un périphérique réseau prenant en charge la vitesse Gigabit.

Pour chaque lame de serveur à déployer, le serveur PXE doit être connecté à la carte réseau désignée pour PXE. Le PXE par défaut de la lame de serveur fonctionne sur la carte réseau 1, mais toute carte réseau peut être désignée pour PXE dans l'utilitaire RBSU. Pour plus d'informations sur les emplacements de connecteur de carte réseau, reportez-vous à la documentation fournie avec la lame de serveur.

**REMARQUE :** la numération actuelle des cartes réseau est fonction de plusieurs facteurs, notamment du système d'exploitation installé sur la lame de serveur.

Pour déployer un système d'exploitation vers plusieurs lames de serveur, installez un serveur de déploiement PXE sur un réseau.

#### **Infrastructure du déploiement**

**EX REMARQUE :** pour effectuer une connexion réseau via un module d'intercommunication, connectez toujours le module à un périphérique réseau prenant en charge la vitesse Gigabit.

Pour établir une infrastructure de déploiement PXE de type réseau, veillez à disposer au minimum du matériel et des logiciels suivants :

- PC client (poste de travail d'administration)
	- Processeur AMD Athlon™ XP (700 MHz ou supérieur recommandé), processeur AMD Athlon™ 64 ou processeur Intel® Pentium® III ou supérieur (700 MHz ou supérieur recommandé)
	- 128 Mo de mémoire RAM
	- Microsoft® Windows® 2000 Professionnel ou Microsoft® Windows® XP
	- Microsoft® Internet Explorer version 5.5 ou ultérieure avec chiffrement 128 bits
	- Carte réseau Ethernet avec connecteur 10/100 RJ-45
	- Mise en réseau TCP/IP et une adresse IP compatible avec un des éléments suivants : l'adresse du port IP de diagnostic iLO ou une adresse IP statique ou attribuée par DHCP
	- Unité de CD-ROM, CD/DVD-ROM et/ou de disquette
	- Une des versions Java™ Runtime Environment suivantes :
		- 1.3.1\_02
		- 1.3.1\_07
		- 1.3.1\_08

1.4.1 pour utilisateurs Windows® uniquement

1.4.2 pour utilisateurs Linux uniquement

Accédez aux versions de l'environnement d'exécution Java™ Runtime Environment sur le site Web HP (<http://java.sun.com/products/archive/index.html>).

- Serveur DHCP (attribution d'adresses IP)
	- Processeur AMD Athlon™ XP (700 MHz ou supérieur recommandé), processeur AMD Athlon™ 64 ou processeur Intel® Pentium® ou Pentium® II ou supérieur (200 MHz ou supérieur recommandé)
	- 64 Mo de mémoire RAM
- <span id="page-45-0"></span>◦ 64 Mo d'espace disque disponible
- Adaptateur réseau 10 Mb/s
- Serveur de déploiement PXE (stockage d'images d'amorcage)
	- Processeur AMD Athlon™ XP (700 MHz ou supérieur recommandé), processeur AMD Athlon™ 64 ou processeur Intel® Pentium® III ou supérieur (500 MHz recommandé)
	- 256 Mo de mémoire RAM
	- Adaptateur réseau 10 Mb/s
	- Unité de CD-ROM
- Serveur d'annuaire Windows® (déploiement Windows® ou Linux)
	- Système d'exploitation Windows® 2000 ou Windows Server™ 2003 installé
	- Connexion réseau
	- Unité de CD-ROM
	- 1,5 Go d'espace disque disponible
	- Mise en réseau TCP/IP et une adresse IP compatible avec un des éléments suivants : l'adresse du port IP de diagnostic iLO ou une adresse IP statique ou attribuée par DHCP
	- Unité de CD-ROM et/ou unité de disquette
	- Une des versions Java™ Runtime Environment suivantes :
		- 1.3.1\_02
		- 1.3.1\_07
		- 1.3.1\_08
		- 1.4.1 pour utilisateurs Windows® uniquement
		- 1.4.2 pour utilisateurs Linux uniquement

Accédez aux versions de l'environnement d'exécution Java™ Runtime Environment sur le site Web HP (<http://java.sun.com/products/archive/index.html>).

● Serveur réseau avec un système d'exploitation installé

### **Méthodes de déploiement**

Trois méthodes principales de déploiement sont prises en charge :

- **REMARQUE :** pour déployer une lame de serveur sans pack RDP, créez une disquette amorçable ou une image de disquette amorçable.
	- Déploiement PXE (Déploiement PXE à la page 40)
	- Déploiement de CD-ROM [\(Déploiement de CD-ROM à la page 41\)](#page-46-0)
	- Déploiement d'image de disquette [\(Déploiement d'image de disquette à la page 43\)](#page-48-0)

#### **Déploiement PXE**

PXE permet à la lame de serveur de charger une image sur le réseau à partir d'un serveur PXE, puis de l'exécuter en mémoire. La première carte réseau sur la lame de serveur est la carte d'amorçage PXE par défaut, mais toute carte réseau peut être configurée pour démarrer PXE. Pour plus d'informations, <span id="page-46-0"></span>reportez-vous à la section « [Déploiement PXE de type réseau](#page-43-0) » (Déploiement PXE de type réseau [à la page 38](#page-43-0)).

**REMARQUE :** la numération actuelle des cartes réseau est fonction de plusieurs facteurs, notamment du système d'exploitation installé sur la lame de serveur.

HP recommande d'utiliser une des méthodes suivantes pour le déploiement PXE :

- HP ProLiant Essentials RDP (HP ProLiant Essentials RDP (Rapid Deployment Pack) à la page 41)
- Boîte à outils SmartStart Scripting (Boîte à outils SmartStart Scripting à la page 41)

#### **HP ProLiant Essentials RDP (Rapid Deployment Pack)**

**REMARQUE :** pour déployer des lames de serveur dans un boîtier de lame de serveur existant, utilisez toujours la version la plus récente du logiciel RDP disponible sur le site Web HP ([http://www.hp.com/](http://www.hp.com/servers/rdp) [servers/rdp\)](http://www.hp.com/servers/rdp).

Le logiciel RDP est la méthode préférée pour des déploiements de serveur rapides et à haut volume. Il intègre deux puissants produits : Altiris Deployement Solution et le module HP ProLiant Integration.

L'interface utilisateur graphique intuitive de la console Altiris Deployment Solution fournit des opérations simplifiées de type pointer-cliquer et glisser-déplacer, qui permettent de déployer des serveurs cibles, y compris des lames de serveur, à distance. Elle permet de réaliser des fonctions d'imagerie ou de script, ainsi que de gérer des images logicielles.

Pour plus d'informations sur le pack RDP, reportez-vous au CD HP ProLiant Essentials Rapid Deployment Pack ou consultez le site Web HP [\(http://www.hp.com/servers/rdp](http://www.hp.com/servers/rdp)).

#### **Boîte à outils SmartStart Scripting**

La boîte à outils SmartStart Scripting est un produit de déploiement de serveur qui délivre une installation automatisée sans assistance pour les déploiements de serveur à haut volume. Elle est conçue pour prendre en charge les serveurs ProLiant BL, ML et DL. La boîte à outils inclut un ensemble modulaire d'utilitaires et de documents importants qui décrivent comment appliquer ces nouveaux outils pour construire un processus de déploiement automatisé de serveur.

En utilisant la technologie SmartStart, la boîte à outils fournit un moyen souple pour créer des scripts de configuration de serveur standard. Ces scripts sont utilisés pour automatiser un nombre important des étapes manuelles du processus de configuration de serveur. Ce processus de configuration de serveur automatisé réduit le temps de déploiement de chaque serveur, permettant ainsi de dimensionner rapidement des déploiements de serveur à haut volume.

Pour plus d'informations et pour télécharger la boîte à outils SmartStart Scripting, consultez le site Web HP [\(http://www.hp.com/servers/sstoolkit](http://www.hp.com/servers/sstoolkit)).

#### **Déploiement de CD-ROM**

Le déploiement de CD-ROM implique l'utilisation d'un CD amorçable qui exécute des scripts pour configurer le matériel et installer le système d'exploitation. Une fois le système d'exploitation configuré, la lame de serveur peut accéder au réseau pour repérer les scripts et fichiers requis pour le déploiement. Avant de commencer le déploiement, connectez la lame de serveur au réseau.

**REMARQUE :** pour plus d'informations sur les configurations matérielles et de câblage, reportez-vous aux documents fournis avec le boîtier.

Deux méthodes sont disponibles pour le déploiement de CD-ROM :

- CD-ROM virtuel iLO
- CD-ROM USB (CD-ROM USB à la page 42)

#### **CD-ROM virtuel iLO**

Pour effectuer un déploiement avec un CD d'amorçage :

- **1.** Effectuez l'une des opérations suivantes :
	- Insérez le CD d'amorçage dans l'unité du PC client qui utilise la console distante iLO 2.
	- Utilisez iLO 2 pour créer un fichier image du CD d'amorçage.
	- Copiez l'image du CD d'amorçage vers un emplacement sur le réseau ou sur le disque dur du PC client.
- **2.** Accédez à distance à la lame de serveur via iLO 2. Reportez-vous à la section « Gestion avancée des produits HP BladeSystem c-Class » [\(Gestion avancée des produits HP BladeSystem c-Class](#page-43-0) [à la page 38](#page-43-0)).
- **3.** Cliquez sur l'onglet **Virtual Devices** (Périphériques virtuels).
- **4.** Sélectionnez **Virtual Media** (Support virtuel).
- **5.** Utilisez l'applet Virtual Media pour sélectionner le fichier image ou le CD local et connecter le CD virtuel à la lame de serveur.
- **6.** Utilisez la fonction d'interrupteur de tension virtuel iLO 2 pour redémarrer la lame de serveur.
- **7.** Une fois la lame de serveur démarrée, suivez la procédure d'installation réseau normale du système d'exploitation.

#### **CD-ROM USB**

Cette méthode utilise SmartStart pour faciliter le chargement du système d'exploitation. Toutefois, SmartStart permet également de charger manuellement le système d'exploitation et les drivers.

Pour effectuer un déploiement avec un CD d'amorçage :

- **1.** Utilisez le câble d'E/S local pour connecter une unité de CD-ROM USB à la lame de serveur. Reportezvous à la section « Connexion en local à une lame de serveur à l'aide de périphériques vidéo et USB » ([Connexion locale de périphériques vidéo et USB à une lame de serveur](#page-39-0) [à la page 34](#page-39-0)).
- **2.** Insérez le CD d'amorçage dans l'unité de CD-ROM USB.
- **3.** Redémarrez la lame de serveur.
- **4.** Une fois la lame de serveur démarrée, suivez la procédure d'installation normale d'un système d'exploitation.

Windows Server™ 2003 ne peut pas être installé à partir d'un CD-ROM USB sur le câble E/S local si le disque dur est totalement vierge (aucune partition définie). Pour installer Windows Server™ 2003, utilisez une des méthodes suivantes :

- Créez une partition sur le disque dur sur lequel sera chargé Windows Server™ 2003.
- Utilisez le CD SmartStart version 7.0 ou ultérieure.
- Utilisez le logiciel Rapid Deployment Pack.

#### <span id="page-48-0"></span>**Déploiement d'image de disquette**

Pour effectuer un déploiement avec une image de disquette, l'utilisateur crée une disquette d'amorçage réseau de type DOS qui exécute un script. Ce script configure le matériel et installe le système d'exploitation. La disquette permet à la lame de serveur d'accéder aux fichiers et scripts de déploiement requis sur le réseau.

Cette méthode implique une infrastructure de déploiement qui peut inclure un poste de travail d'administrateur, un serveur PXE, un partage de fichiers Microsoft® Windows® ou un partage de fichiers Linux. Pour plus d'informations, reportez-vous à la section « Infrastructure du déploiement » [\(Infrastructure du déploiement à la page 39\)](#page-44-0).

Avant de commencer le déploiement, connectez la lame de serveur au réseau.

**FREMARQUE :** pour plus d'informations sur les configurations matérielles et de câblage, reportez-vous aux documents fournis avec le boîtier.

Deux méthodes sont disponibles pour le déploiement d'image de disquette :

- Disquette virtuelle iLO (Disquette virtuelle iLO à la page 43)
- PXE [\(Déploiement PXE à la page 40\)](#page-45-0)

#### **Disquette virtuelle iLO**

Pour effectuer un déploiement avec une disquette d'amorçage :

- **1.** Effectuez l'une des opérations suivantes :
	- Insérez la disquette d'amorçage dans l'unité du PC client qui utilise la console distante iLO 2.
	- Utilisez iLO 2 pour créer un fichier image de la disquette d'amorçage.
	- Copiez l'image de la disquette d'amorçage vers un emplacement sur le réseau ou sur le disque dur du PC client.
- **2.** Accédez à distance à la lame de serveur via iLO 2. Reportez-vous à la section « Gestion avancée des produits HP BladeSystem c-Class » [\(Gestion avancée des produits HP BladeSystem c-Class](#page-43-0) [à la page 38](#page-43-0)).
- **3.** Cliquez sur l'onglet **Virtual Devices** (Périphériques virtuels).
- **4.** Sélectionnez **Virtual Media** (Support virtuel).
- **5.** Utilisez l'applet Virtual Media pour sélectionner le fichier image ou la disquette locale et connecter le CD virtuel à la lame de serveur.
- **6.** Utilisez la fonction d'interrupteur de tension virtuel iLO 2 pour redémarrer la lame de serveur.
- **7.** Une fois la lame de serveur démarrée, suivez la procédure d'installation réseau normale du système d'exploitation.

#### **Création d'une disquette d'amorçage**

La boîte à outils SmartStart Scripting fournit les outils et les informations nécessaires pour la création d'une disquette d'amorçage. Pour plus d'informations, reportez-vous au *SmartStart Scripting Toolkit User Guide*(Manuel de l'utilisateur de la boîte à outils SmartStart Scripting) et téléchargez la dernière version du logiciel à partir du site Web HP ([http://www.hp.com/servers/sstoolkit\)](http://www.hp.com/servers/sstoolkit).

Une autre méthode consiste à configurer manuellement le matériel avec l'utilitaire RBSU et la console distante iLO 2. Grâce à cette méthode, le disque est plus générique et s'intègre à un processus d'installation de système d'exploitation réseau existant. Pour plus d'informations, reportez-vous à la

<span id="page-49-0"></span>section « [Gestion avancée des produits HP](#page-43-0) BladeSystem c-Class » (Gestion avancée des produits HP [BladeSystem c-Class à la page 38\)](#page-43-0).

Pour fonctionner correctement, la lame de serveur doit être dotée d'un système d'exploitation pris en charge. Pour obtenir les informations les plus récentes sur les systèmes d'exploitation pris en charge, consultez le site Web HP [\(http://www.hp.com/go/supportos](http://www.hp.com/go/supportos)).

#### **Configuration SAN**

La lame de serveur fournit une prise en charge FC pour les implémentations SAN. Cette solution utilise une option FCA qui propose une connectivité SAN redondante et une optimisation pour les produits HP StorageWorks. La lame de serveur est également compatible avec certains produits SAN tiers. Pour plus d'informations, reportez-vous à la documentation livrée avec l'option FCA.

Pour obtenir une connectivité SAN optimale, respectez les règles suivantes :

- L'option FCA est correctement installée dans la lame de serveur. Reportez-vous à la documentation livrée avec l'option FCA.
- Une interconnexion compatible FC est installée dans le boîtier. Reportez-vous à la documentation livrée avec l'option d'interconnexion.
- Le microprogramme du module de gestion du boîtier de lame de serveur est à jour. Visitez le site Web d'assistance aux entreprises HP (<http://www.hp.com/support>).
- La lame de serveur est correctement câblée à un réseau SAN pris en charge.
- Les drivers de stockage SAN sont chargés. Reportez-vous aux documents techniques concernant la prise en charge et au site Web HP [\(http://www.hp.com/servers/rdp](http://www.hp.com/servers/rdp)).

Pour plus d'informations sur la configuration SAN pour la lame de serveur, reportez-vous au manuel *HP StorageWorks SAN Design Reference Guide* (Manuel de référence de conception SAN HP StorageWorks), disponible sur le site Web HP ([http://h18000.www1.hp.com/products/storageworks/](http://h18000.www1.hp.com/products/storageworks/san/documentation.html) [san/documentation.html](http://h18000.www1.hp.com/products/storageworks/san/documentation.html)).

# **Outils de configuration**

Liste des outils :

Utilitaire HP ROM-Based Setup Utility à la page 44 [Nouvelle saisie du numéro de série du serveur et de l'ID produit à la page 46](#page-51-0)

## **Utilitaire HP ROM-Based Setup Utility**

RBSU est un utilitaire de configuration intégré aux serveurs ProLiant, qui permet de réaliser une vaste gamme d'activités de configuration pouvant inclure les suivantes :

- Configuration des périphériques système et des options installées
- Activation et désactivation de fonctionnalités système
- Affichage des informations système
- Sélection du contrôleur d'amorcage principal
- Configuration d'options de mémoire
- Sélection de la langue

Pour plus d'informations sur l'utilitaire RBSU, reportez-vous au *Manuel de l'utilisateur pour HP ROM-Based Setup Utility*, disponible sur le CD Documentation ou le site Web HP ([http://www.hp.com/support/](http://www.hp.com/support/smartstart/documentation) [smartstart/documentation\)](http://www.hp.com/support/smartstart/documentation).

#### **Emploi de l'utilitaire RBSU**

Pour naviguer dans RBSU, utilisez les touches suivantes :

- Pour accéder à RBSU, appuyez sur la touche **F9** durant la mise sous tension à l'invite.
- Pour naviguer dans les menus, utilisez les touches fléchées.
- Pour effectuer des sélections, appuyez sur la touche **Entrée**.
- Pour accéder à l'aide relative à une option de configuration en surbrillance, appuyez sur la touche **F1**.
- **FY REMARQUE :** l'utilitaire RBSU enregistre automatiquement les paramètres lorsque vous appuyez sur la touche **Entrée**. Aucun message de confirmation des paramètres ne s'affiche avant la sortie de l'utilitaire. Pour modifier un paramètre sélectionné, vous devez au préalable sélectionner un autre paramètre, puis appuyer sur la touche **Entrée**.

Les paramètres de configuration par défaut sont appliqués au serveur lors des événements ci-dessous :

- À la première mise sous tension du système
- Une fois les paramètres par défaut restaurés

Les paramètres de configuration par défaut sont suffisants pour un fonctionnement type correct du serveur, mais des paramètres de configuration peuvent être modifiés à l'aide de l'utilitaire RBSU. Le système vous invite à accéder à RBSU à chaque mise sous tension.

#### **Processus de configuration automatique**

Le processus de configuration automatique s'exécute automatiquement lorsque vous démarrez le serveur pour la première fois. Pendant la séquence de mise sous tension, la ROM système configure automatiquement le système complet sans aucune intervention de l'utilisateur. Lors de ce processus, l'utilitaire ORCA (Option ROM Configuration for Arrays), dans la plupart des cas, configure automatiquement le module RAID à un paramètre défini par défaut, basé sur le nombre d'unités connectées au serveur.

**REMARQUE :** le serveur peut ne pas prendre en charge tous les exemples suivants.

**REMARQUE :** si l'unité d'amorçage n'est pas vide ou que des données ont déjà été écrites dessus, ORCA ne configure pas automatiquement le module RAID. Vous devez l'exécuter pour configurer les paramètres RAID.

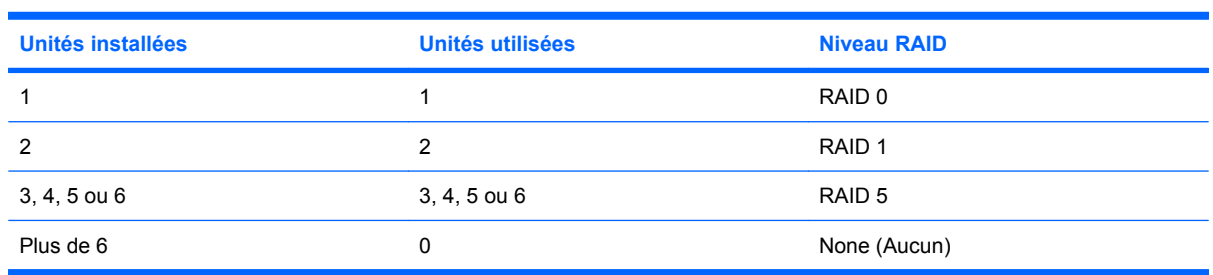

Pour modifier les paramètres par défaut de l'utilitaire ORCA et ceux du processus de configuration automatique, appuyez sur la touche **F8** lorsque le système vous y invite.

<span id="page-51-0"></span>Par défaut, la langue définie par le processus de configuration automatique est l'anglais. Pour modifier les paramètres par défaut du processus de configuration automatique (par exemple ceux concernant la langue, le système d'exploitation et le contrôleur d'amorçage principal), exécutez l'utilitaire RBSU en appuyant sur la touche **F9** à l'invite du système. Après avoir sélectionné les paramètres, quittez l'utilitaire RBSU et autorisez le serveur à redémarrer automatiquement.

Pour plus d'informations sur l'utilitaire RBSU, reportez-vous au *Manuel de l'utilisateur pour HP ROM-Based Setup Utility*, disponible sur le CD Documentation ou le site Web HP ([http://www.hp.com/support/](http://www.hp.com/support/smartstart/documentation) [smartstart/documentation\)](http://www.hp.com/support/smartstart/documentation).

#### **Options d'amorçage**

Près de la fin du processus de démarrage s'affiche l'écran des options d'amorçage. Cet écran s'affiche pendant quelques secondes, puis le système tente de redémarrer à partir d'une disquette, d'un CD ou d'un disque dur. Au cours de cette période, vous pouvez réaliser les opérations suivantes :

- Accéder à RBSU en appuyant sur la touche **F9**
- Accéder au menu de maintenance du système (qui permet de lancer l'utilitaire Diagnostics ou Inspect basé sur la ROM) en appuyant sur la touche **F10**
- Forcer un amorçage réseau PXE en appuyant sur la touche **F12**

#### **Console série BIOS**

La console série BIOS permet de configurer le port série pour afficher les messages d'erreur POST, et de lancer l'utilitaire RBSU à distance via une connexion série au port COM du serveur. Un clavier et une souris ne sont pas nécessaires sur le serveur qui est configuré à distance.

Pour plus d'informations sur la console série BIOS, reportez-vous au document *BIOS Serial Console User Guide* (Manuel de l'utilisateur de la console série BIOS), disponible sur le CD Documentation ou sur le site Web HP ([http://www.hp.com/support/smartstart/documentation\)](http://www.hp.com/support/smartstart/documentation).

#### **Nouvelle saisie du numéro de série du serveur et de l'ID produit**

Toutes les références au terme « serveur » s'appliquent indépendamment au serveur A et au serveur B. Pour connaître l'emplacement des numéros de série de serveur, reportez-vous à la section « Composants de la carte mère » ([Composants de la carte mère à la page 3](#page-8-0)).

Après le remplacement de la carte mère, vous devez ressaisir le numéro de série et l'ID produit du serveur.

- **1.** Pendant la séquence de démarrage du serveur, appuyez sur la touche **F9** pour accéder à l'utilitaire RBSU.
- **2.** Sélectionnez le menu **System Options** (Options système).
- **3.** Sélectionnez **Serial Number** (Numéro de série). L'avertissement suivant s'affiche :

WARNING! WARNING! WARNING! The serial number is loaded into the system during the manufacturing process and should NOT be modified. This option should only be used by qualified service personnel. This value should always match the serial number sticker located on the chassis. (Avertissement ! Le numéro de série est chargé dans le système lors de la fabrication et ne doit PAS être modifié. Cette option ne doit être utilisée QUE par un technicien qualifié. Cette valeur doit toujours correspondre à celle indiquée sur l'étiquette du numéro de série apposée sur le châssis.)

- **4.** Appuyez sur la touche **Entrée** pour effacer l'avertissement.
- **5.** Entrez le numéro de série et appuyez sur la touche **Entrée**.
- <span id="page-52-0"></span>**6.** Sélectionnez **Product ID** (ID produit).
- **7.** Entrez l'ID produit et appuyez sur la touche **Entrée**.
- **8.** Appuyez sur la touche **Échap** pour fermer le menu.
- **9.** Appuyez sur la touche **Échap** pour quitter RBSU.

Appuyez sur la touche **F10** pour confirmer la fermeture de l'utilitaire RBSU. Le serveur redémarre automatiquement.

# **Outils de supervision**

Liste des outils :

Automatic Server Recovery (récupération automatique du serveur) à la page 47 Utilitaire ROMPaq à la page 47 [Technologie Integrated Lights-Out 2 à la page 48](#page-53-0) [StorageWorks L&TT \(Library et Tape Tools\) à la page 48](#page-53-0) [HP SIM \(Systems Insight Manager\) à la page 48](#page-53-0) [Pack HP ProLiant Essentials SMP - P2P \(Server Migration Pack - Physical to ProLiant Edition\) à la page 48](#page-53-0)

[HP ProLiant Essentials Performance Management Pack à la page 49](#page-54-0)

[HP ProLiant Essentials Vulnerability and Patch Management Pack à la page 49](#page-54-0)

[Suites HP Insight Control Environment à la page 49](#page-54-0)

[Fonctionnalité et prise en charge USB à la page 50](#page-55-0)

# **Automatic Server Recovery (récupération automatique du serveur)**

ASR est une fonctionnalité qui provoque le redémarrage du système en cas d'erreur grave du système d'exploitation, telle que l'écran bleu, ABEND ou panique. Un compteur de contrôle, le compteur ASR, démarre lorsque le driver System Management, également connu sous le nom de driver d'état, est chargé. Lorsque le système d'exploitation fonctionne correctement, le système réinitialise périodiquement le compteur. En revanche, si le système d'exploitation tombe en panne, le compteur expire et redémarre le serveur.

ASR augmente le temps de disponibilité du serveur en le redémarrant dans un délai spécifié, après le blocage ou l'arrêt du système. Parallèlement, la console HP SIM vous signale qu'ASR a redémarré le système en envoyant un message au numéro de pager spécifié. Vous pouvez désactiver ASR à l'aide de la console HP SIM ou de l'utilitaire RBSU.

## **Utilitaire ROMPaq**

L'utilitaire ROMPaq permet de mettre à niveau le microprogramme système (BIOS) ou le microprogramme Lights-Out 100. Pour mettre à niveau le microprogramme, insérez une disquette ROMPaq dans l'unité de disquette ou une clé de lecteur USB ROMPaq dans un port USB disponible, puis démarrez le système.

L'utilitaire ROMPaq vérifie le système et propose un choix de révisions de microprogramme disponibles, s'il en existe plusieurs.

Pour plus d'informations sur l'utilitaire ROMPaq, consultez le site Web HP ([http://www.hp.com/go/](http://www.hp.com/go/support) [support](http://www.hp.com/go/support)).

# <span id="page-53-0"></span>**Technologie Integrated Lights-Out 2**

Le sous-système iLO 2 est un composant standard de certains serveurs ProLiant qui permet de superviser facilement les serveurs et leur état à distance. Il comprend un microprocesseur intelligent, une mémoire sécurisée et une interface réseau dédiée. Cette conception permet à iLO 2 d'être indépendant du serveur hôte et de son système d'exploitation. Le sous-système iLO 2 fournit un accès à distance aux clients réseau autorisés, envoie des alertes et offre d'autres fonctions de supervision de serveur.

iLO 2 permet d'exécuter les fonctions suivantes :

- Mise sous/hors tension ou redémarrage du serveur hôte à distance
- Envoi d'alertes à partir d'iLO 2, quel que soit l'état du serveur hôte
- Accès à des fonctionnalités avancées de résolution des problèmes via l'interface iLO 2
- Diagnostic de iLO 2 à l'aide de HP SIM via un navigateur Web et les alertes SNMP

Pour plus d'informations sur les fonctions du sous-système iLO 2, reportez-vous à la documentation correspondante sur le CD ou au site Web HP [\(http://www.hp.com/servers/lights-out](http://www.hp.com/servers/lights-out)).

## **StorageWorks L&TT (Library et Tape Tools)**

HP StorageWorks L&TT permet de télécharger des microprogrammes, de vérifier le fonctionnement des périphériques, d'effectuer des procédures de maintenance, d'analyser les pannes, d'effectuer des actions correctives et autres fonctions utiles. Il s'intègre également parfaitement avec le support matériel HP en générant et en envoyant par e-mail des dossiers de support fournissant une analyse instantanée du système de stockage.

Pour plus d'informations et pour télécharger cet utilitaire, consultez le site Web StorageWorks L&TT [\(http://h18006.www1.hp.com/products/storageworks/ltt](http://h18006.www1.hp.com/products/storageworks/ltt)).

### **HP SIM (Systems Insight Manager)**

HP SIM est une application Web permettant aux administrateurs système d'effectuer à distance des tâches administratives courantes à l'aide d'un navigateur Web. Cette application fournit des fonctionnalités de supervision permettant de consolider et d'intégrer les données générées par les périphériques HP et de fabricants tiers.

**EXARQUE :** vous devez installer et utiliser HP SIM pour bénéficier de la garantie préventive sur les processeurs, les disques durs SAS et SCSI et les modules de mémoire.

Pour plus d'informations, reportez-vous au CD Management inclus dans le pack HP ProLiant Essentials Foundation ou consultez le site Web HP SIM (<http://www.hp.com/go/hpsim>).

#### **Pack HP ProLiant Essentials SMP - P2P (Server Migration Pack - Physical to ProLiant Edition)**

Le pack HP ProLiant Essentials SMP - P2P (Server Migration Pack - Physical to ProLiant Edition) permet aux administrateurs de mettre à niveau ou de remplacer un serveur existant via une migration de serveur. SMP - P2P fournit une méthode automatisée, précise et abordable pour migrer des serveurs existants et leur contenu vers les technologies de serveur les plus récentes.

SMP - P2P automatise la migration du système d'exploitation, des applications et des données d'un serveur vers un autre sans aucune erreur, ce qui évite d'avoir à redéployer manuellement ces éléments sur le nouveau serveur. Au cours de la migration, le logiciel charge automatiquement les nouveaux drivers, requis pour le démarrage, sur le serveur de destination. L'interface utilisateur gérée par un assistant simplifie la migration et son utilisation ne nécessite aucune formation particulière.

Pour plus d'informations sur le pack SMP - P2P, consultez le site Web HP [\(http://www.hp.com/go/](http://www.hp.com/go/p2p) [p2p\)](http://www.hp.com/go/p2p).

### <span id="page-54-0"></span>**HP ProLiant Essentials Performance Management Pack**

HP ProLiant Essentials Performance Management Pack (PMP) représente une solution intégrée de supervision des performances qui détecte et analyse les goulots d'étranglement matériels sur des serveurs HP ProLiant, des serveurs HP Integrity sélectionnés et des périphériques de stockage partagés MSA500/MSA1000/MSA1500.

Le logiciel PMP fournit les outils requis pour recevoir une notification proactive des goulots d'étranglement en progression, et pour déboguer les problèmes de performances existants. Le logiciel PMP est automatiquement installé avec HP SIM (HP Systems Insight Manager) et est intégré à ce dernier. Aucune installation logicielle sur les serveurs surveillés n'est requise, à l'exception des agents Insight Management. Le logiciel PMP analyse les informations de performances dans le but de déterminer s'il existe une restriction en progression ou existante. Vous pouvez afficher ces informations de manière interactive, consigner les informations dans une base de données pour une analyse ou un rapport ultérieur, ainsi que configurer des notifications proactives à l'aide du mécanisme de notification HP Systems Insight Manager.

Pour plus d'informations sur HP ProLiant Essentials Performance Management Pack, reportez-vous à la documentation disponible sur le site Web HP [\(http://www.hp.com/products/pmp\)](http://www.hp.com/products/pmp).

### **HP ProLiant Essentials Vulnerability and Patch Management Pack**

Le logiciel HP ProLiant Essentials Vulnerability and Patch Management Pack développe la fonctionnalité du logiciel HP SIM (HP Systems Insight Manager) afin de fournir une supervision des correctifs et des vulnérabilités pour des systèmes cibles.

Ce logiciel constitue un outil tout-en-un d'évaluation des vulnérabilités et de supervision des correctifs. Il vous permet de gagner la main sur les pirates, les vers et les logiciels de Troie qui exploitent les vulnérabilités de sécurité logicielle par les actions suivantes :

- Amélioration de la supervision du cycle de vie du système en incorporant une évaluation des vulnérabilités et une correction en tant que partie intégrale du processsus de supervision du système.
- Accélération de la résolution des vulnérabilités en réduisant le temps de recherche pour comprendre la criticalité de la vulnérabilité et le comportement attendu des correctifs.
- Réduction du risque des menaces de sécurité en automatisant l'acquisition, en planifiant le déploiement et en assurant que les correctifs restent en place en permanence en mettant en œuvre la persistence (état souhaité) des correctifs.

Le logiciel Vulnerability and Patch Management Pack et HP SIM peuvent être installés sur un serveur unique (dans le cas d'une configuration partagé) ou sur un serveur distinct (dans le cas d'une configuration distribuée).

Le logiciel Vulnerability and Patch Management Pack est inclus sur le DVD *Insight Control Data Center Edition*. Pour plus d'informations, reportez-vous au document *HP ProLiant Essentials Vulnerability and Patch Management Pack User Guide*, ou visitez le site Web HP [\(http://www.hp.com\)](http://www.hp.com).

### **Suites HP Insight Control Environment**

HP Insight Control Environment et Insight Control Environment for BladeSystem sont des suites logicielles intégrées destinées à simplifier la gestion des infrastructures HP.

Les suites HP Insight Control Environment sont des options sous licence destinées aux logiciels de supervision d'infrastructure HP livrés sur le DVD Insight Control Management. HP Insight Control

<span id="page-55-0"></span>Environment propose une gestion complète pour les clients ProLiant ML/DL, alors que HP Insight Control Environment for BladeSystem offre des fonctionnalités supplémentaires pour les environnements HP BladeSystem.

À l'aide d'un programme d'installation intégré par assistant, les suites Insight Control Environment installent et configurent les logiciels de supervision HP Systems Insight Manager (HP SIM) et HP ProLiant Essentials rapidement et de manière homogène. Une fois installées, les suites Insight Control Environment fournissent une stabilité d'infrastructure améliorée en renforçant le contrôle des actifs informatiques, en augmentant la réponse aux besoins métier via une optimisation et un déploiement flexibles des ressources informatiques, ainsi qu'en offrant des économies tangibles au travers d'une efficacité accrue du personnel informatique.

Les logiciels installés par les suites Insight Control Environment proposent des fonctionnalités de gestion principale pour le serveur HP ProLiant et les cycles de vie HP BladeSystem, notamment :

- Déploiement rapide du serveur
- Surveillance de l'état et des performances
- Contrôle distant intégral
- Analyse des vulnérabilités et gestion des correctifs
- Mesure de puissance et mesure thermique, rapport, capotage et régulation
- Supervision intégrée de l'infrastructure physique et virtuelle
- Gestion des périphériques de partie tierce

Pour plus d'informations sur les suites Insight Control Environment, consultez le site Web HP [\(http://www.hp.com/go/ice](http://www.hp.com/go/ice)).

## **Fonctionnalité et prise en charge USB**

Liste des rubriques :

Prise en charge USB à la page 50

[Fonctionnalité USB interne à la page 51](#page-56-0)

[Fonctionnalité USB externe à la page 51](#page-56-0)

#### **Prise en charge USB**

HP fournit à la fois une prise en charge USB standard et par la ROM. La prise en charge standard est assurée par le système d'exploitation via les drivers de périphérique USB appropriés. Avant le chargement du système d'exploitation, HP assure une prise en charge des périphériques USB ; cette prise en charge USB initiale est activée par défaut dans la ROM du système. Le matériel HP prend en charge USB version 1.1 ou 2.0, selon la version du matériel.

La prise en charge USB existante fournit une fonctionnalité USB aux environnements dans lesquels elle n'est normalement pas disponible. Plus particulièrement, HP fournit la fonctionnalité USB initiale aux éléments suivants :

- **POST**
- **RBSU**
- Diagnostics
- <span id="page-56-0"></span>● DOS
- Environnements d'exploitation ne prenant pas en charge USB de manière native

Pour plus d'informations sur la prise en charge ProLiant USB, consultez le site Web HP [\(http://h18004.www1.hp.com/products/servers/platforms/usb-support.html](http://h18004.www1.hp.com/products/servers/platforms/usb-support.html)).

#### **Fonctionnalité USB interne**

Un connecteur USB interne est disponible pour utilisation avec des clés de sécurité et des clés USB. Cette solution permet d'utiliser une clé USB permanente installée dans le connecteur interne, évitant ainsi les problèmes d'encombrement à l'avant du rack et d'accès physique aux données sécurisées.

#### **Fonctionnalité USB externe**

HP propose une prise en charge USB externe qui permet une connexion locale de périphériques USB pour des procédures d'administration, de configuration et de diagnostic de lame de serveur. Pour plus d'informations, reportez-vous à la section « Utilisation du câble SUV de lame HP c-Class » [\(Utilisation](#page-39-0) [du câble SUV de lame HP c-Class à la page 34](#page-39-0)).

Pour plus de sécurité, vous pouvez désactiver la fonctionnalité USB externe via RBSU. La désactivation de la prise en charge USB externe dans l'utilitaire RBSU désactive les connecteurs USB sur le câble SUV HP BladeSystem c-Class.

# **Outils de diagnostic**

Liste des outils : HP Insight Diagnostics à la page 51

Fonctionnalité de surveillance HP Insight Diagnostics à la page 51

[Integrated Management Log \(journal de maintenance intégré\) à la page 52](#page-57-0)

[Récupération après un incident ROMPaq à la page 52](#page-57-0)

## **HP Insight Diagnostics**

HP Insight Diagnostics est un outil de gestion de lame de serveur proactif, disponible dans des versions hors ligne et en ligne, qui offre des possibilités de diagnostics et de résolution de problèmes destinées à assister les administrateurs informatiques qui vérifient les installations de lame de serveur, résolvent les problèmes et réalisent la validation des réparations.

HP Insight Diagnostics Offline Edition effectue divers tests en profondeur de composant et de système lorsque le système d'exploitation n'est pas exécuté. Pour exécuter cet utilitaire, utilisez le CD SmartStart.

HP Insight Diagnostics Online Edition est une application de type Web qui capture la configuration du système et d'autres données associées requises pour une gestion efficace de la lame de serveur. Disponible dans les versions Microsoft® Windows® et Linux, l'utilitaire aide à assurer un fonctionnement correct du système.

Pour plus d'informations sur l'utilitaire ou pour le télécharger, consultez le site Web HP [\(http://www.hp.com/servers/diags\)](http://www.hp.com/servers/diags).

### **Fonctionnalité de surveillance HP Insight Diagnostics**

L'utilitaire Survey, intégré dans HP Insight Diagnostics (HP Insight Diagnostics à la page 51), collecte des informations matérielles et logicielles critiques sur les serveurs ProLiant.

<span id="page-57-0"></span>Cet utilitaire prend en charge les systèmes d'exploitation qui peuvent ne pas être reconnus par la lame de serveur. Pour obtenir la liste des systèmes d'exploitation pris en charge par le serveur, consultez le site Web HP ([http://www.hp.com/go/supportos\)](http://www.hp.com/go/supportos).

En cas de modification significative pendant l'intervalle de collecte des données, la fonction de surveillance marque les informations précédentes et écrase les fichiers texte afin de prendre en compte les dernières modifications survenues dans la configuration.

La fonctionnalité de surveillance est installée avec chaque installation HP Insight Diagnostics assistée par SmartStart ou peut être installée via le logiciel HP PSP ([PSP \(ProLiant Support Packs\)](#page-59-0) [à la page 54](#page-59-0)).

**EXARQUE :** la version actuelle de SmartStart fournit les références des mémoires de secours pour la lame de serveur. Pour télécharger la version la plus récente, consultez le site Web HP [\(http://www.hp.com/support\)](http://www.hp.com/support).

# **Integrated Management Log (journal de maintenance intégré)**

Le Journal de maintenance intégré (IML) enregistre des centaines d'événements et les stocke sous une forme facilement consultable. Il effectue un horodatage de chaque événement avec une précision d'une minute.

Vous pouvez afficher les événements enregistrés dans le Journal de maintenance intégré (IML) de plusieurs manières :

- À partir de HP SIM [\(HP SIM \(Systems Insight Manager\) à la page 48](#page-53-0))
- À partir de l'utilitaire Survey
- À partir d'un afficheur IML spécifique à un système d'exploitation :
	- Avec NetWare : afficheur IML
	- Avec Windows® : afficheur IML
	- Avec Linux : afficheur IML
- À partir de l'interface utilisateur iLO 2
- À partir de HP Insight Diagnostics ([HP Insight Diagnostics à la page 51](#page-56-0))

Pour plus d'informations, reportez-vous au CD Management inclus dans le pack ProLiant Essentials Foundation.

## **Récupération après un incident ROMPaq**

Normalement, la lame de serveur passe automatiquement en mode de récupération après un incident lorsqu'elle détecte une ROM altérée. Reportez-vous à la section « Récupération automatique après un incident ROMPaq » (Récupération automatique après un incident ROMPaq à la page 52).

Si la lame de serveur ne détecte pas automatiquement une ROM altérée, modifiez les commutateurs de maintenance du système pour forcer la lame de serveur à passer en mode de récupération après un incident. Reportez-vous à la section « Récupération manuelle après un incident ROMPaq » ([Récupération manuelle après un incident ROMPaq à la page 53](#page-58-0)).

#### **Récupération automatique après un incident ROMPaq**

- **1.** Créez une disquette ROMPaq via le menu Autorun du CD SmartStart.
- **2.** Mettez la lame de serveur hors tension [\(Mise hors tension de la lame de serveur à la page 9\)](#page-14-0).
- **3.** Insérez la disquette ROMPaq.
- <span id="page-58-0"></span>**4.** Mettez la lame de serveur sous tension.
	- Si la disquette est valide, la lame de serveur génère un long bip et deux bips courts pour indiquer qu'elle est en mode de récupération après un incident.
	- Si la disquette est incorrecte ou n'est pas insérée, la lame de serveur continue à émettre un bip.
- **5.** Attendez que la disquette ROMPaq inscrive l'image de la ROM système :
	- En cas de succès, le serveur génère une séquence de bips audibles croissants.
	- En cas d'échec, le serveur génère une séquence de bips audibles décroissants. Répétez le processus de récupération après un incident.
- **6.** Mettez la lame de serveur hors tension [\(Mise hors tension de la lame de serveur à la page 9\)](#page-14-0).
- **7.** Retirez la disquette ROMPaq.
- **8.** Mettez la lame de serveur sous tension.

#### **Récupération manuelle après un incident ROMPaq**

- **1.** Créez une disquette ROMPaq via le menu Autorun du CD SmartStart.
- **2.** Mettez la lame de serveur hors tension [\(Mise hors tension de la lame de serveur à la page 9\)](#page-14-0).
- **3.** Insérez la disquette ROMPaq.
- **4.** Définissez sur On les commutateurs de maintenance système S1, S4, S5 et S6 [\(Composants de](#page-8-0) [la carte mère à la page 3\)](#page-8-0).
- **5.** Mettez la lame de serveur sous tension.
	- Si la disquette est valide, la lame de serveur génère un long bip et deux bips courts pour indiquer qu'elle est en mode de récupération après un incident.
	- Si la disquette est incorrecte ou n'est pas insérée, la lame de serveur continue à émettre un bip.
- **6.** Attendez que la disquette ROMPaq inscrive l'image de la ROM système :
	- En cas de succès, le serveur génère une séquence de bips audibles croissants.
	- En cas d'échec, le serveur génère une séquence de bips audibles décroissants. Répétez le processus de récupération après un incident.
- **7.** Mettez la lame de serveur hors tension [\(Mise hors tension de la lame de serveur à la page 9\)](#page-14-0).
- **8.** Retirez la disquette ROMPaq.
- **9.** Définissez sur Off les commutateurs de maintenance système S1, S4, S5 et S6.
- **10.** Mettez la lame de serveur sous tension.

# **Mise à jour constante du système**

Liste des outils :

[Drivers à la page 54](#page-59-0)

[Prise en charge de version de système d'exploitation à la page 54](#page-59-0)

[PSP \(ProLiant Support Packs\) à la page 54](#page-59-0)

<span id="page-59-0"></span>Utilitaire HP Smart Update Manager à la page 54

[Online ROM Flash Component à la page 55](#page-60-0)

[Contrôle des modifications et notification proactive à la page 55](#page-60-0)

[Care Pack à la page 55](#page-60-0)

### **Drivers**

Le serveur intègre du matériel de conception récente dont les drivers ne figurent pas sur tous les supports d'installation du système d'exploitation.

Si vous installez un système d'exploitation pris en charge par SmartStart, utilisez SmartStart et sa fonction d'installation assistée pour installer le système d'exploitation et les drivers les plus récents.

**EX REMARQUE :** si vous installez des drivers à partir du CD SmartStart ou Software Maintenance, consultez le site Web SmartStart [\(http://www.hp.com/servers/smartstart](http://www.hp.com/servers/smartstart)) pour vérifier que vous utilisez bien la dernière version de SmartStart. Pour plus d'informations, reportez-vous à la documentation fournie avec le CD SmartStart.

Si vous n'utilisez pas le CD SmartStart, les drivers de certains éléments matériels sont requis. Ces drivers, ainsi que ceux d'autres options, images ROM et logiciels supplémentaires, peuvent être téléchargés à partir du site Web HP (<http://www.hp.com/support>).

**REMARQUE :** effectuez toujours une sauvegarde avant d'installer ou de mettre à jour les drivers de périphérique.

### **Prise en charge de version de système d'exploitation**

Reportez-vous à la matrice des systèmes d'exploitation pris en charge [\(http://www.hp.com/go/](http://www.hp.com/go/supportos) [supportos\)](http://www.hp.com/go/supportos).

## **PSP (ProLiant Support Packs)**

Les PSP sont des offres groupées spécifiques à chaque système d'exploitation, contenant des drivers, utilitaires et agents de supervision ProLiant optimisés. Consultez le site Web PSP [\(http://h18000.www1.hp.com/products/servers/management/psp.html\)](http://h18000.www1.hp.com/products/servers/management/psp.html).

## **Utilitaire HP Smart Update Manager**

Le logiciel HP Smart Update Manager permet aux administrateurs système de mettre à niveau des images de ROM de manière efficace parmi une vaste gamme de serveurs et d'options. Cet outil offre les caractéristiques suivantes :

- Fonctionnement hors ligne et en ligne
- Prise en charge de systèmes d'exploitation Microsoft® Windows® et Linux
- Intégration à d'autres outils de maintenance, de déploiement et de système d'exploitation
- Contrôle automatique des dépendances du matériel, des microprogrammes et du système d'exploitation, installation des mises à niveau de la ROM correcte uniquement requises par chaque serveur cible

Pour plus d'informations, reportez-vous au document *HP Smart Update Manager User Guide* (Manuel de l'utilisateur de HP Smart Update Manager). Le manuel et l'utilitaire HP Smart Update Manager sont disponibles à partir du CD de maintenance du microprogramme ProLiant. Ce CD, ainsi que d'autres,

peut être téléchargé gratuitement à partir de la page de téléchargement SmartStart sur le site Web HP [\(http://www.hp.com/go/support\)](http://www.hp.com/go/support).

## <span id="page-60-0"></span>**Online ROM Flash Component**

L'utilitaire Online ROM Flash Component permet aux administrateurs système de mettre efficacement à niveau les images ROM du contrôleur ou du système, sur une vaste gamme de serveurs et de contrôleurs RAID. Cet outil offre les caractéristiques suivantes :

- Fonctionnement hors ligne et en ligne
- Prise en charge des systèmes d'exploitation Microsoft® Windows NT®, Windows® 2000, Windows™ Server 2003, Novell Netware et Linux
- **REMARQUE :** cet utilitaire prend en charge des systèmes d'exploitation qui peuvent ne pas l'être par le serveur. Pour obtenir la liste des systèmes d'exploitation pris en charge par le serveur, consultez le site Web HP [\(http://www.hp.com/support\)](http://www.hp.com/support).
- Intégration à d'autres outils de maintenance, de déploiement et de système d'exploitation
- Contrôle automatique des dépendances du matériel, des microprogrammes et du système d'exploitation, installation des mises à niveau de la ROM correcte uniquement requises par chaque serveur cible

Pour télécharger cet outil et pour plus d'informations, consultez le site Web HP ([http://www.hp.com/](http://www.hp.com/support) [support](http://www.hp.com/support)).

### **Contrôle des modifications et notification proactive**

HP propose un contrôle des modifications et une notification proactive permettant de notifier les clients 30 à 60 jours à l'avance des modifications matérielles et logicielles apportées aux produits HP.

Pour plus d'informations, reportez-vous au site Web HP [\(http://www.hp.com/go/pcn](http://www.hp.com/go/pcn)).

### **Care Pack**

Les services HP Care Pack proposent des niveaux de service mis à jour afin d'étendre votre garantie standard à l'aide de packages de prise en charge faciles à acheter et à utiliser, vous permettant ainsi d'optimiser vos investissements. Consultez le site Web Care Pack [\(http://www.hp.com/hps/carepack/](http://www.hp.com/hps/carepack/servers/cp_proliant.html) [servers/cp\\_proliant.html](http://www.hp.com/hps/carepack/servers/cp_proliant.html)).

# **7 Résolution des problèmes**

Cette section traite des rubriques suivantes : Résolution des problèmes de ressources à la page 56 Procédures de pré-diagnostic à la page 56 [Notifications de service à la page 60](#page-65-0) [Connexions en mauvais état à la page 60](#page-65-0) [Diagrammes de résolution des problèmes à la page 60](#page-65-0) [Messages d'erreur POST et codes de bip à la page 74](#page-79-0)

# **Résolution des problèmes de ressources**

Le *Manuel de résolution des problèmes pour les serveurs HP ProLiant* indique les procédures de résolution des problèmes classiques et propose un ensemble complet d'action visant à identifier et isoler les défaillances, une interprétation des messages d'erreur, une résolution des problèmes et une maintenance logicielle sur les serveurs et les lames de serveurs ProLiant. Ce manuel comprend des diagrammes de flux par problème afin de vous aider à naviguer entre les procédures complexes de résolution des problèmes. Pour consulter ce manuel, sélectionnez une langue :

- Anglais ([http://www.hp.com/support/ProLiant\\_TSG\\_en](http://www.hp.com/support/ProLiant_TSG_en))
- Français [\(http://www.hp.com/support/ProLiant\\_TSG\\_fr\)](http://www.hp.com/support/ProLiant_TSG_fr)
- Italien ([http://www.hp.com/support/ProLiant\\_TSG\\_it\)](http://www.hp.com/support/ProLiant_TSG_it)
- Espagnol ([http://www.hp.com/support/ProLiant\\_TSG\\_sp](http://www.hp.com/support/ProLiant_TSG_sp))
- Allemand (http://www.hp.com/support/ProLiant\_TSG\_qr)
- Néerlandais [\(http://www.hp.com/support/ProLiant\\_TSG\\_nl](http://www.hp.com/support/ProLiant_TSG_nl))
- Japonais [\(http://www.hp.com/support/ProLiant\\_TSG\\_jp](http://www.hp.com/support/ProLiant_TSG_jp))

Le document *HP BladeSystem c-Class Enclosure Troubleshooting Guide* (Manuel de résolution des problèmes pour le boîtier HP BladeSystem c-Class) indique les procédures et solutions de résolution des problèmes pour les boîtiers HP BladeSystem c-Class. Ce manuel explique l'utilisation de l'écran Insight Display pour dépanner les boîtiers et comprend un diagramme de flux afin de vous aider à naviguer entre les procédures de résolution des problèmes. Pour consulter ce manuel, visitez le site Web HP [\(http://www.hp.com/support/BladeSystem\\_Enclosure\\_TSG\\_en](http://www.hp.com/support/BladeSystem_Enclosure_TSG_en)).

# **Procédures de pré-diagnostic**

**AVERTISSEMENT !** Pour éviter les problèmes éventuels, lisez toujours les avertissements et mises en garde de la documentation du serveur avant de supprimer, remplacer, remettre en place ou modifier des composants du système.

- **EX REMARQUE :** ce manuel fournit des informations sur plusieurs serveurs. Certaines informations peuvent ne pas s'appliquer au serveur que vous dépannez. Reportez-vous à la documentation du serveur pour plus d'informations sur les procédures, options matérielles, outils logiciels et systèmes d'exploitation pris en charge par le serveur.
	- **1.** Passez en revue les informations importantes de sécurité (Informations importantes relatives à la sécurité à la page 57).
	- **2.** Rassemblez les informations sur le symptôme [\(Informations sur le symptôme à la page 58](#page-63-0)).
	- **3.** Préparez le serveur pour le diagnostic ([Préparation du serveur pour le diagnostic à la page 59](#page-64-0)).
	- **4.** Utilisez le diagramme de début de diagnostic [\(Diagramme de début de diagnostic](#page-66-0) [à la page 61](#page-66-0)) pour démarrer le processus de diagnostic.

### **Informations importantes relatives à la sécurité**

Familiarisez-vous avec les informations relatives à la sécurité présentées dans les sections suivantes avant de dépanner le serveur.

#### **Informations importantes relatives à la sécurité**

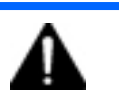

Avant de dépanner ce produit, lisez attentivement le document *Informations importantes relatives à la sécurité* fourni avec le serveur.

#### **Symboles figurant sur le matériel**

Les symboles suivants peuvent être placés sur l'équipement afin d'indiquer les dangers éventuels.

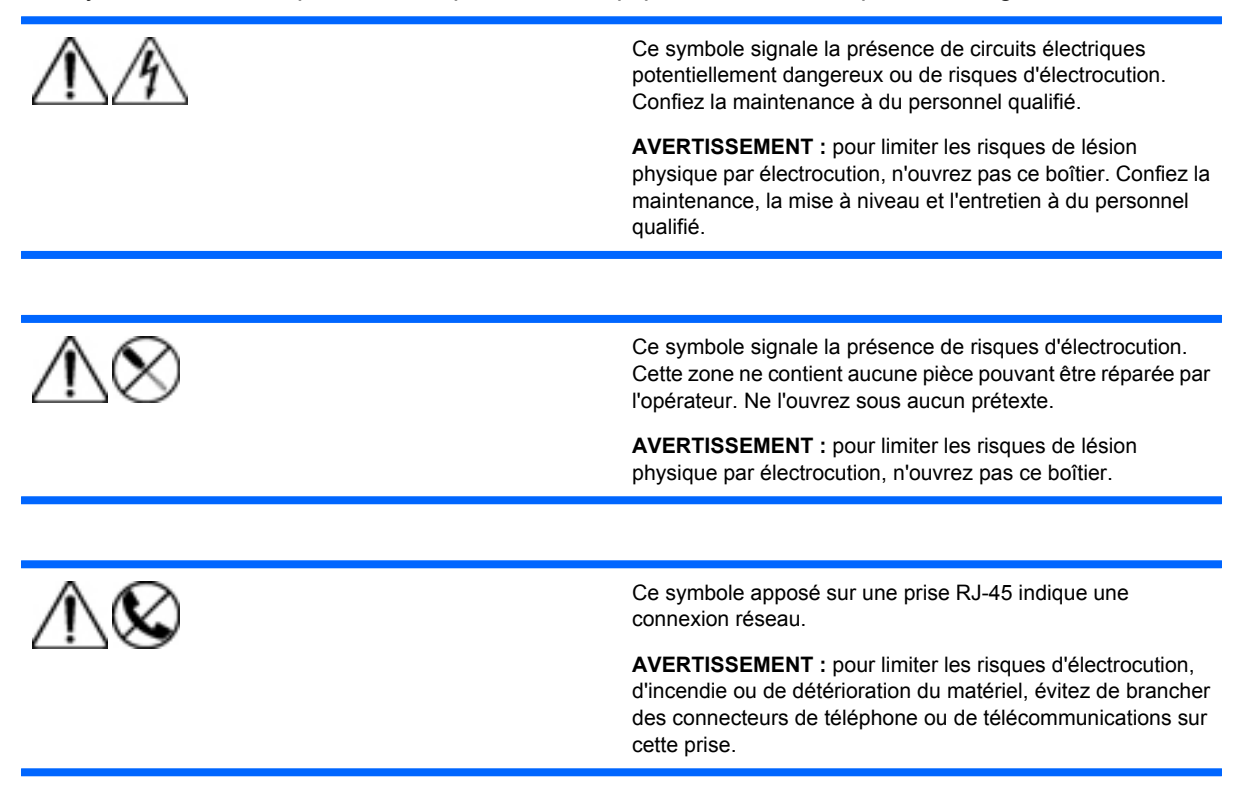

<span id="page-63-0"></span>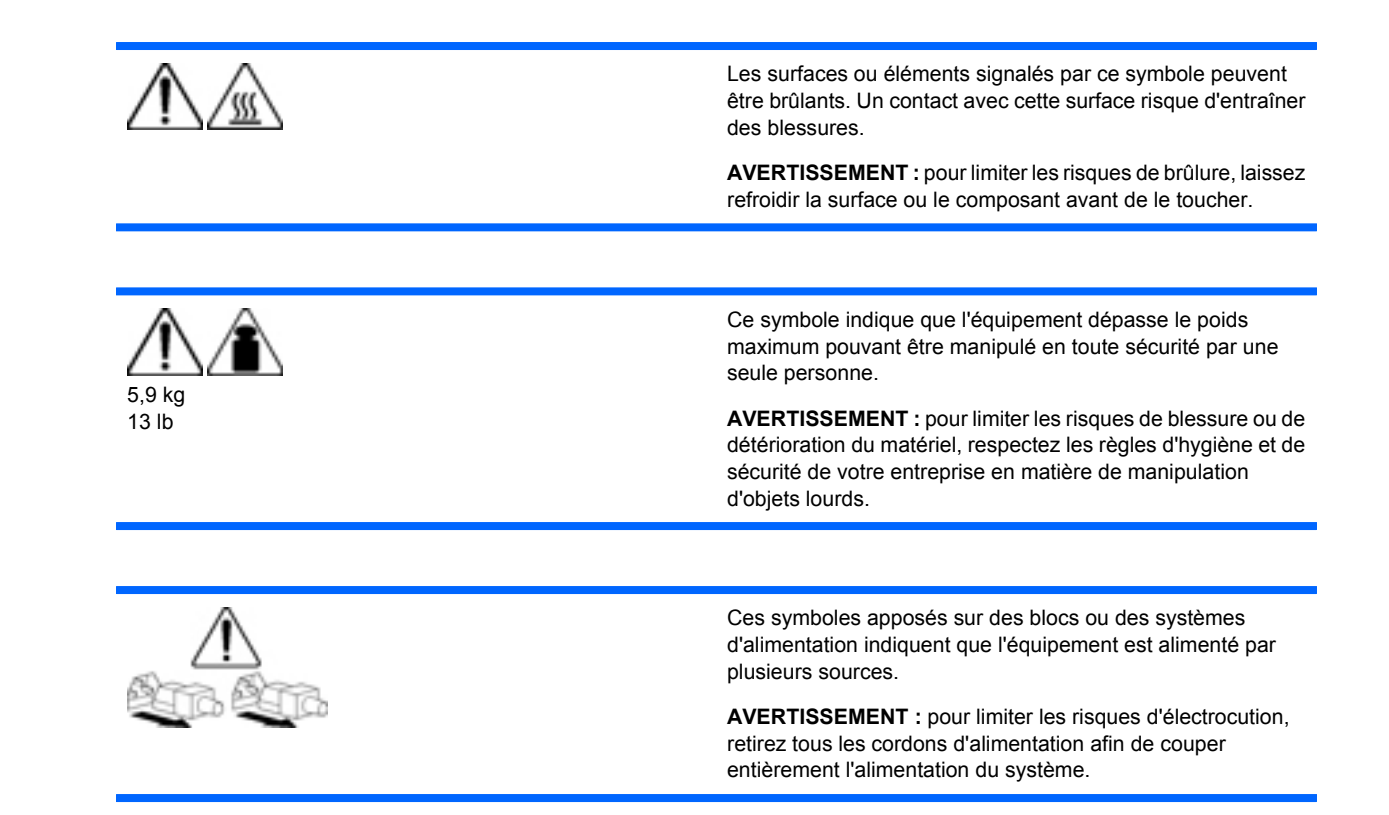

#### **Avertissements**

- **AVERTISSEMENT !** Seuls des techniciens agréés formés par HP peuvent réparer ce matériel. Toutes les procédures détaillées de résolution des problèmes et de réparation concernent les sous-ensembles et les modules uniquement. De par la complexité des cartes individuelles et des sous-ensembles, il est vivement déconseillé d'intervenir sur les composants ou d'effectuer des modifications sur les câblages des circuits imprimés. Des réparations incorrectes peuvent avoir de graves conséquences sur la sécurité.
- **AVERTISSEMENT !** Afin de réduire tout risque de blessure ou de détérioration de l'équipement, vérifiez les points suivants :

Les pieds de réglage doivent être abaissés jusqu'au sol.

- Les pieds de réglage doivent supporter tout le poids du rack.
- Les pieds de stabilisation sont fixés au rack en cas d'installation d'un seul rack.

Les racks sont couplés dans le cas d'une configuration à plusieurs racks.

Ne sortez qu'un seul composant à la fois. Le rack peut perdre de sa stabilité si plusieurs éléments sont sortis simultanément.

#### **Informations sur le symptôme**

Avant de tenter de résoudre un problème de serveur, collectez les informations suivantes :

- Quels événements ont précédé la panne ? Le problème survient après quelle étape ?
- Qu'est-ce qui a changé depuis le début du fonctionnement du serveur ?
- <span id="page-64-0"></span>Avez-vous récemment ajouté ou supprimé des éléments matériels ou logiciels ? Si c'est le cas, avez-vous bien changé les paramètres appropriés dans l'utilitaire de configuration du serveur, si nécessaire ?
- Depuis combien de temps le serveur présente-t-il des symptômes de problème ?
- Si le problème est aléatoire, quelles en sont la durée et la fréquence ?

Pour répondre à ces questions, les informations suivantes peuvent être utiles :

- Exécutez HP Insight Diagnostics ([HP Insight Diagnostics à la page 51](#page-56-0)) et utilisez la page Survey pour afficher la configuration actuelle ou la comparer aux précédentes.
- Reportez-vous à vos enregistrements matériels et logiciels pour plus d'informations.
- Reportez-vous aux voyants du serveur ainsi qu'à leurs différents états.

#### **Préparation du serveur pour le diagnostic**

- **1.** Vérifiez que le serveur est dans le bon environnement d'exploitation avec une alimentation, un conditionnement d'air et un contrôle d'humidité appropriés. Reportez-vous à la documentation du serveur pour connaître les spécifications environnementales requises.
- **2.** Enregistrez tous les messages d'erreur affichés par le système.
- **3.** Retirez tous les CD et disquettes de leur unité.
- **4.** Mettez le serveur et les périphériques hors tension si vous souhaitez diagnostiquer le serveur hors ligne. Dans la mesure du possible, procédez toujours à un arrêt complet du système. Cela implique de :
	- **a.** Quitter toutes les applications.
	- **b.** Quitter le système d'exploitation.
	- **c.** Mettre le serveur hors tension.
- **5.** Déconnectez les périphériques qui ne sont pas nécessaires pour effectuer le test (c'est-à-dire ceux non indispensables à la mise sous tension du serveur). Ne déconnectez pas l'imprimante si vous envisagez de l'utiliser pour imprimer les messages d'erreur.
- **6.** Procurez-vous tous les outils nécessaires pour résoudre le problème, tels qu'un tournevis Torx, des adaptateurs de bouclage, un bracelet antistatique et les utilitaires requis.
	- Les drivers d'état et agents de supervision appropriés doivent être installés sur le serveur.
	- **EX REMARQUE :** pour vérifier la configuration du serveur, connectez-vous à la page d'accueil System Management (Supervision du système) et sélectionnez **Version Control Agent** (Agent de contrôle de version). Le VCA vous donne la liste des noms et versions de tous les drivers, agents de supervision et utilitaires HP installés, et s'ils sont ou non à jour.
	- HP vous recommande d'avoir accès à la documentation du serveur pour toute information spécifique.
	- HP vous recommande d'avoir accès au CD SmartStart pour disposer des logiciels et drivers requis durant le processus de dépannage.
	- **REMARQUE :** téléchargez la version actuelle de SmartStart sur le site Web HP [\(http://www.hp.com/servers/smartstart](http://www.hp.com/servers/smartstart)).

# <span id="page-65-0"></span>**Notifications de service**

Pour visualiser les notifications de service les plus récentes, visitez le site Web HP ([http://www.hp.com/](http://www.hp.com/go/bizsupport) [go/bizsupport](http://www.hp.com/go/bizsupport)). Sélectionnez le modèle de serveur approprié puis, dans la page du produit, cliquez sur le lien **Troubleshoot a Problem** (Résolution d'un problème).

# **Connexions en mauvais état**

#### **Action** :

- Vérifiez que tous les cordons d'alimentation sont correctement branchés.
- Vérifiez que tous les câbles de l'ensemble des composants internes et externes sont correctement alignés et branchés.
- Retirez tous les câbles d'alimentation et d'interface et vérifiez s'ils sont endommagés. Vérifiez que leurs broches ne sont pas tordues et que leurs connecteurs ne sont pas endommagés.
- Si le serveur dispose d'une goulotte fixe, vérifiez que les cordons et les câbles connectés sont correctement acheminés dans celle-ci.
- Vérifiez que chaque périphérique est correctement installé. Évitez de courber ou tordre les circuits lors du repositionnement des composants.
- Si un périphérique est doté de loquets, vérifiez qu'ils sont bien fermés et verrouillés.
- Examinez les voyants d'interconnexion et de verrouillage qui peuvent indiquer si un composant est mal connecté.
- Si le problème persiste, retirez et réinstallez chaque périphérique en vérifiant notamment que les broches des connecteurs ne sont pas tordues.

# **Diagrammes de résolution des problèmes**

Pour résoudre efficacement un problème, HP vous conseille de commencer par le premier diagramme de la section « Diagramme de début de diagnostic » ([Diagramme de début de diagnostic](#page-66-0) [à la page 61](#page-66-0)) et de suivre les instructions de dépannage appropriées. Si les autres diagrammes ne fournissent pas de solution, suivez les étapes de diagnostic indiquées dans la section « Diagramme de diagnostic général » ([Diagramme de diagnostic général à la page 62\)](#page-67-0). Le diagramme de diagnostic général est un processus de dépannage générique à utiliser lorsque le problème n'est pas spécifique au serveur, ou n'est pas aisément identifiable dans les autres diagrammes.

Les diagrammes disponibles sont les suivants :

- Diagramme de début de diagnostic [\(Diagramme de début de diagnostic à la page 61](#page-66-0))
- Diagramme de diagnostic général ([Diagramme de diagnostic général à la page 62\)](#page-67-0)
- [Diagramme des](#page-70-0) problèmes de mise sous tension de la lame de serveur (Diagramme des [problèmes de mise sous tension de la lame de serveur à la page 64](#page-70-0))
- Diagramme des problèmes POST [\(Diagramme des problèmes POST à la page 66](#page-71-0))
- [Diagramme des problèmes](#page-73-0) d'amorcage du système d'exploitation (Diagramme des problèmes [d'amorçage du système d'exploitation à la page 68\)](#page-73-0)
- [Diagramme des indications de panne de serveur](#page-77-0) (Diagramme des indications de panne de serveur [à la page 72](#page-77-0))

# <span id="page-66-0"></span>**Diagramme de début de diagnostic**

Utilisez le diagramme suivant pour démarrer le processus de diagnostic.

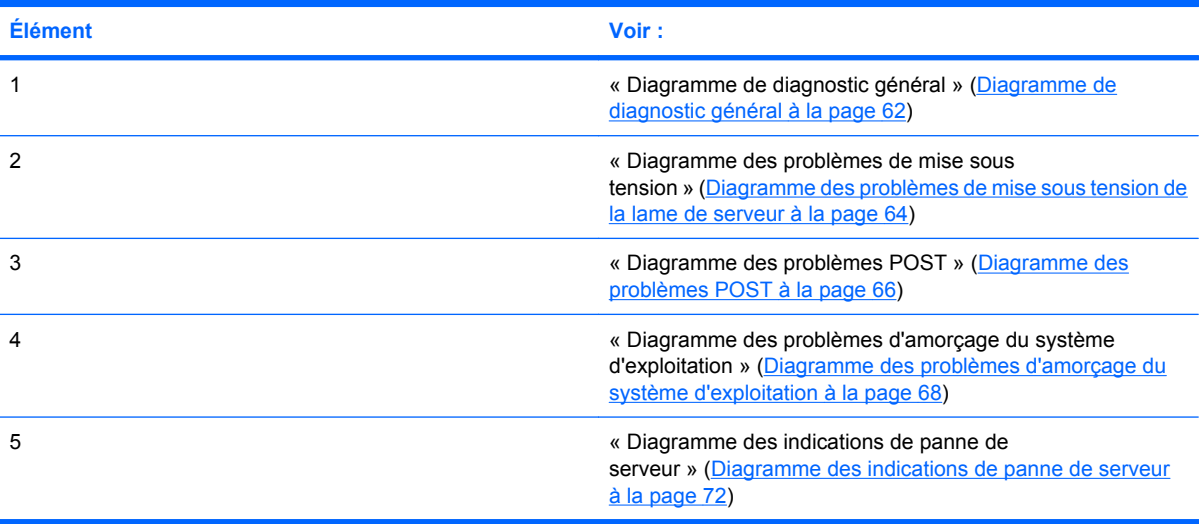

<span id="page-67-0"></span>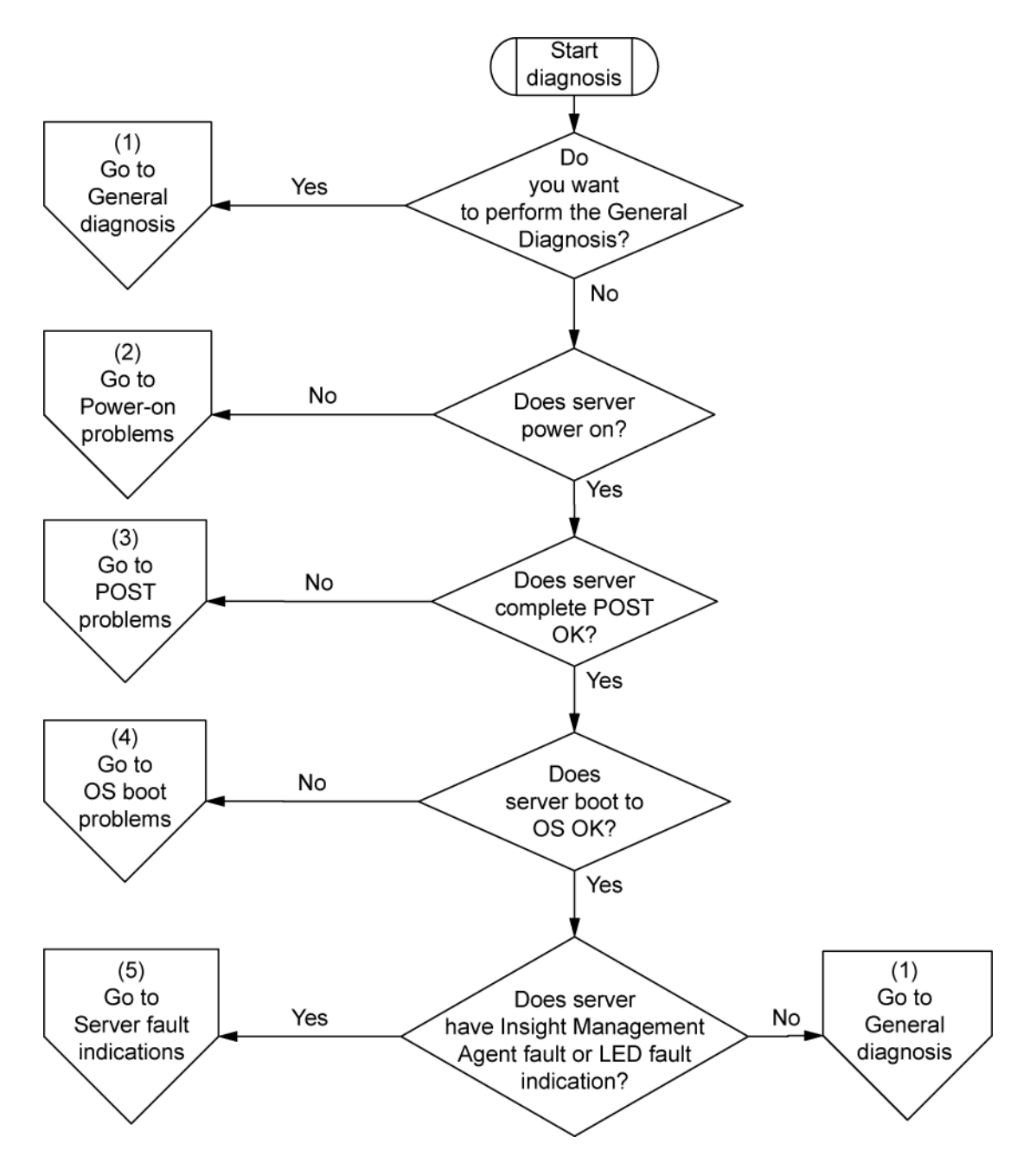

# **Diagramme de diagnostic général**

Le diagramme de diagnostic général fournit une approche générique du dépannage. Si vous n'êtes pas certain du problème rencontré, ou si les autres diagrammes ne vous permettent pas de le résoudre, utilisez le diagramme ci-dessous.

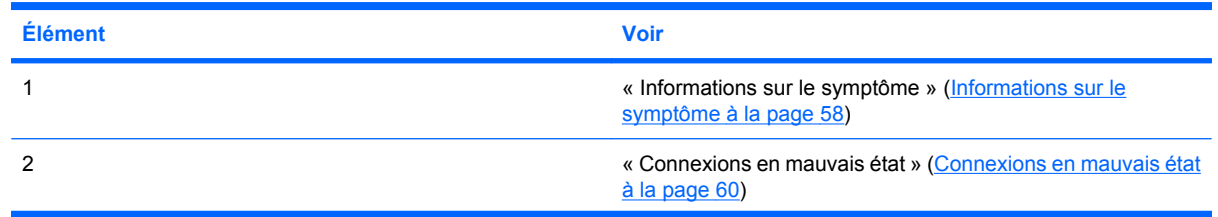

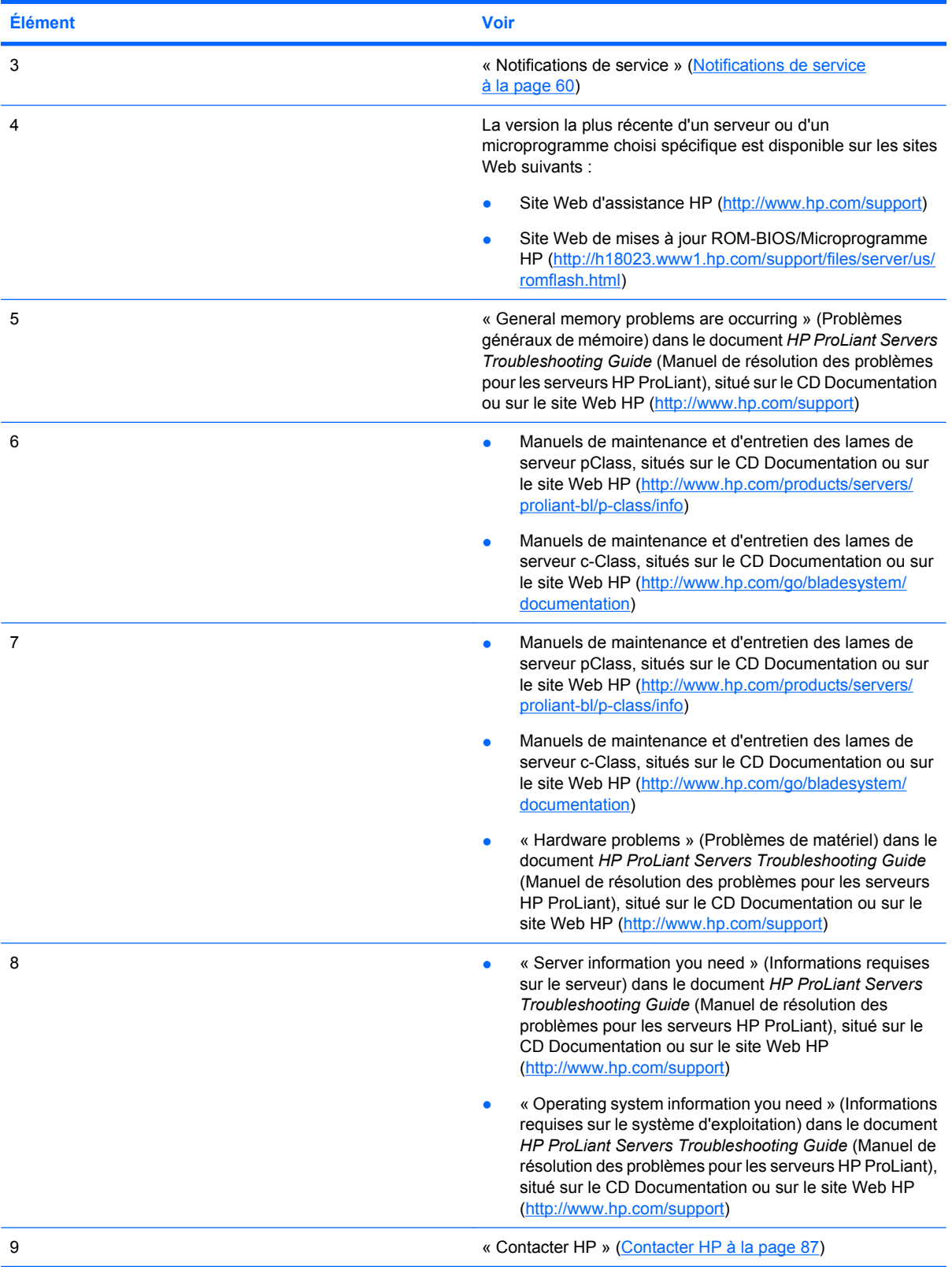

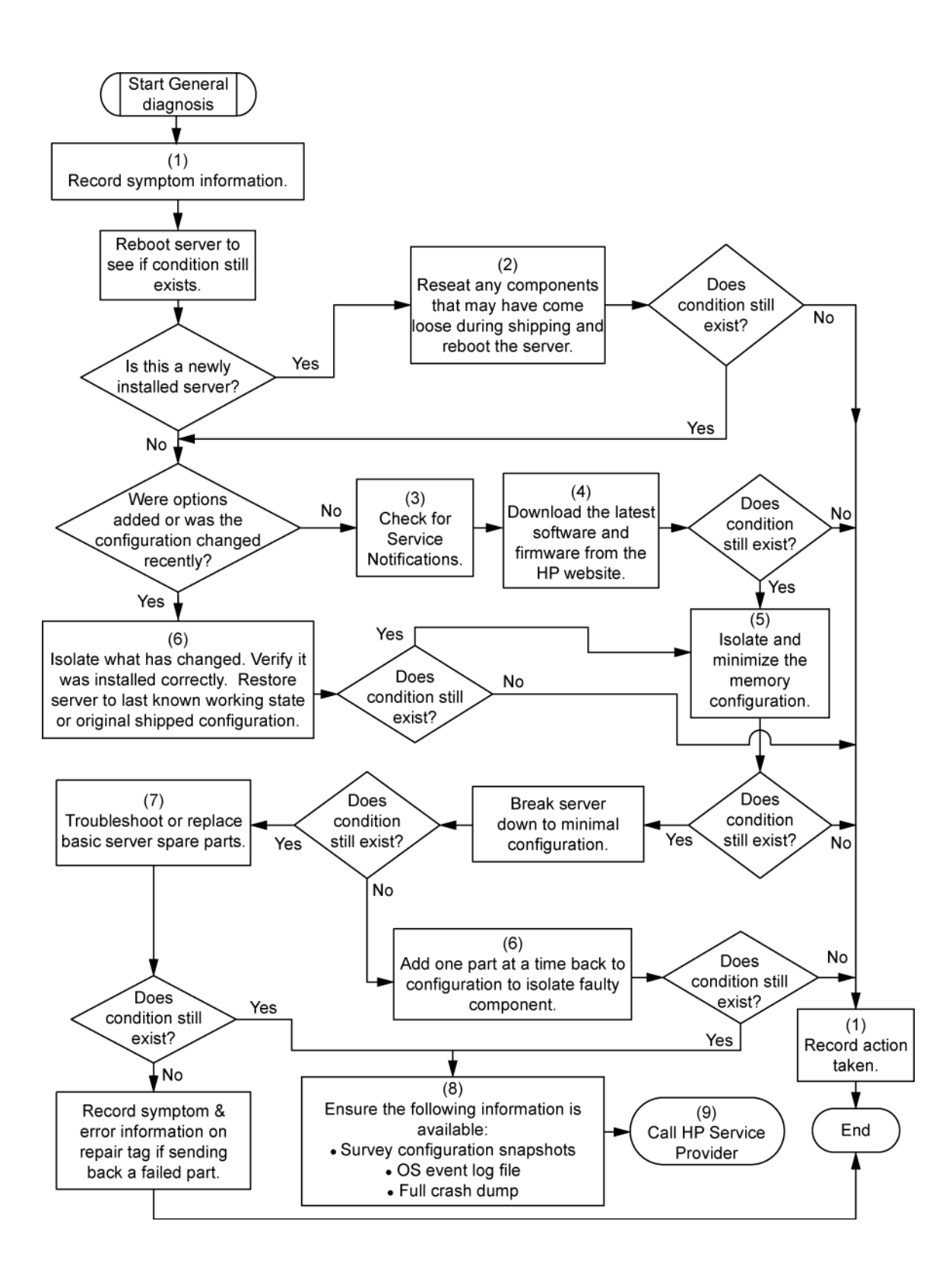

## <span id="page-70-0"></span>**Diagramme des problèmes de mise sous tension de la lame de serveur**

Symptômes :

- Le serveur ne se met pas sous tension.
- Le voyant d'alimentation système est éteint ou orange.
- Le voyant d'état est rouge ou orange.
- **REMARQUE :** pour connaître l'emplacement des voyants du serveur et obtenir des informations sur leur état, reportez-vous à la documentation du serveur.

Causes possibles :

- Bloc d'alimentation défectueux ou mal installé
- Cordon d'alimentation défectueux ou mal branché
- Problème de source d'alimentation
- Problème de circuit de mise sous tension
- Problème d'interconnexion ou de composant mal installé
- Composant interne défectueux

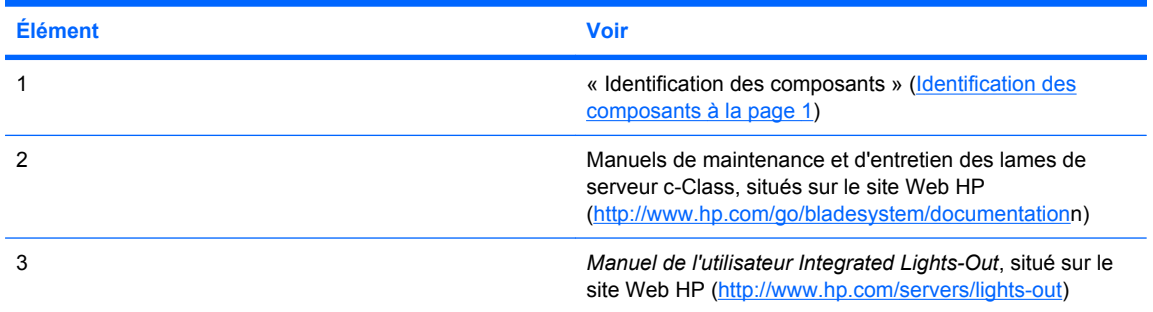

<span id="page-71-0"></span>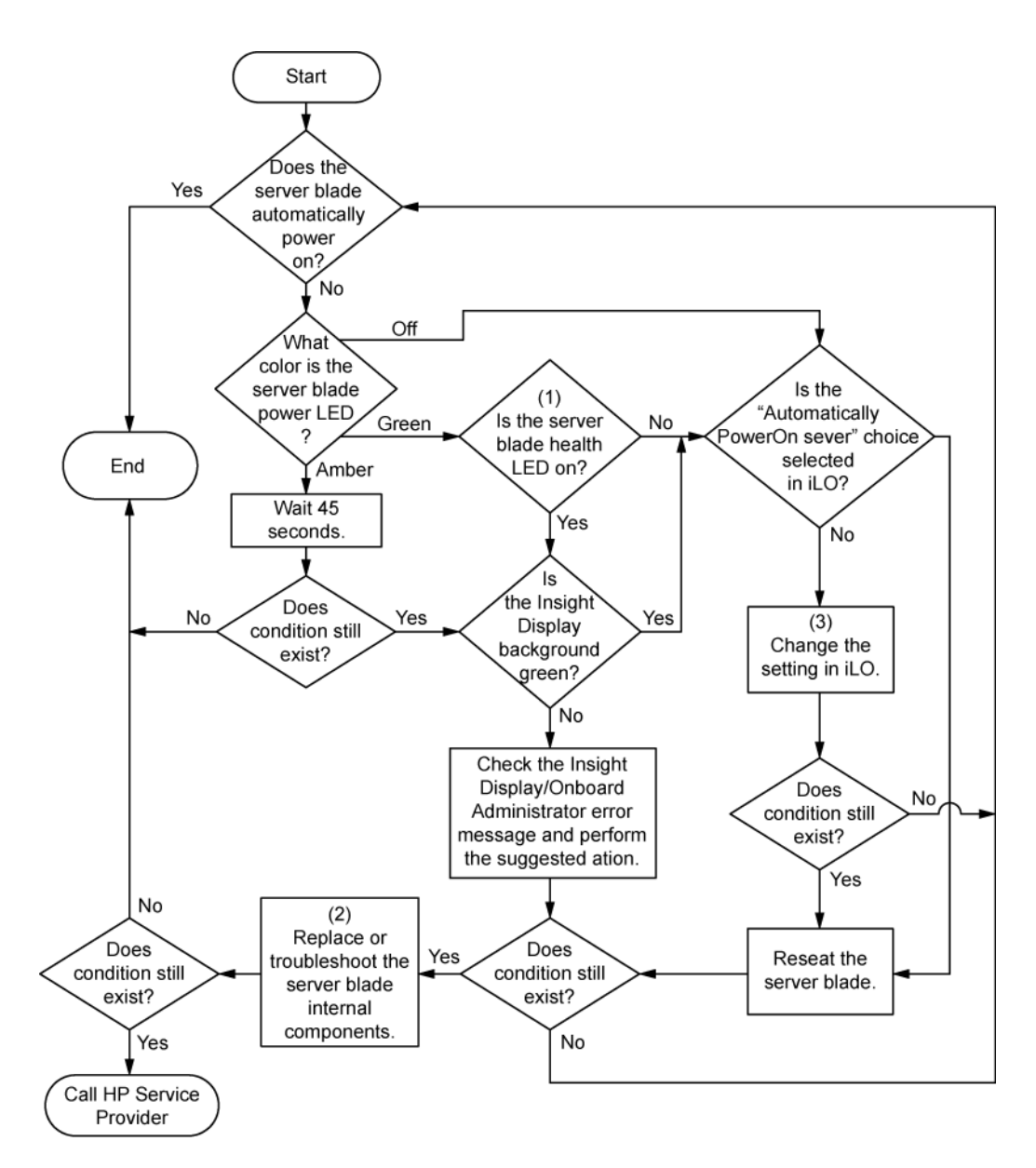

# **Diagramme des problèmes POST**

#### Symptômes :

- Le serveur ne termine pas le test POST.
- **REMARQUE :** le serveur a terminé le test POST lorsqu'il essaie d'accéder au périphérique d'amorçage.
- Le serveur termine le test POST avec des erreurs.

Problèmes possibles :

- Composant interne défectueux ou mal installé
- Périphérique KVM défectueux
- Périphérique vidéo défectueux
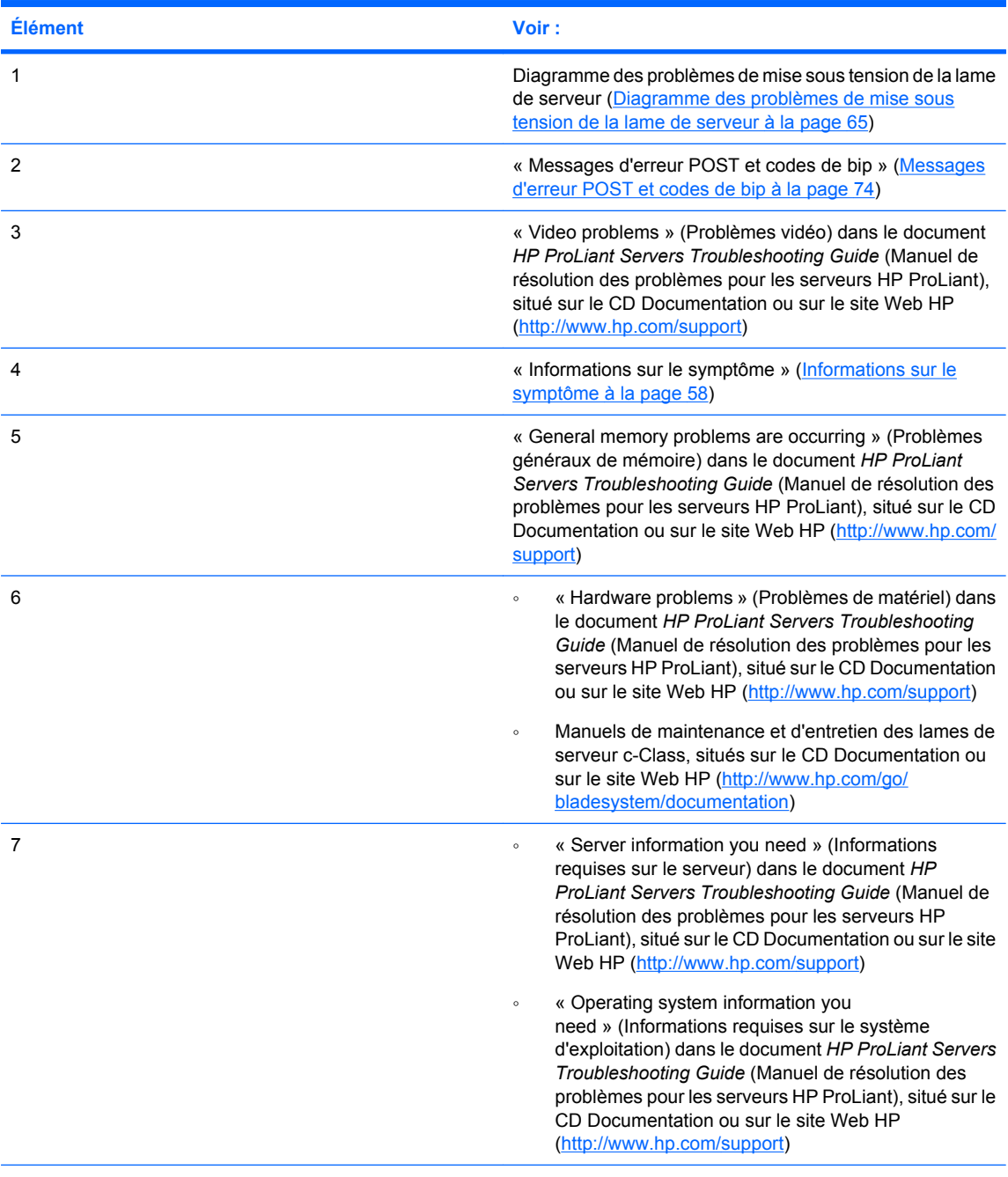

<span id="page-73-0"></span>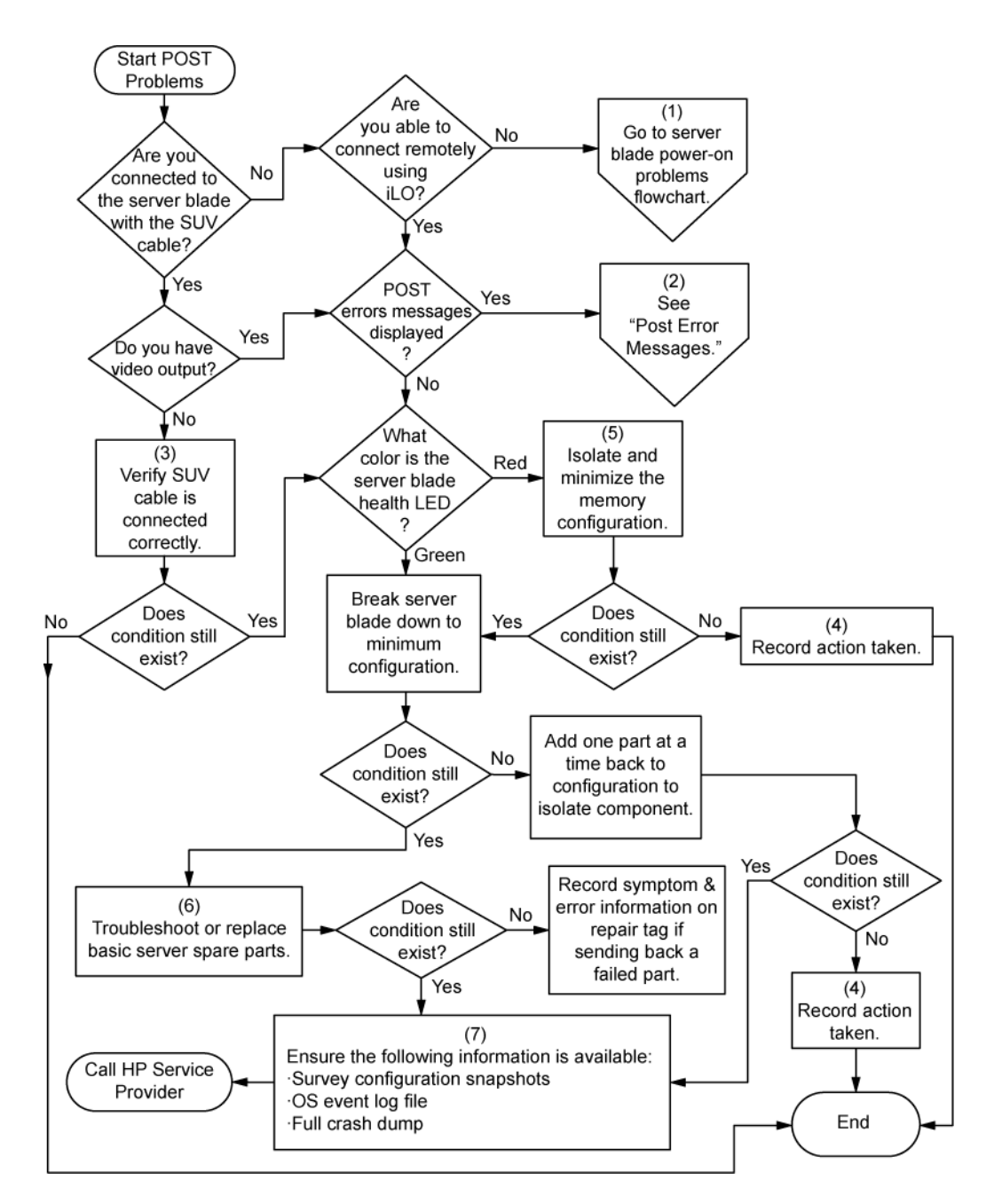

### **Diagramme des problèmes d'amorçage du système d'exploitation**

Il existe deux manières d'utiliser SmartStart lors du diagnostic des problèmes d'amorçage du système d'exploitation sur lame de serveur :

- Utilisez iLO pour ajouter des périphériques virtuels à distance afin de monter le CD SmartStart sur la lame de serveur.
- Utilisez un câble SUV de lame HP c-Class et un lecteur pour effectuer une connexion à la lame de serveur, puis redémarrez cette dernière.

Symptômes :

- Le serveur n'amorce pas un système d'exploitation précédemment installé.
- Le serveur n'amorce pas SmartStart.

Causes possibles :

- Système d'exploitation endommagé
- Problème du sous-système de disque dur
- Paramètre de séquence d'amorçage incorrect dans RBSU

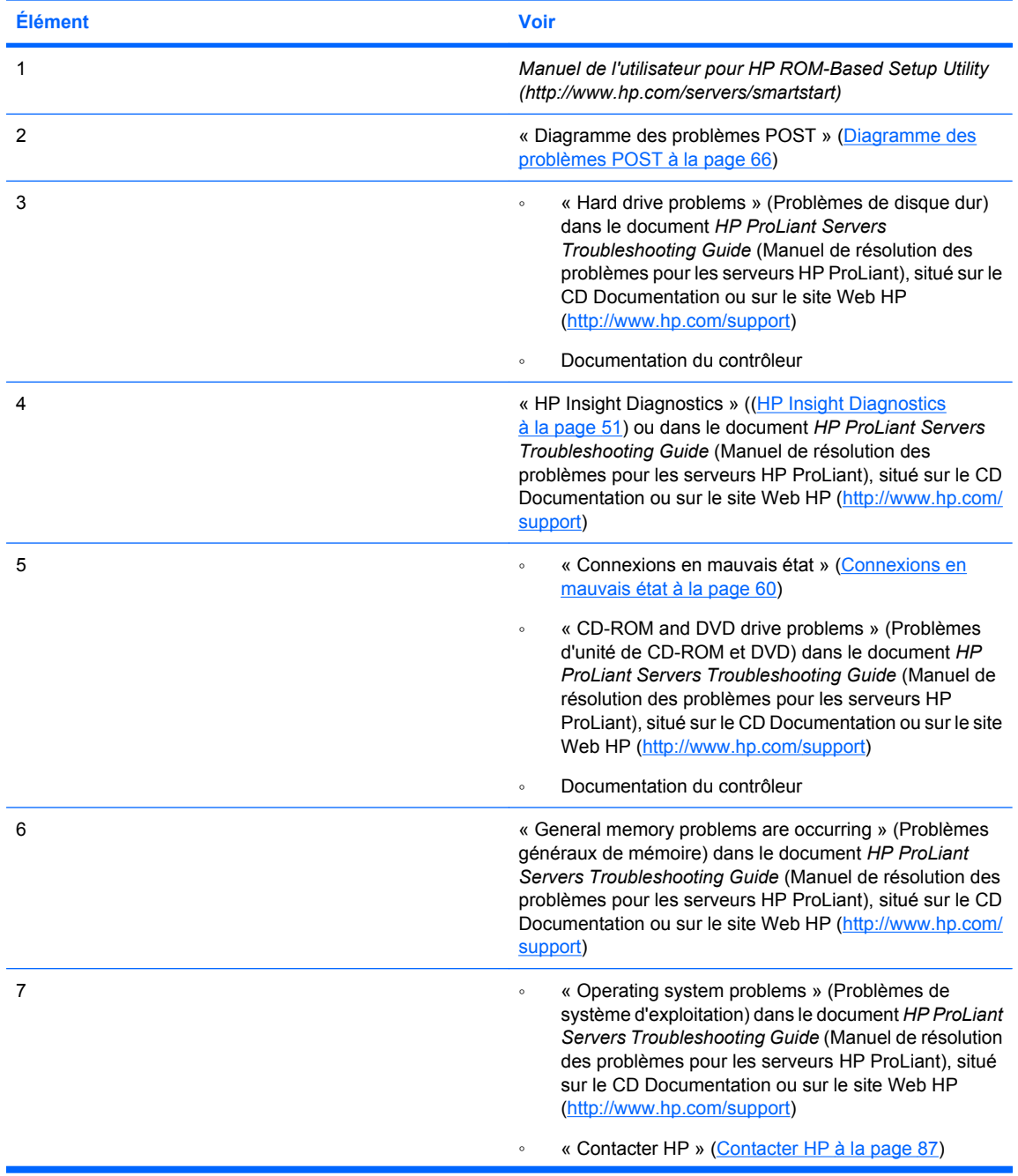

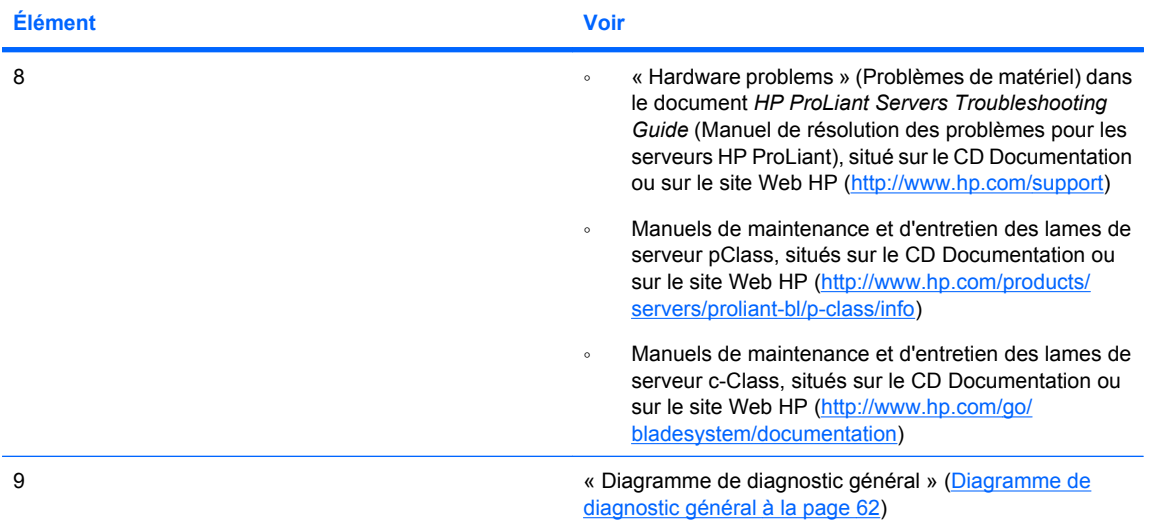

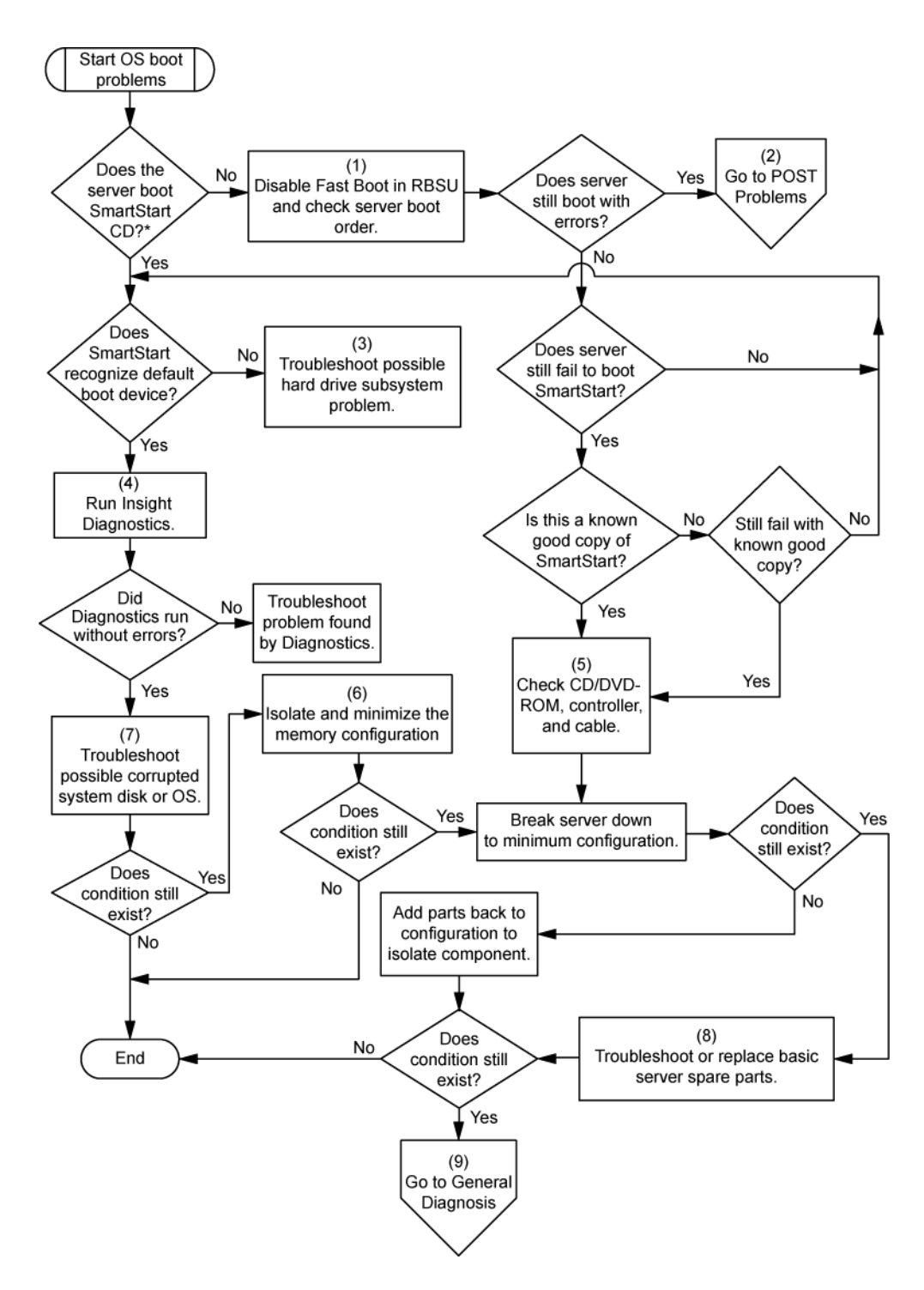

\* Voir le diagramme des problème de démarrage de système d'exploitation de lame de serveur [\(Diagramme des problèmes d'amorçage du système d'exploitation à la page 68\)](#page-73-0)

#### <span id="page-77-0"></span>**Diagramme des indications de panne de serveur**

Symptômes :

- Le serveur démarre, mais une panne est signalée par les agents Insight Management.
- Le serveur démarre, mais le voyant d'état interne, le voyant d'état externe ou le voyant d'état de composant est rouge ou orange.
- **REMARQUE :** pour connaître l'emplacement des voyants du serveur et obtenir des informations sur leur état, reportez-vous à la documentation du serveur.

Causes possibles :

- Composant interne ou externe défectueux ou mal installé
- **•** Composant installé non pris en charge
- Panne de redondance
- Condition de surchauffe du système

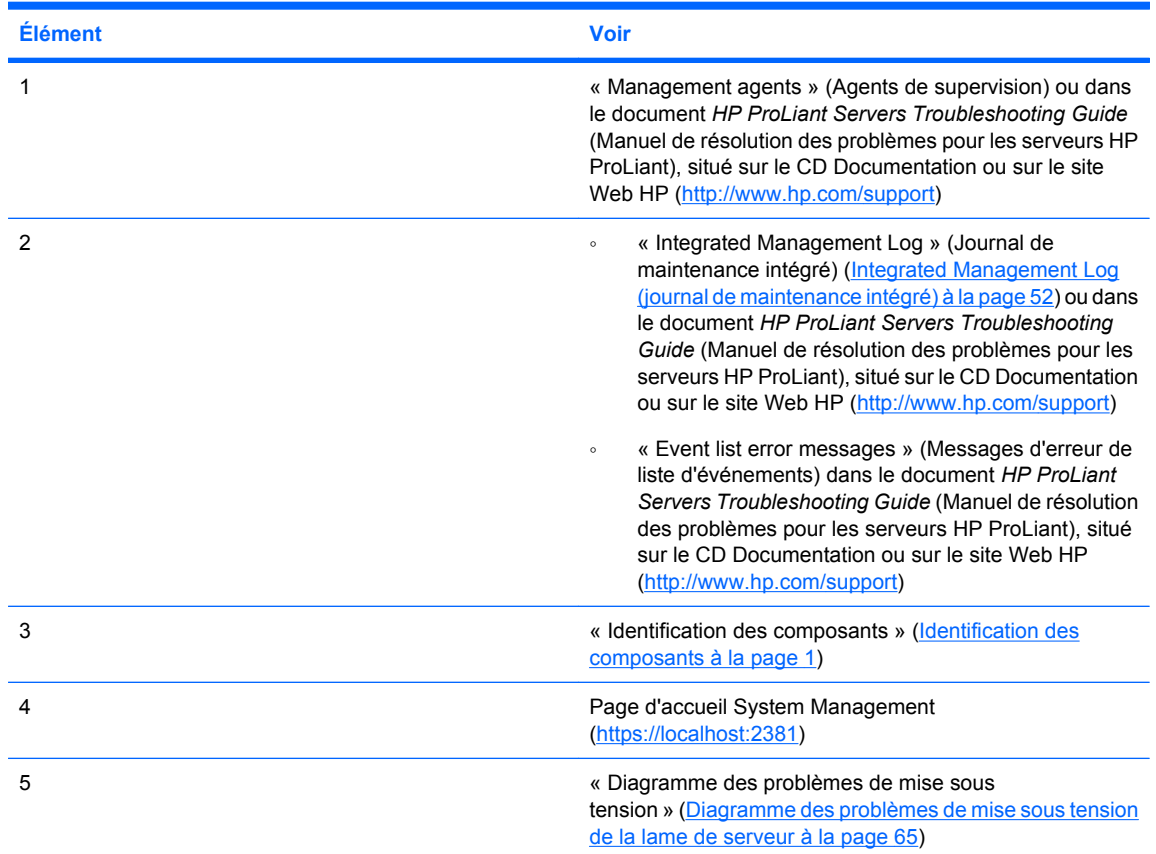

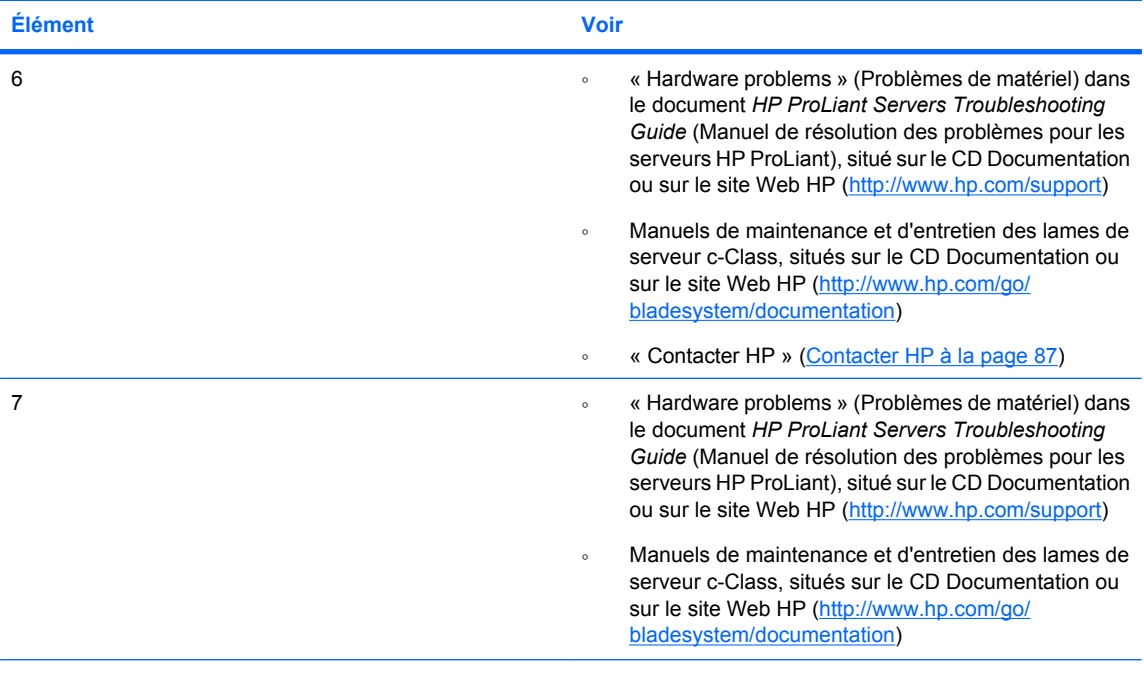

<span id="page-79-0"></span>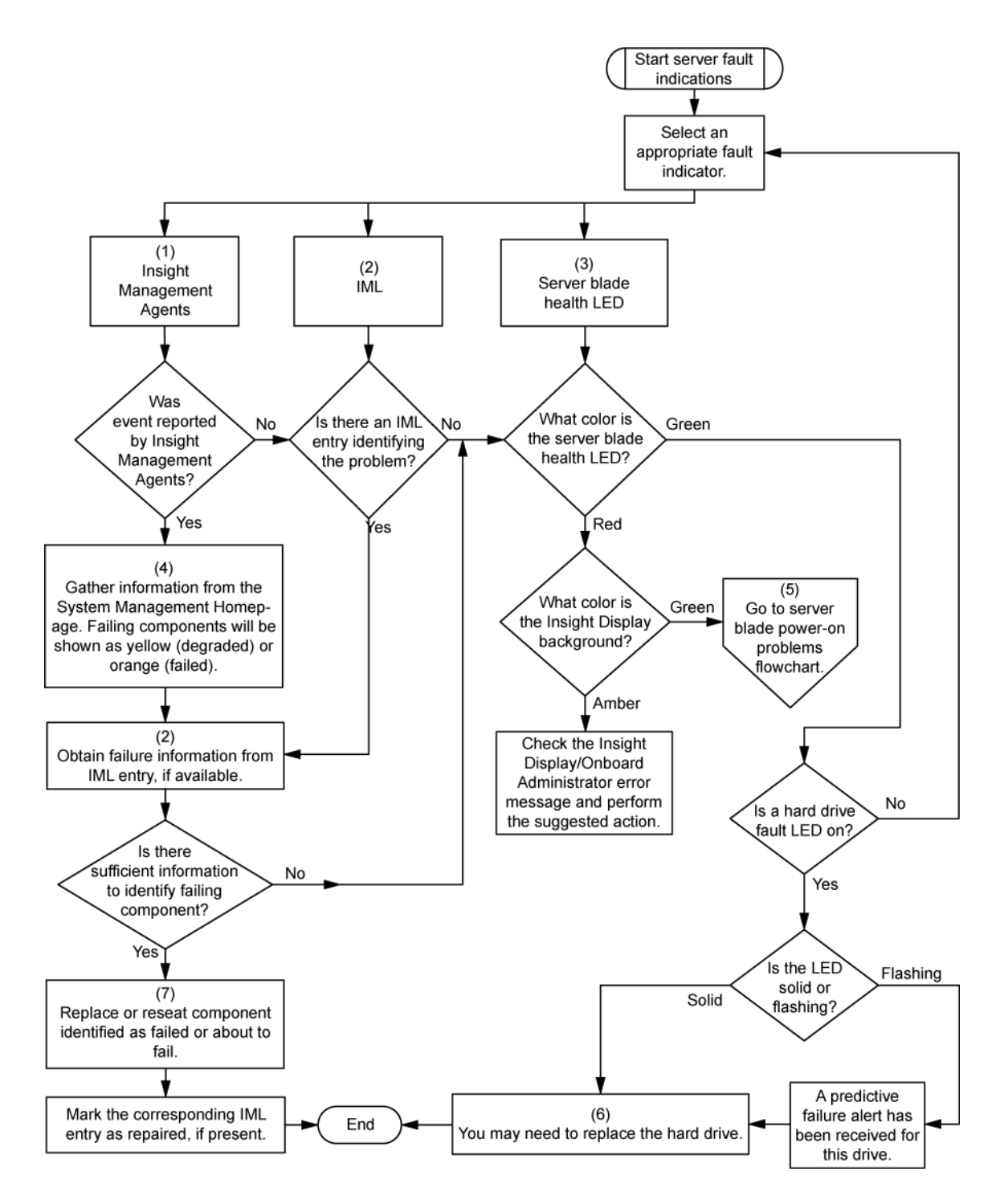

### **Messages d'erreur POST et codes de bip**

Pour obtenir une liste complète des messages d'erreur, reportez-vous à la section « POST error messages » (Messages d'erreur POST) dans le document *HP ProLiant Servers Troubleshooting Guide* (Manuel de résolution des problèmes pour les serveurs HP ProLiant), situé sur le CD Documentation ou sur le site Web HP (<http://www.hp.com/support>).

**AVERTISSEMENT !** Pour éviter les problèmes éventuels, lisez toujours les avertissements et mises en garde de la documentation du serveur avant de supprimer, remplacer, remettre en place ou modifier des composants du système.

# <span id="page-81-0"></span>**8 Remplacement de la pile**

HP recommande de remplacer la batterie sur le serveur A et sur le serveur B lorsque l'une des batteries est remplacée.

Lorsque la lame de serveur n'affiche plus automatiquement la date et l'heure correctes, vous devez remplacer la pile qui alimente l'horloge temps réel. Dans des conditions d'utilisation normale, la durée de vie de la pile varie de 5 à 10 ans.

**AVERTISSEMENT !** Votre ordinateur contient un module de batteries interne au dioxyde de manganèse/lithium, au pentoxyde de vanadium ou alcaline. Un risque d'explosion ou de brûlure existe en cas de manipulation incorrecte du module de batteries. Pour éviter tout risque d'accident corporel, veillez à :

Ne pas essayer de recharger la pile.

Ne pas l'exposer à des températures supérieures à 60 °C.

Ne pas la désassembler, l'écraser, la trouer, mettre à nu ses contacts ou la jeter dans le feu ou l'eau.

Remplacer la pile exclusivement par la pièce de rechange HP prévue pour ce produit.

Pour retirer le composant :

- **1.** Mettez la lame de serveur hors tension [\(Mise hors tension de la lame de serveur à la page 9\)](#page-14-0).
- **2.** Retirez la lame de serveur ([Retrait de la lame de serveur à la page 10](#page-15-0)).
- **3.** Accédez aux composants internes de serveur [\(Accès aux composants internes de serveur](#page-15-0) [à la page 10](#page-15-0)).
- **4.** Identifiez l'emplacement de la pile ([Composants de la carte mère à la page 3](#page-8-0)).

**5.** Retirez la pile.

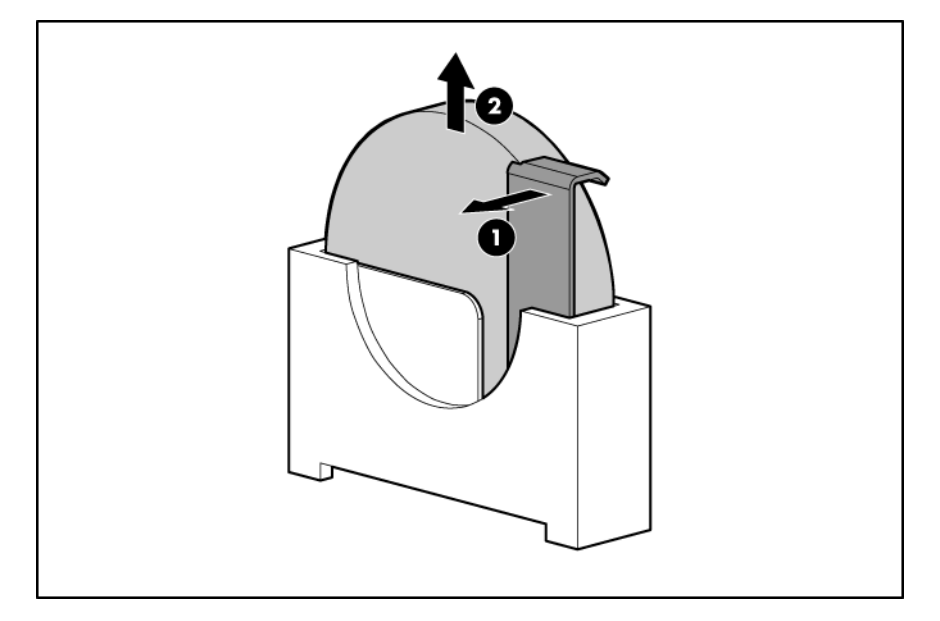

**REMARQUE :** le remplacement de la pile de la carte mère réinitialise la ROM système à sa configuration par défaut. Après avoir remplacé la pile, reconfigurez le système à l'aide de l'utilitaire RBSU.

Pour replacer le composant, suivez la procédure de retrait dans l'ordre inverse.

# <span id="page-83-0"></span>**9 Avis de conformité**

Cette section traite des rubriques suivantes : Numéros d'identification des avis de conformité à la page 78 Avis de la Federal Communications Commission à la page 78 [Déclaration de conformité pour les produits portant le logo FCC, États-Unis uniquement à la page 79](#page-84-0) [Modifications à la page 80](#page-85-0) [Câbles à la page 80](#page-85-0) [Canadian Notice \(Avis canadien\) à la page 80](#page-85-0) [Avis de conformité de l'Union Européenne à la page 80](#page-85-0) [Élimination des appareils mis au rebut par les ménages dans l'Union européenne à la page 81](#page-86-0) [Avis de conformité japonais à la page 81](#page-86-0) [Avis taïwanais à la page 82](#page-87-0) [Avis coréen à la page 82](#page-87-0) [Conformité du laser à la page 82](#page-87-0) [Avis sur le remplacement de la pile à la page 83](#page-88-0)

### **Numéros d'identification des avis de conformité**

[Avis de recyclage de la pile pour Taïwan à la page 83](#page-88-0)

À des fins d'homologation et d'identification, ce produit s'est vu attribuer un numéro de modèle réglementaire unique. Vous trouverez sur l'étiquette du produit le numéro de modèle réglementaire, ainsi que les marques et informations d'homologation requises. Si l'on vous demande des informations sur l'homologation de ce produit, communiquez ce numéro de modèle réglementaire. Vous ne devez pas le confondre avec le nom commercial ou le numéro de modèle du produit.

### **Avis de la Federal Communications Commission**

La section 15 des Règlements de la FCC (Federal Communications Commission) a défini les limites d'émission de radiofréquences (RF) garantissant un spectre de radiofréquences exempt d'interférences. De nombreux appareils électroniques, dont les ordinateurs, génèrent des fréquences radio même s'ils ne sont pas conçus à cette fin et sont donc concernés par cette réglementation. Ces règles classent les ordinateurs et les périphériques en deux catégories A et B, en fonction de leur installation prévue. Sont considérés comme matériels de classe A les matériels qui sont raisonnablement destinés à être installés dans un environnement professionnel ou commercial. Les matériels de classe B sont généralement installés dans un environnement résidentiel (les ordinateurs personnels, par exemple). Pour ces deux catégories, la FCC exige que soit apposée sur les appareils une étiquette indiquant le potentiel d'interférence ainsi que des instructions complémentaires destinées à l'utilisateur.

### <span id="page-84-0"></span>**Étiquette d'identification FCC**

L'étiquette d'identification FCC apposée sur l'appareil indique la classe à laquelle il appartient (A ou B). L'étiquette des matériels de classe B comporte un logo FCC ou un ID FCC. Les matériels de classe A ne comportent ni logo FCC, ni ID FCC. Une fois la classe de l'appareil définie, reportez-vous à la déclaration correspondante.

#### **Matériel de classe A**

Cet appareil a été testé et déclaré conforme aux limites imposées aux appareils électroniques de classe A, définies à la section 15 de la réglementation FCC. Ces limites ont été établies afin de fournir une protection raisonnable contre les interférences nuisibles en cas d'utilisation de cet équipement en environnement commercial. Cet appareil produit, utilise et peut émettre des fréquences radio et, s'il n'est pas installé et utilisé conformément aux instructions, provoquer des interférences gênantes pour les communications radio. L'utilisation de ce matériel en zone résidentielle est susceptible de générer des interférences nuisibles, auquel cas l'utilisateur sera tenu d'y remédier à ses propres frais.

#### **Matériel de classe B**

Cet appareil a été testé et déclaré conforme aux limites imposées aux appareils électroniques de classe B, définies à la section 15 de la réglementation de la FCC. Ces normes sont destinées à assurer une protection raisonnable contre les interférences nuisibles dans un environnement résidentiel. Cet appareil produit, utilise et peut émettre des fréquences radio et, s'il n'est pas installé et utilisé conformément aux instructions, provoquer des interférences gênantes pour les communications radio. Cependant, tout risque d'interférences ne peut être totalement exclu : si cet appareil provoque des interférences lors de la réception d'émissions de radio ou de télévision (il suffit, pour le constater, de mettre l'appareil successivement hors, puis de nouveau sous tension), l'utilisateur devra prendre les mesures nécessaires pour les éliminer. À cette fin, il devra :

- réorienter ou déplacer l'antenne réceptrice ;
- accroître la distance entre l'équipement et l'appareil récepteur ;
- brancher le matériel sur un autre circuit que celui du récepteur ;
- consulter le revendeur ou un technicien de radio/télévision expérimenté.

### **Déclaration de conformité pour les produits portant le logo FCC, États-Unis uniquement**

Cet appareil est conforme à la section 15 de la réglementation FCC. Son utilisation est soumise aux deux conditions suivantes : (1) ce matériel ne doit pas générer d'interférences ; (2) ce matériel doit accepter toute réception d'interférence, y compris les interférences pouvant générer un fonctionnement indésirable.

En cas de question relative à votre produit, vous pouvez nous contacter par courrier ou par téléphone :

- Hewlett-Packard Company P. O. Box 692000, Mail Stop 530113 Houston, Texas 77269-2000, États-Unis
- 1-800-HP-INVENT (1-800-474-6836). Pour des questions de qualité, les appels peuvent être enregistrés ou contrôlés.

<span id="page-85-0"></span>En cas de question relative à cette déclaration FCC, vous pouvez nous contacter par courrier ou par téléphone :

- Hewlett-Packard Company P. O. Box 692000, Mail Stop 530113 Houston, Texas 77269-2000, États-Unis
- 1281-514-3333

Pour identifier ce produit, utilisez le numéro de pièce, de série ou de modèle indiqué sur le matériel.

### **Modifications**

La FCC (Federal Communications Commission) exige que l'utilisateur soit averti de ce que toute modification apportée au présent matériel et non approuvée explicitement par Hewlett Packard Company est de nature à le priver de l'usage de l'appareil.

### **Câbles**

Pour être conformes à la réglementation FCC, les connexions de cet appareil doivent être établies à l'aide de câbles blindés dotés de protections de connecteur RFI/EMI.

### **Canadian Notice (Avis canadien)**

#### **Matériel de classe A**

This Class A digital apparatus meets all requirements of the Canadian Interference-Causing Equipment Regulations.

Cet appareil numérique de classe A respecte toutes les exigences du Règlement sur le matériel brouilleur du Canada.

#### **Matériel de classe B**

This Class B digital apparatus meets all requirements of the Canadian Interference-Causing Equipment Regulations.

Cet appareil numérique de la classe B respecte toutes les exigences de la réglementation canadienne sur le matériel produisant des interférences.

### **Avis de conformité de l'Union Européenne**

Ce produit est conforme aux directives suivantes de l'Union Européenne :

- Directive sur les basses tensions 2006/95/EC
- Directive EMC 2004/108/EC

La conformité à ces directives implique la conformité aux normes européennes harmonisées (Normes européennes) applicables qui sont répertoriées sur la Déclaration de conformité de l'UE émise par Hewlett-Packard pour ce produit ou cette gamme de produits.

La conformité est indiquée par le label de conformité placé sur le produit :

CE

<span id="page-86-0"></span>Ce marquage est valable pour les produits non-Télécom et les produits Télécom harmonisés de l'UE (comme Bluetooth).

# $\mathsf{CE}(\mathsf{xxxx*})\mathbb{O}$

Ce marquage est valable pour les produits Télécom non harmonisés de l'UE. \*Numéro de l'organisme notifié (utilisé si applicable uniquement - consultez l'étiquette du produit) Hewlett-Packard GmbH, HQ-TRE, Herrenberger Strasse 140, 71034 Boeblingen, Allemagne

### **Élimination des appareils mis au rebut par les ménages dans l'Union européenne**

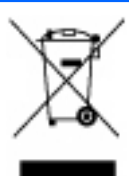

Le symbole apposé sur ce produit ou sur son emballage indique que ce produit ne doit pas être jeté avec les déchets ménagers ordinaires. Il est de votre responsabilité de mettre au rebut vos appareils en les déposant dans les centres de collecte publique désignés pour le recyclage des équipements électriques et électroniques. La collecte et le recyclage de vos appareils mis au rebut indépendamment du reste des déchets contribue à la préservation des ressources naturelles et garantit que ces appareils seront recyclés dans le respect de la santé humaine et de l'environnement. Pour obtenir plus d'informations sur les centres de collecte et de recyclage des appareils mis au rebut, veuillez contacter les autorités locales de votre région, les services de collecte des ordures ménagères ou le magasin dans lequel vous avez acheté ce produit.

### **Avis de conformité japonais**

ご使用になっている装置にVCCIマークが付いていましたら、次の説明文を お読み下さい。

この装置は、情報処理装置等電波障害自主規制協議会 (VCCI) の基準 に基づくクラスB情報技術装置です。この装置は、家庭環境で使用すること を目的としていますが、この装置がラジオやテレビジョン受信機に近接して 使用されると、受信障害を引き起こすことがあります。 取扱説明書に従って正しい取り扱いをして下さい。

VCCIマークが付いていない場合には、次の点にご注意下さい。

この装置は、情報処理装置等電波障害自主規制協議会(VCCI)の基準に 基づくクラスA情報技術装置です この装置を家庭環境で使用すると電波 妨害を引き起こすことがあります。この場合には使用者が適切な対策を講ず るよう要求されることがあります。

### <span id="page-87-0"></span>**Avis taïwanais**

### 警告使用者:

這是甲類的資訊產品,在居住的 環境中使用時,可能會造成射頻 干擾,在這種情況下,使用者會 被要求採取某些適當的對策。

### **Avis coréen**

**Matériel de classe A**

A급 기기 (업무용 정보통신기기) 이 기기는 업무용으로 전자파적합등록을 한 기기이오니<br>판매자 또는 사용자는 이 점을 주의하시기 바라며, 만약 잘못판매 또는 구입하였을 때에는 가정용으로 교환하시기 바람니다.

**Matériel de classe B**

B급 기기 (가정용 정보통신기기)

이 기기는 가정용으로 전자파적합등록을 한 기기로서 주거지역에서는 물론 모든지역에서 사용할 수 있습니다.

### **Conformité du laser**

Ce produit peut comporter un périphérique de stockage optique (unité de CD ou de DVD) et/ou un émetteur/récepteur à fibre optique. Chacun de ces périphériques contient un laser classifié "Classe 1" selon les règlements US FDA et IEC 60825-1. Ce produit n'émet pas de radiations dangereuses.

Chaque produit laser est conforme aux normes 21 CFR 1040.10 et 1040.11 (sauf en ce qui concerne les déviations résultant de la Laser Notice No. 50 du 27 mai 2001) et IEC 60825-1:1993/A2:2001.

<span id="page-88-0"></span>**AVERTISSEMENT !** Tout contrôle, réglage ou procédure autre que ceux mentionnés dans ce chapitre ou dans le manuel d'installation du produit laser peut entraîner une exposition à des radiations dangereuses. Pour limiter les risques d'exposition aux rayonnements, respectez les consignes suivantes :

N'essayez pas d'ouvrir le boîtier renfermant le module. Il contient des composants dont la maintenance ne peut pas être effectuée par l'utilisateur.

Tout contrôle, réglage ou procédure autre que ceux décrits dans ce chapitre ne doivent pas être effectués par l'utilisateur.

Seuls les Mainteneurs Agréés HP sont habilités à réparer l'unité.

Le CDRH (Center for Devices and Radiological Health), organisme appartenant au U.S. Food and Drug Administration, a mis en œuvre des réglementations pour les produits laser le 2 août 1976. Ces dernières s'appliquent aux produits laser fabriqués à partir du 1er août 1976. La conformité est obligatoire pour les produits commercialisés aux États-Unis.

### **Avis sur le remplacement de la pile**

**AVERTISSEMENT !** Votre ordinateur contient un module de batteries interne au dioxyde de manganèse/lithium, au pentoxyde de vanadium ou alcaline. Un risque d'explosion ou de brûlure existe en cas de manipulation incorrecte du module de batteries. Pour éviter tout risque d'accident corporel, veillez à :

Ne pas essayer de recharger la pile.

Ne pas l'exposer à des températures supérieures à 60 °C.

Ne pas la désassembler, l'écraser, la trouer, mettre à nu ses contacts ou la jeter dans le feu ou l'eau.

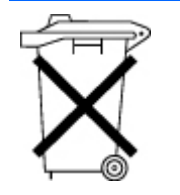

Les piles, modules de batteries et accumulateurs ne doivent pas être jetés avec les ordures ménagères. Pour les recycler ou les détruire, utilisez les services de collecte publics éventuellement organisés dans votre pays ou confiez-les à HP, à un Revendeur ou Partenaire Agréé HP ou à leurs agents.

Pour plus d'informations sur le remplacement ou la mise au rebut de la pile, contactez un Revendeur ou un Mainteneur Agréé HP.

### **Avis de recyclage de la pile pour Taïwan**

Selon l'Article 15 de la loi sur la mise au rebut des déchets, l'agence EPA de Taïwan requiert que les constructeurs ou les importateurs de piles sèches indiquent les repères de récupération sur les piles utilisées dans les opérations de soldes, d'offre ou de promotion. Contactez un recycleur taïwanais qualifié pour savoir comment mettre au rebut les piles usagées.

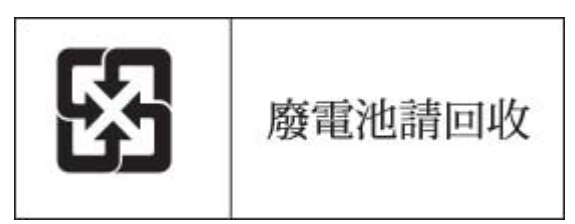

# <span id="page-89-0"></span>**10 Électricité statique**

Cette section traite des rubriques suivantes :

Prévention de l'électricité statique à la page 84

Méthodes de mise à la terre pour empêcher l'électricité statique à la page 84

### **Prévention de l'électricité statique**

Pour éviter d'endommager le système, vous devez prendre certaines précautions lors de son installation ou de la manipulation des composants. Les décharges d'électricité statique provoquées par un doigt ou tout autre élément conducteur sont susceptibles d'endommager les cartes mère ou d'autres périphériques sensibles à l'électricité statique. Ce type de dommage peut diminuer la durée de vie du dispositif.

Pour limiter les risques de dommage lié à l'électricité statique :

- évitez tout contact avec les éléments, transportez-les et stockez-les dans des emballages antistatiques ;
- conservez les éléments sensibles à l'électricité statique dans leur emballage jusqu'à leur installation dans le poste de travail sans aucune électricité statique ;
- posez les éléments sur une surface reliée à la terre avant de les déballer ;
- évitez de toucher les broches, fils conducteurs et circuits ;
- veillez à toujours être relié à la terre lorsque vous touchez un élément ou un dispositif sensible à l'électricité statique.

### **Méthodes de mise à la terre pour empêcher l'électricité statique**

La mise à la terre peut s'effectuer de différentes manières. Pour manipuler ou installer des pièces sensibles à l'électricité statique, prenez les précautions suivantes :

- Utilisez un bracelet antistatique relié par un fil de terre à un poste de travail ou au châssis d'un ordinateur mis à la terre. Les bracelets antistatiques sont des bandes souples présentant une résistance minimale de 1 mégohm ±10 % au niveau des fils de terre. Pour garantir une mise à la terre correcte, portez ce bracelet à même la peau.
- Si vous travaillez debout, portez des bandes antistatiques aux talons et aux bouts des pieds, ou des bottes spéciales. Portez ces bandes aux deux pieds si vous vous tenez sur un sol ou un revêtement particulièrement conducteur.
- Utilisez des outils conducteurs.
- Utilisez un kit de réparation portable avec tapis antistatique pliant.

Si vous ne disposez d'aucun des équipements conseillés ci-dessus, confiez l'installation de l'équipement à votre Revendeur Agréé HP.

Pour plus d'informations sur les questions d'électricité statique ou pour obtenir de l'aide lors de l'installation d'un produit, contactez un Revendeur Agréé.

# <span id="page-91-0"></span>**11 Caractéristiques techniques**

Cette section traite des rubriques suivantes :

Caractéristiques techniques d'environnement à la page 86

Caractéristiques de la lame de serveur à la page 86

### **Caractéristiques techniques d'environnement**

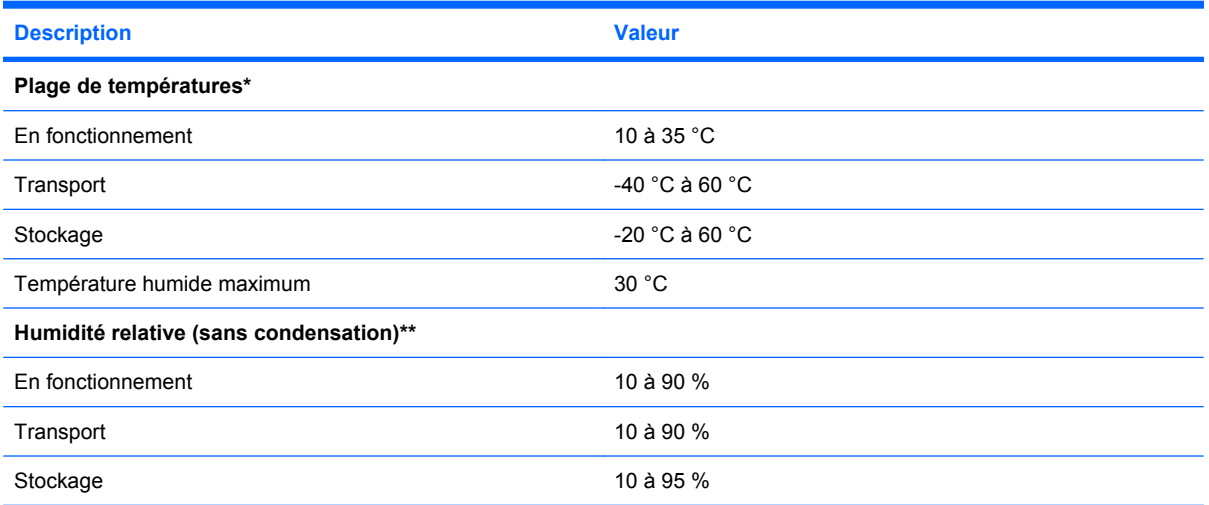

\* Les températures mentionnées correspondent à une altitude du niveau de la mer. La température diminue de 1 °C tous les 304,8 m jusqu'à 3 048 m. Pas d'exposition directe au soleil. La limite supérieure en fonctionnement est 3 048 m ou 70 Kpa/ 10,1 psia. La limite supérieure hors fonctionnement est 9 144 m ou 30,3 KPa/4,4 psia.

\*\* L'humidité de stockage maximale de 95 % est calculée par rapport à une température maximale de 45 °C. L'altitude maximale de stockage correspond à une pression minimale de 70 KPa.

### **Caractéristiques de la lame de serveur**

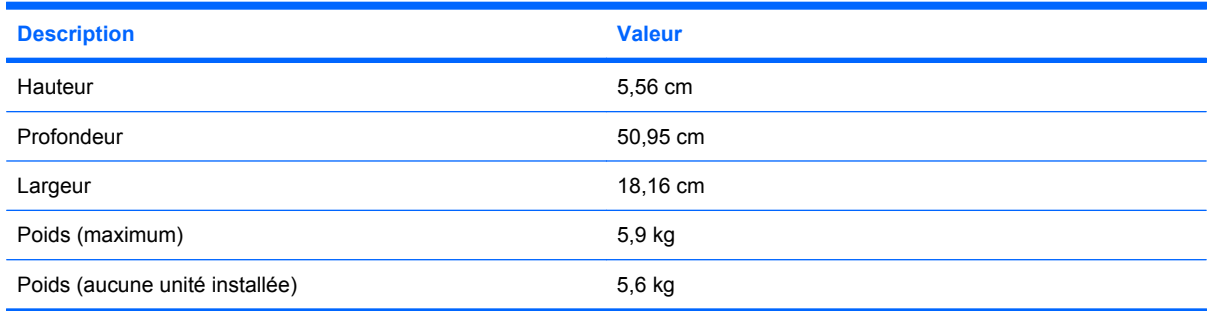

# <span id="page-92-0"></span>**12 Assistance technique**

Cette section traite des rubriques suivantes : Avant de contacter HP à la page 87 Contacter HP à la page 87 [Réparation par le client \(CSR\) à la page 88](#page-93-0)

### **Avant de contacter HP**

Avant d'appeler HP, munissez-vous des informations suivantes :

- Numéro d'enregistrement auprès de l'assistance technique (le cas échéant)
- Numéro de série du produit
- Nom et numéro du modèle de produit
- Numéro d'identification du produit
- Messages d'erreur obtenus, le cas échéant
- Cartes ou matériels complémentaires
- Matériel ou logiciel de fabricants tiers
- Type et niveau de version du système d'exploitation

### **Contacter HP**

Pour obtenir le nom du Revendeur Agréé HP le plus proche :

- Aux États-Unis, consultez la page Web de recherche de service HP US ([http://www.hp.com/](http://www.hp.com/service_locator) [service\\_locator](http://www.hp.com/service_locator)).
- Dans les autres pays, visitez la page Web de contacts dans le monde (en anglais) [\(http://welcome.hp.com/country/us/en/wwcontact.html](http://welcome.hp.com/country/us/en/wwcontact.html)).

Assistance technique HP :

- Aux États-Unis, pour connaître les options de contact, consultez la page Web de contacts HP [\(http://welcome.hp.com/country/us/en/contact\\_us.html](http://welcome.hp.com/country/us/en/contact_us.html)). Pour contacter HP par téléphone :
	- Appelez le 1-800-HP-INVENT (1-800-474-6836). Ce service est disponible 24 h/24 et 7 j/7. Vos appels peuvent faire l'objet d'un enregistrement ou d'un contrôle, et ce dans le but d'améliorer en permanence la qualité du service.
	- Si vous avez acheté un Care Pack (mise à jour de service), composez le 1-800-633-3600. Pour plus d'informations sur les Care Packs, connectez-vous au site Web HP [\(http://www.hp.com\)](http://www.hp.com).
- Dans les autres pays, visitez la page Web de contacts dans le monde (en anglais) [\(http://welcome.hp.com/country/us/en/wwcontact.html](http://welcome.hp.com/country/us/en/wwcontact.html)).

### <span id="page-93-0"></span>**Réparation par le client (CSR)**

que

● Obligatoire - Pièces pour lesquelles la réparation par le client est obligatoire. Si vous demandez à HP de remplacer ces pièces, les coûts de déplacement et main d'œuvre du service vous seront facturés.

●

# **Acronymes et abréviations**

- **ABEND** Abnormal END (fin anormale) **ASR** Automatic Server Recovery (récupération automatique du serveur) **BBWC** Battery-Backed Write Cache (Cache d'écriture alimenté par pile) **CSR** Réparations par le client **DHCP** Dynamic Host Configuration Protocol (protocole de configuration de serveur dynamique) **FC** Fibre Channel **iLO 2** Integrated Lights-Out 2 **IML** Integrated Management Log (journal de maintenance intégré) **NBP** Network Bootstrap Program (programme d'amorce réseau) **ORCA** Option ROM Configuration for Arrays (configuration de la mémoire morte pour les modules RAID) **POST** Power-On Self-Test (auto-test de mise sous tension) **PXE** Preboot Execution Environment (environnement d'exécution de pré-amorçage) **RBSU** ROM-Based Setup Utility (utilitaire de configuration basé sur la mémoire morte) **SATA** Serial ATA (ATA série) **SIM** Systems Insight Manager (gestionnaire SIM)
- **UID** Unit Identification (Identification d'unité)
- **USB** Universal Serial Bus (Bus série universel)
- **VCA** Version Control Agent (agent de contrôle de version)

## **Index**

#### **A**

Appareils laser [82](#page-87-0) Assistance technique Assistance technique [87](#page-92-0) Avant de contacter HP [87](#page-92-0) Contacter HP [87](#page-92-0) Auto-dépannage Contacter HP [87](#page-92-0) Réparations par le client [88](#page-93-0) Avertissements [58](#page-63-0) Avis canadien [80](#page-85-0) Avis coréen [82](#page-87-0) Avis de conformité Avis de conformité [78](#page-83-0) Élimination des appareils mis au rebut par les ménages dans l'Union européenne [81](#page-86-0) Avis de conformité de l'Union Européenne [80](#page-85-0) Avis de conformité japonais [81](#page-86-0) Avis de recyclage de la pile pour Taïwan [83](#page-88-0) Avis FCC Avis de la Federal Communications Commission [78](#page-83-0) Déclaration de conformité pour les produits portant le logo FCC, États-Unis uniquement [79](#page-84-0) Matériel de classe A [79](#page-84-0) Matériel de classe B [79](#page-84-0) Modifications [80](#page-85-0) Avis taïwanais [82](#page-87-0)

#### **B**

BIOS, mise à niveau [47](#page-52-0) Boîte à outils SmartStart Scripting [41](#page-46-0) Boutons [1](#page-6-0)

#### **C**

Câblage Câblage [34](#page-39-0) Utilisation du câble SUV de lame HP c-Class [34](#page-39-0) Câblage BBWC [36](#page-41-0) Câbles Câblage [34](#page-39-0) Câbles [80](#page-85-0) Connexion locale de périphériques vidéo et USB à une lame de serveur [34](#page-39-0) Connexions en mauvais état [60](#page-65-0) Utilisation du câble SUV de lame HP c-Class [34](#page-39-0) Caractéristiques [1](#page-6-0) **Caractéristiques** environnementales [86](#page-91-0) Caractéristiques techniques **Caractéristiques** techniques [86](#page-91-0) Caractéristiques techniques d'environnement [86](#page-91-0) Caractéristiques techniques des serveurs [86](#page-91-0) Care Pack [55](#page-60-0) Carte mère [3](#page-8-0) Carte mère, composants [3](#page-8-0) Carte mère, pile Avis sur le remplacement de la pile [83](#page-88-0) Remplacement de la pile [76](#page-81-0) Carte mezzanine [22](#page-27-0) Codes de bip [74](#page-79-0) Commutateurs, maintenance du système [6](#page-11-0) **Commutateurs** d'interconnexion [14](#page-19-0) Configuration du système Finalisation de la configuration [17](#page-22-0)

Logiciels et utilitaires de configuration [37](#page-42-0) Outils de configuration [44](#page-49-0) Configuration RBSU [45](#page-50-0) Connecteurs [1](#page-6-0) Connecteurs de module DIMM connecteurs DIMM du serveur A [5](#page-10-0) Connecteurs DIMM du serveur B [6](#page-11-0) numérotation des connecteurs DIMM [5](#page-10-0) Connecteurs mezzanine Composants de la carte mère [3](#page-8-0) Définitions des connecteurs mezzanine [6](#page-11-0) Connecteurs USB [7](#page-12-0) Connecteur SUV Câble SUV de lame HP c-Class [7](#page-12-0) Utilisation du câble SUV de lame HP c-Class [34](#page-39-0) Connecteur vidéo [7](#page-12-0) Connexions en mauvais état [60](#page-65-0) Considérations de sécurité [57](#page-62-0) Console série BIOS [46](#page-51-0) Contacter HP [87](#page-92-0) Création d'une image de disque [43](#page-48-0)

#### **D**

Déclaration de conformité [79](#page-84-0) Diagnostics des problèmes [56](#page-61-0) Diagramme de début de diagnostic [61](#page-66-0) Diagramme de diagnostic général [62](#page-67-0) Diagramme des indications de panne de serveur [72](#page-77-0) Diagramme des problèmes d'amorçage du système d'exploitation [68](#page-73-0)

Diagramme des problèmes de mise sous tension [65](#page-70-0) Diagramme des problèmes POST [66](#page-71-0) Diagrammes Diagramme de début de diagnostic [61](#page-66-0) Diagramme de diagnostic général [62](#page-67-0) Diagramme des indications de panne de serveur [72](#page-77-0) Diagramme des problèmes d'amorçage du système d'exploitation [68](#page-73-0) Diagramme des problèmes de mise sous tension de la lame de serveur [65](#page-70-0) Diagramme des problèmes POST [66](#page-71-0) Diagrammes de résolution des problèmes [60](#page-65-0) Diagrammes de dépannage [60](#page-65-0) Dimensions, serveur [86](#page-91-0) Disques durs [18](#page-23-0) Disques durs, installation [18](#page-23-0) Documentation Configuration SAN [44](#page-49-0) Documentation, informations importantes relatives à la sécurité [57](#page-62-0) Driver d'état [47](#page-52-0)

#### **E**

Électricité statique Électricité statique [84](#page-89-0) Prévention de l'électricité statique [84](#page-89-0) Emplacements des connecteurs DIMM connecteurs DIMM du serveur A [5](#page-10-0) Connecteurs DIMM du serveur B [6](#page-11-0) numérotation des connecteurs DIMM [5](#page-10-0)

#### **F**

Fonctionnements [9](#page-14-0)

#### **H**

HP, assistance technique [87](#page-92-0)

HP Insight Diagnostics Fonctionnalité de surveillance HP Insight Diagnostics [51](#page-56-0) HP Insight Diagnostics [51](#page-56-0) HP SIM (Systems Insight Manager), présentation [48](#page-53-0)

#### **I**

Identification des composants [1](#page-6-0) iLO 2 (Integrated Lights-Out 2) Outils de déploiement de lame de serveur [37](#page-42-0) Technologie Integrated Lights-Out 2 [48](#page-53-0) Informations requises [87](#page-92-0) Insight Diagnostics Fonctionnalité de surveillance HP Insight Diagnostics [51](#page-56-0) HP Insight Diagnostics [51](#page-56-0) Mise à jour constante du système [53](#page-58-0) Installation avec script [41](#page-46-0) Installation de lame de serveur [13](#page-18-0) Installation des options du serveur [18](#page-23-0) Installation des options matérielles [18](#page-23-0) Instructions d'installation des modules DIMM [21](#page-26-0)

#### **J**

Journal de maintenance intégré (IML) [52](#page-57-0)

#### **M**

Matériel, installation [18](#page-23-0) Mémoire Mémoire (option) [20](#page-25-0) Mémoire en mode ECC avancé [21](#page-26-0) Messages d'erreur [74](#page-79-0) Messages d'erreur POST [74](#page-79-0) Méthodes de déploiement Déploiement PXE de type réseau [38](#page-43-0) Outils de déploiement de lame de serveur [37](#page-42-0) Mise à la terre, méthodes [84](#page-89-0) Mise hors tension [9](#page-14-0) Mise sous tension [45](#page-50-0)

Module de batterie de module de cache [24](#page-29-0)

#### **N**

Notifications de service [60](#page-65-0) Numéro d'identification [78](#page-83-0) Numéro de série [46](#page-51-0), [78](#page-83-0) Numéros de téléphone Assistance technique [87](#page-92-0) Contacter HP [87](#page-92-0)

#### **O**

Options, installation [18](#page-23-0) Options, serveur [18](#page-23-0) Options matérielles Installation des options matérielles [18](#page-23-0) Introduction [18](#page-23-0) Outils de configuration [44](#page-49-0) Outils de diagnostic Automatic Server Recovery (récupération automatique du serveur) [47](#page-52-0) HP Insight Diagnostics [51](#page-56-0) Outils de diagnostic [51](#page-56-0) Utilitaire ROMPaq [47](#page-52-0) Outils de supervision Gestion avancée des produits HP BladeSystem c-Class [38](#page-43-0) Outils de supervision [47](#page-52-0)

#### **P**

Pack HP ProLiant Essentials Foundation [48](#page-53-0) Panneau avant, composants [1](#page-6-0) Panneau avant, voyants [2](#page-7-0) Pile [83](#page-88-0) Pile, note sur le remplacement [83](#page-88-0) Préparation, procédures [59](#page-64-0) Prise en charge, systèmes d'exploitation [54](#page-59-0) Prise en charge USB Fonctionnalité et prise en charge USB [50](#page-55-0) Prise en charge USB [50](#page-55-0) Problèmes, connexion [60](#page-65-0) Problèmes, diagnostics Diagramme de diagnostic général [62](#page-67-0) Résolution des problèmes [56](#page-61-0)

Processeur [28](#page-33-0) ProLiant Support Pack (Pack de support ProLiant) [54](#page-59-0) PSP, présentation [54](#page-59-0)

#### **R**

RBSU, ROM-Based Setup Utility (Utilitaire de configuration basé sur la mémoire morte) [44](#page-49-0) RBSU (ROM-Based Setup Utility) [44](#page-49-0) Redémarrage automatique du serveur (ASR) [47](#page-52-0) Résolution des problèmes Diagrammes de résolution des problèmes [60](#page-65-0) Résolution des problèmes [56](#page-61-0) Résolution des problèmes de ressources [56](#page-61-0) Ressources [44](#page-49-0) Retrait de la lame de serveur [10](#page-15-0) ROM, mise à jour [55](#page-60-0)

#### **S**

Symboles sur le matériel [57](#page-62-0) Systèmes d'exploitation [54](#page-59-0) Systems Insight Manager (gestionnaire SIM) [48](#page-53-0)

#### **U**

Utilitaire de diagnostics [51](#page-56-0) Utilitaire Online ROM Flash Component [55](#page-60-0) Utilitaire ROMPaq [47](#page-52-0) Utilitaires [37](#page-42-0) Utilitaires, déploiement Boîte à outils SmartStart Scripting [41](#page-46-0) Utilitaire HP ROM-Based Setup Utility [44](#page-49-0)

#### **V**

Voyant, alimentation système [2](#page-7-0) Voyant activité iLO 2 [48](#page-53-0) Voyants [1](#page-6-0) Voyants, bouton d'alimentation [2](#page-7-0) Voyants, état [2](#page-7-0) Voyants, identification d'unité (UID) [2](#page-7-0)